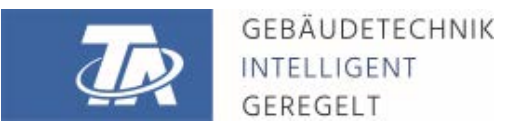

ta.co.at

# <span id="page-0-0"></span>TAPPS2 SOFTWARE DE PROGRAMACIÓN Version 1.20

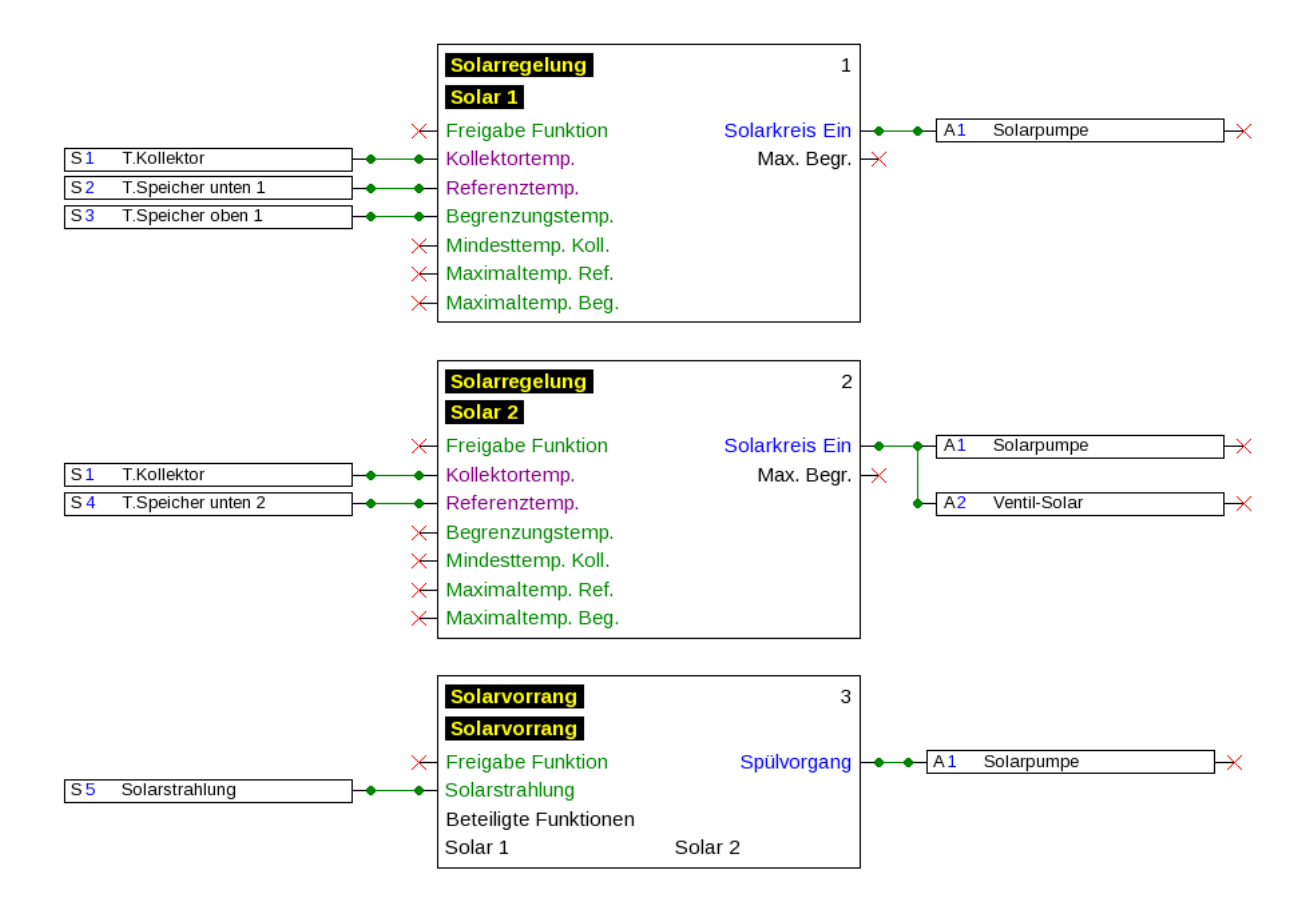

# Índice

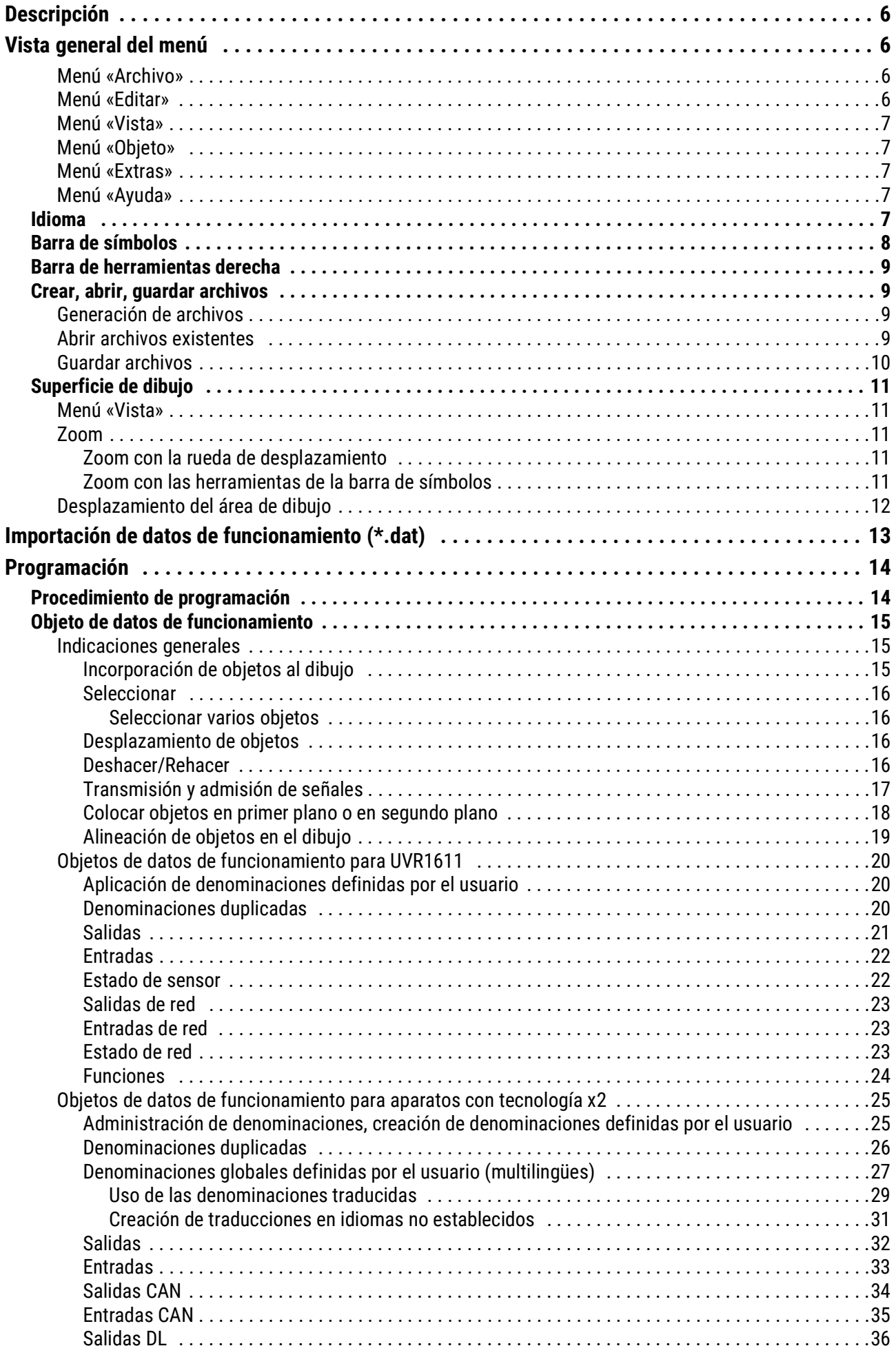

# Índice

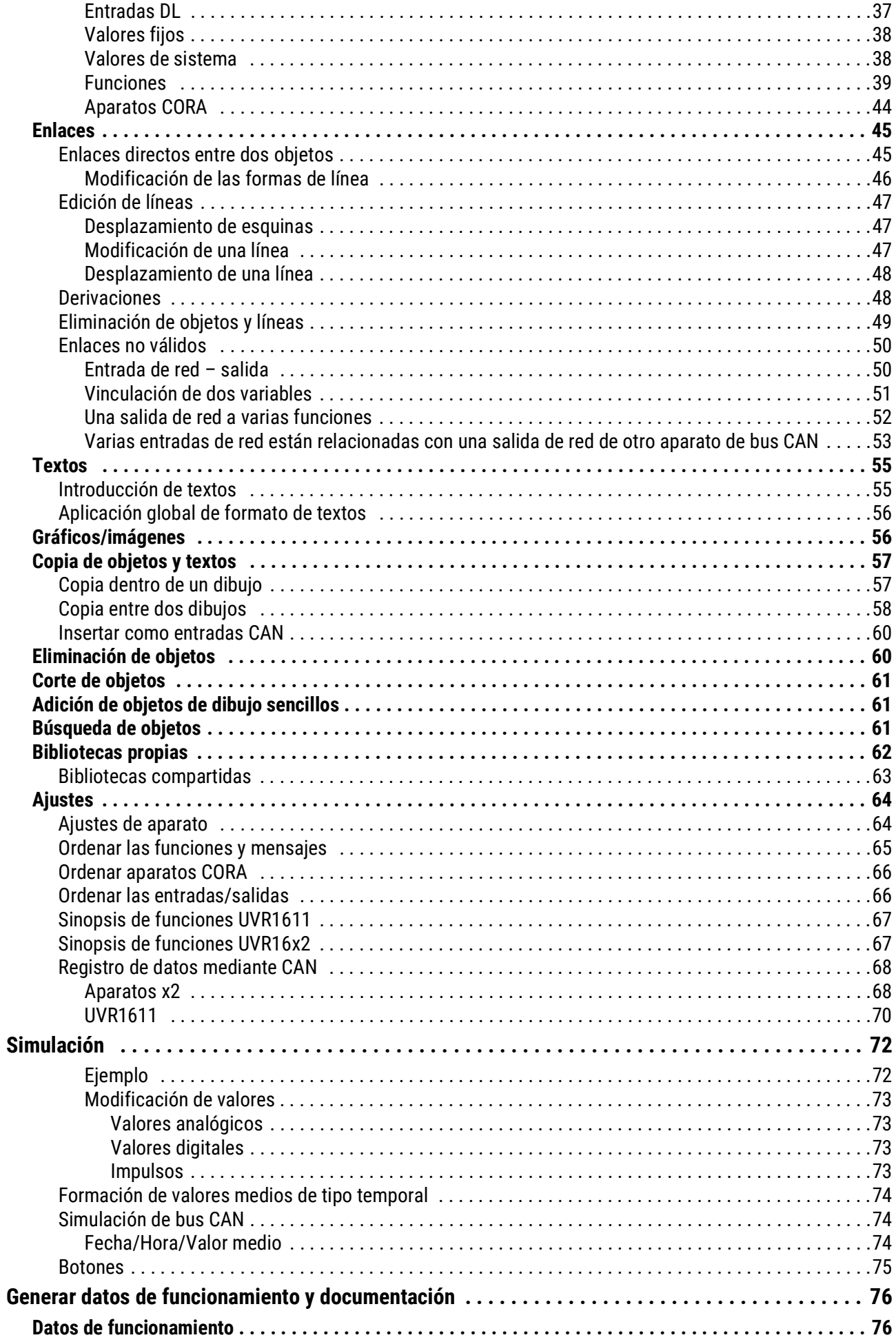

# Índice

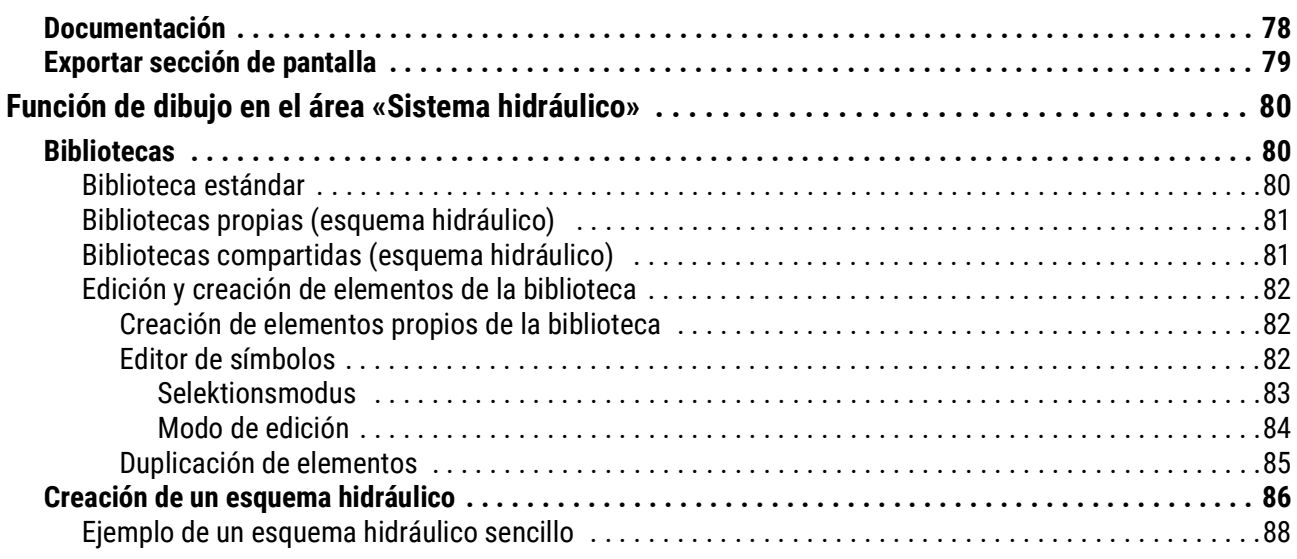

# <span id="page-5-0"></span>Descripción

**TAPPS2** es un programa de dibujo basado en vectores que ha sido desarrollado para la planificación y programación de los reguladores UVR1611 y UVR16x2, del módulo de regulación y conmutación RSM610, CAN-IO45 y CAN-EZ2.

Una configuración creada con **TAPPS2** se puede convertir a un formato de datos que se pueda cargar en la regulación a través de la interfaz C.M.I. o de la tarjeta SD del UVR16x2 o del monitor CAN-MTx2.

En este manual se explican exclusivamente las herramientas y procesos necesarios para la creación gráfica de una programación o de un esquema hidráulico.

No se tratarán en este manual los fundamentos de la técnica de regulación ni una descripción exacta de los distintos módulos de funcionamiento. Las informaciones sobre los módulos de funcionamiento y su modo de funcionamiento se pueden consultar en las instrucciones de uso de los aparatos reguladores.

# <span id="page-5-1"></span>Vista general del menú

## <span id="page-5-2"></span>**Menú «Archivo»**

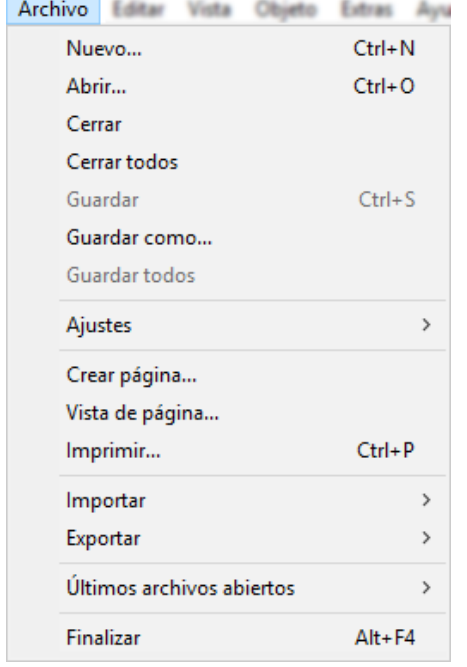

• Creación de un nuevo archivo • Apertura de un archivo ya existente • Cierre de uno o varios archivos • Almacenamiento de uno o varios archivos • Ajustes • Crear página, vista lateral, impresión • Importación de datos de funcionamiento • Importar gráficos pequeños/imágenes • Exportación de datos de funcionamiento y documentación • Visualización de los últimos proyectos abiertos

# <span id="page-5-3"></span>**Menú «Editar»**

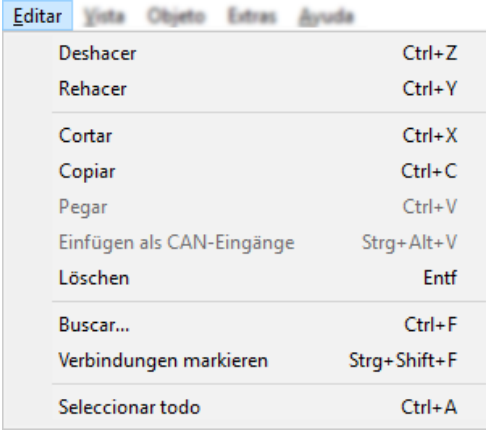

- Deshacer/Rehacer pasos de edición
- Cortar/Copiar/Pegar/Eliminar objetos seleccionados
- Búsqueda de objetos

## <span id="page-6-0"></span>**Menú «Vista»**

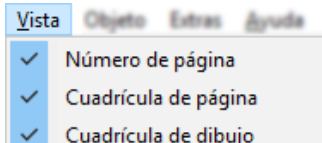

•Selección de la visualización de número de página, cuadrícula de página y cuadrícula de dibujo

## <span id="page-6-1"></span>**Menú «Objeto»**

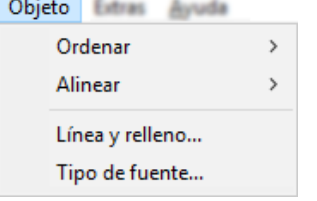

- Disposición y alineación de objetos
- Selección del tipo de línea y del relleno (selección global para todo el esquema **hidráulico** y para los elementos de dibujo del área de programación)
- Elección del tipo de fuente (formateado global de texto)

## <span id="page-6-2"></span>**Menú «Extras»**

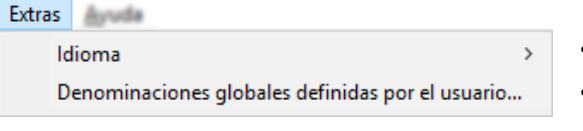

- Selección del idioma
- Generación de denominaciones multilingües definidas por el usuario

# <span id="page-6-3"></span>**Menú «Ayuda»**

Ayuda

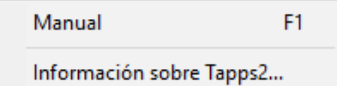

- Visualización del manual
- Información sobre la versión TAPPS2

# <span id="page-6-4"></span>**Idioma**

Existen varios idiomas a elegir. Seleccionar el menú «**Extras \ Sprache**» (Extras\Idioma) y hacer clic en el idioma deseado. Para la aplicación del idioma deseado se requiere reiniciar **TAPPS2.**

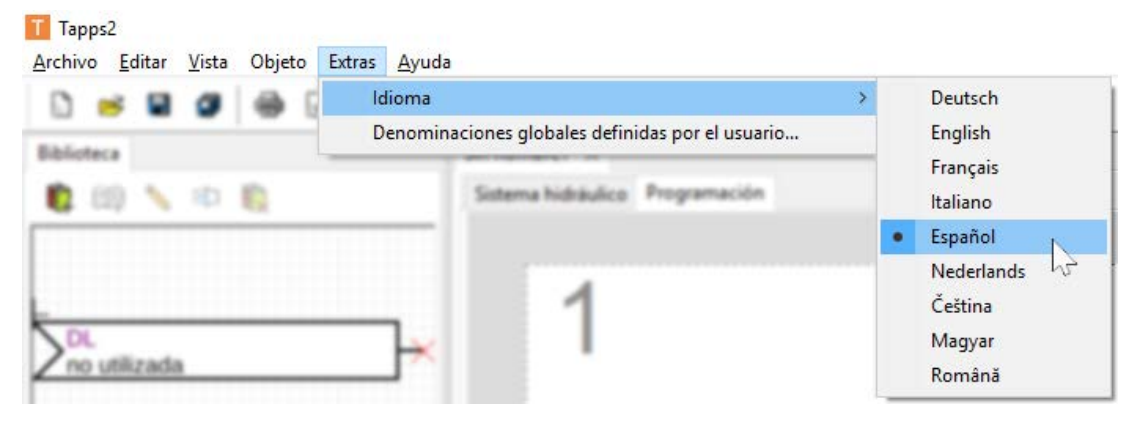

# <span id="page-7-0"></span>**Barra de símbolos**

Con ayuda de estos símbolos se pueden iniciar acciones utilizadas frecuentemente con un clic en el botón.

#### **1.ª parte:**

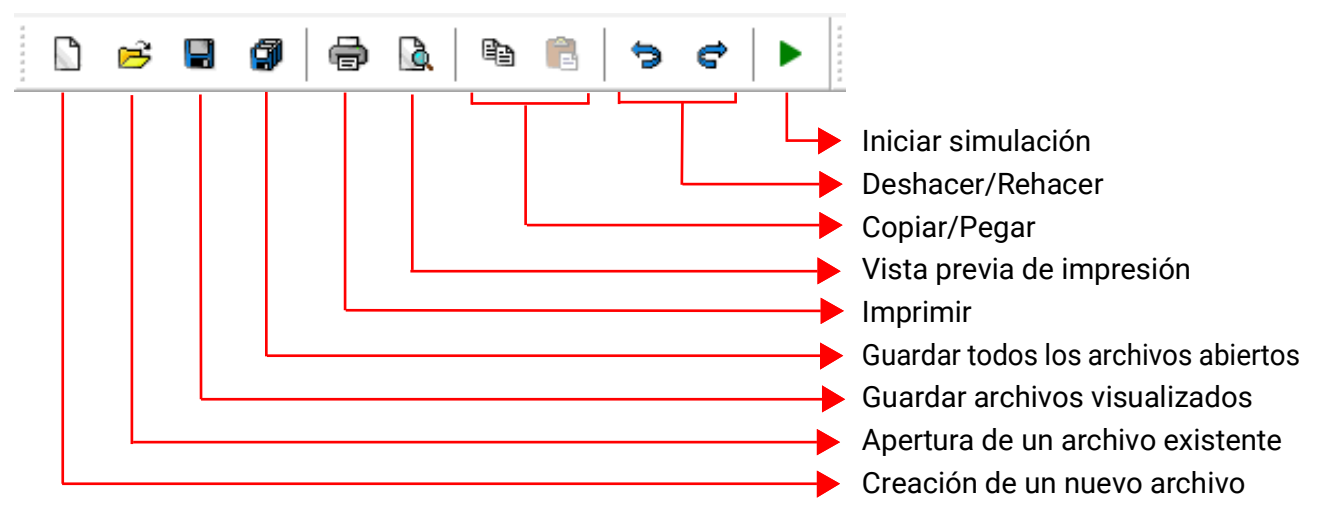

#### **2.ª parte:**

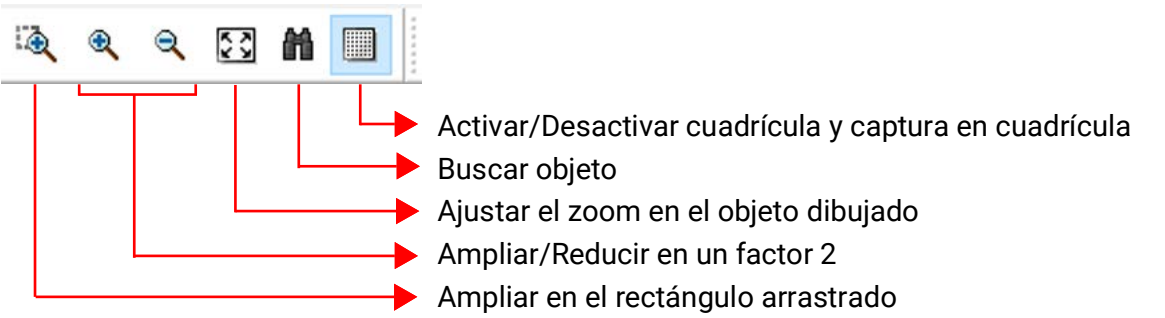

#### **3.ª parte:**

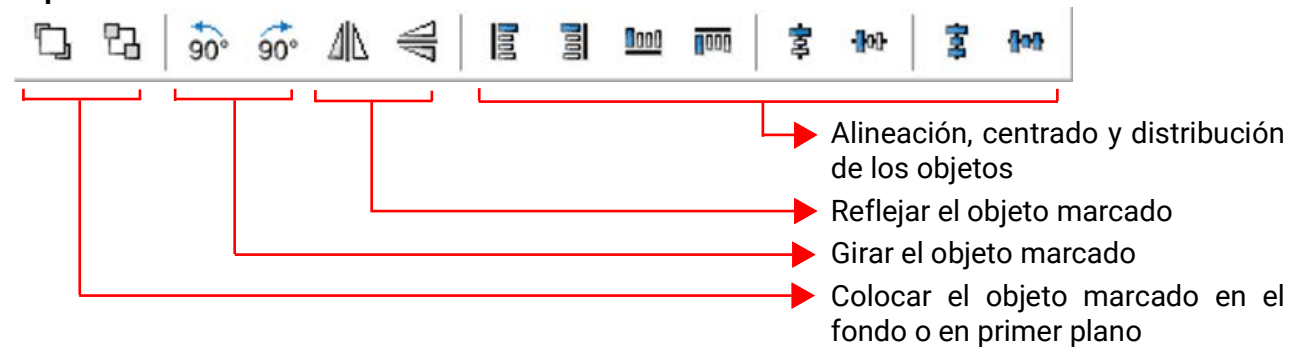

## <span id="page-8-0"></span>**Barra de herramientas derecha**

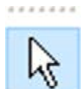

Modo de selección para la introducción de objetos, parametrización de los objetos y creación de líneas de enlace

- Modo de nodo para la creación de nodos de enlace
- Modo de edición para la edición de líneas

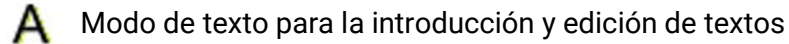

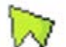

Trazado de polígonos

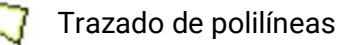

Trazado de rectángulos

# <span id="page-8-1"></span>**Crear, abrir, guardar archivos**

# <span id="page-8-2"></span>**Generación de archivos**

Un nuevo archivo se puede generar con el símbolo  $\Box$  de la barra de símbolos o con el punto del menú **«Archivo/Nuevo...».** En la siguiente ventana se determina el tipo de aparato:

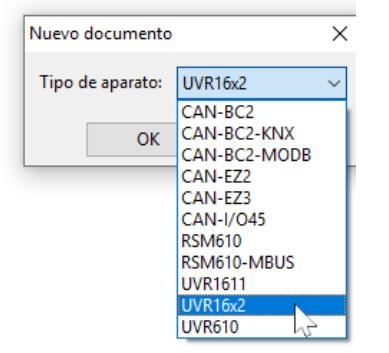

## <span id="page-8-3"></span>**Abrir archivos existentes**

Un archivo existente (\*.tdw) se puede abrir con el símbolo  $\mathbb{R}$  de la barra de símbolos o con el punto del menú «Archivo/Nuevo...».

Se pueden abrir varios archivos al mismo tiempo. Los archivos abiertos se mostrarán en la pestaña de arriba, por encima de la superficie de dibujo. La superficie de dibujo actualmente visible se resaltará.

**Ejemplo:** La programación Test se muestra actualmente

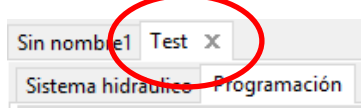

Debajo se puede cambiar entre el esquema hidráulico y la programación del archivo mostrado.

A través del punto de menú **«Archivo/Últimos archivos abiertos»** se puede seleccionar el archivo deseado de una lista de los últimos archivos abiertos.

El tipo de regulación correspondiente se puede leer en el árbol de búsqueda al seleccionar «Programación»:

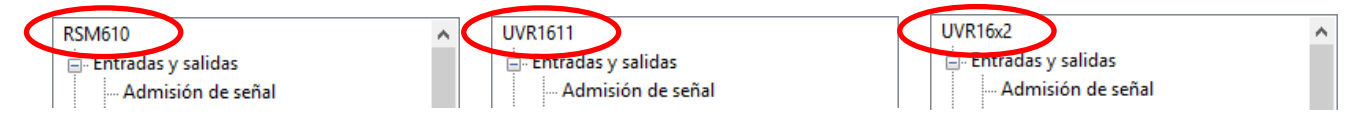

# <span id="page-9-0"></span>**Guardar archivos**

El archivo visualizado se puede guardar con el símbolo  $\blacksquare$  de la barra de símbolos o con el punto del menú **«Archivo/Guardar».**

Si todavía no se ha asignado un nombre al archivo, se realiza la asignación de un nombre al guardarlo por primera vez.

Con el símbolo **o el punto de menú «Archivo/Guardar todos**» se pueden guardar todos los archivos abiertos.

Se deberían guardar los cambios **regularmente** durante el trabajo, a fin de evitar grandes pérdidas de datos si se producen fallos (fallo del ordenador, corte de corriente).

Con el punto de menú **«Archivo/Guardar como...»** se puede guardar un archivo abierto con otro nombre y seguir editándolo.

# <span id="page-10-0"></span>**Superficie de dibujo**

# <span id="page-10-1"></span>**Menú «Vista»**

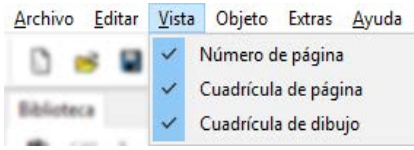

A través de los ajustes del menú «Vista» es posible estructurar la superficie de dibujo.

Cuadrícula de página y número de página: a través de esta división y numeración se facilita una impresión clara de la programación. De este modo es posible tener en cuenta los límites de las distintas páginas al realizar la programación y evitar que los objetos crucen los límites laterales.

Cuadrícula de dibujo: mediante la cuadrícula de dibujo se logra una disposición clara de los objetos y un enlace seguro de los objetos con las líneas de enlace. Los objetos y líneas se alinean a lo largo de la cuadrícula. La unión de las líneas en los puntos de enlace se facilita mediante un modo de captura automático.

La conexión y desconexión de la cuadrícula se pueden realizar en la barra de símbolos:

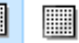

# <span id="page-10-2"></span>**Zoom**

### <span id="page-10-3"></span>**Zoom con la rueda de desplazamiento**

La rueda de desplazamiento permite una ampliación y reducción rápidas y sencillas, de modo que la posición del puntero del ratón será el punto fijo del zoom.

### <span id="page-10-4"></span>**Zoom con las herramientas de la barra de símbolos**

Haciendo clic en este símbolo se modifica el puntero del ratón. Se puede arrastrar ahora un rec-्क tángulo sobre un grupo de objetos, que a continuación se adaptarán al tamaño de la superficie de dibujo

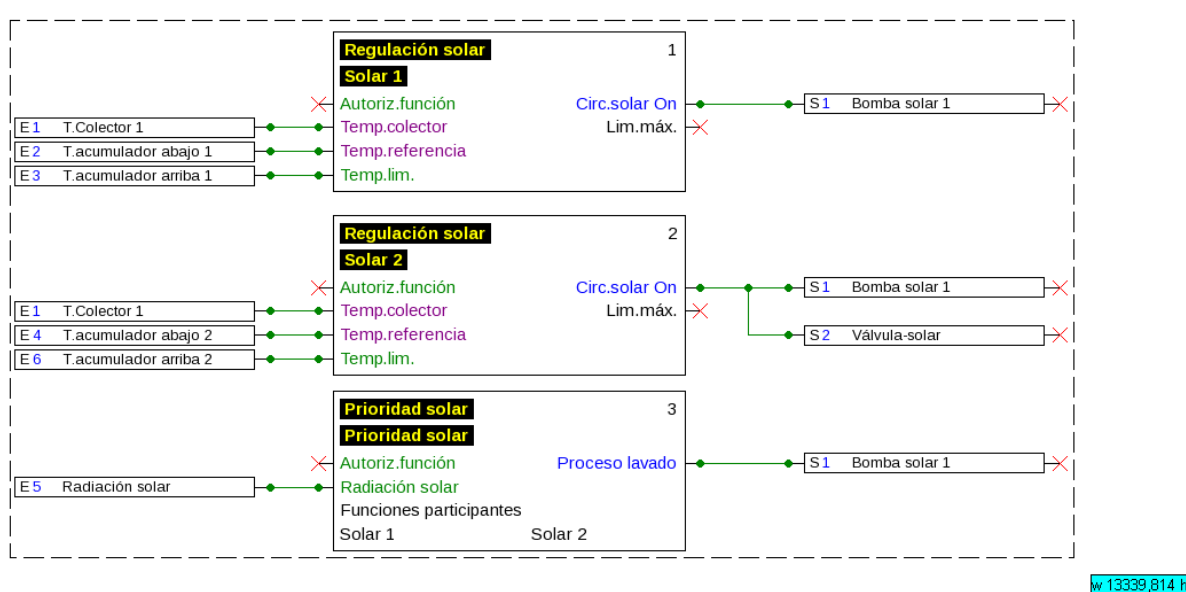

Si se hace clic en este símbolo, el dibujo se ampliará o reducirá en el factor 2. Si se ha seleccionado un área de dibujo, el punto fijo será el centro del área seleccionada, y sin selección será el centro del área de visualización

Con ayuda de esta herramienta se puede adaptar la vista al tamaño de la programación dibuja-중경 da.

# <span id="page-11-0"></span>**Desplazamiento del área de dibujo**

Con el botón derecho del ratón pulsado se puede desplazar el área de dibujo en todas direcciones.

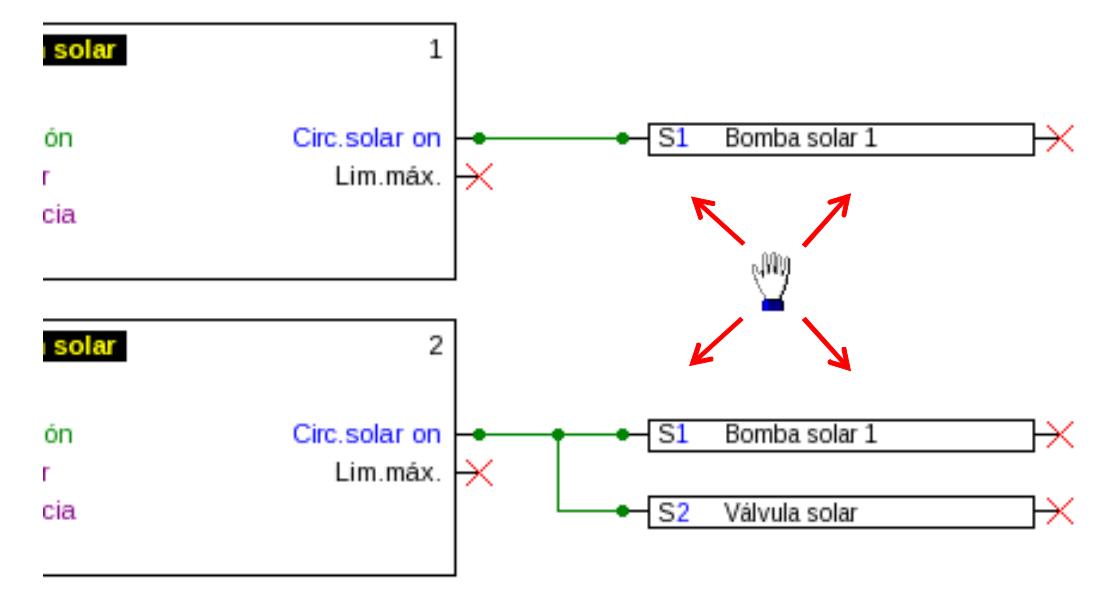

# <span id="page-12-0"></span>Importación de datos de funcionamiento (\*.dat)

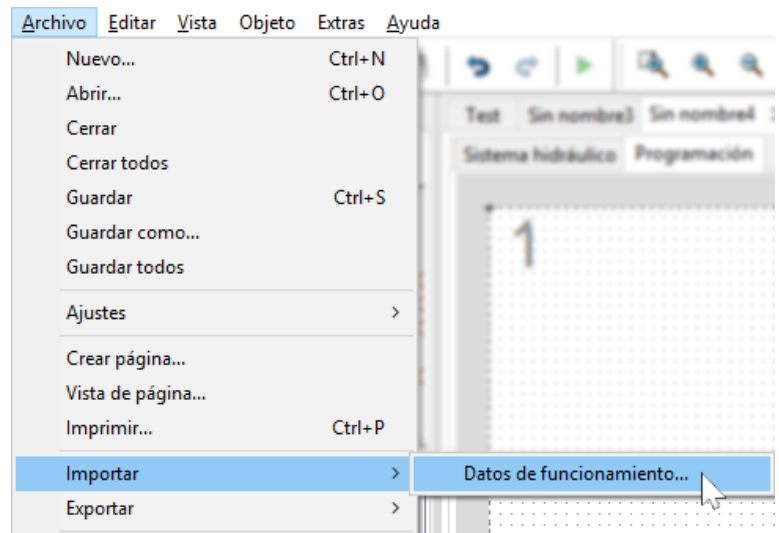

Con el punto de menú **«Archivo/Importar/Datos de funcionamiento...»** es posible introducir datos de funcionamiento (archivos \*.dat) en un dibujo.

**Notas sobre los datos de funcionamiento UVR1611:** Para poder importar datos de funcionamiento en TAPPS2, estos se deberán haber creado como mínimo con TAPPS 1.25 o con una nueva versión de TAPPS. Para poder importar programaciones antiguas (\*.eng/\*.par) en TAPPS2, sus datos de funcionamiento (\*.dat) se deberán haber creado de nuevo previamente con TAPPS 1.29.

Los eventuales **ajustes predeterminados** (sinopsis de funciones (UVR1611), registro de datos CAN, ajustes de aparato, etc.) se sobrescriben. Las funciones se introducen en el nuevo dibujo **por páginas.** El **orden** de las funciones se realiza conforme a su numeración. Por ello, al adoptar una programación antigua de TAPPS de un UVR 1611 es conveniente comprobar el orden. Con **«Ordenar funciones...»** se puede modificar en TAPPS 1.xx, a fin de optimizar la disposición en TAPPS2.

Si se han empleado en la programación original **transmisiones** y **recepciones de señales,** estas se representarán ahora como líneas de enlace.

Ejemplo de una importación de datos de funcionamiento (sección):

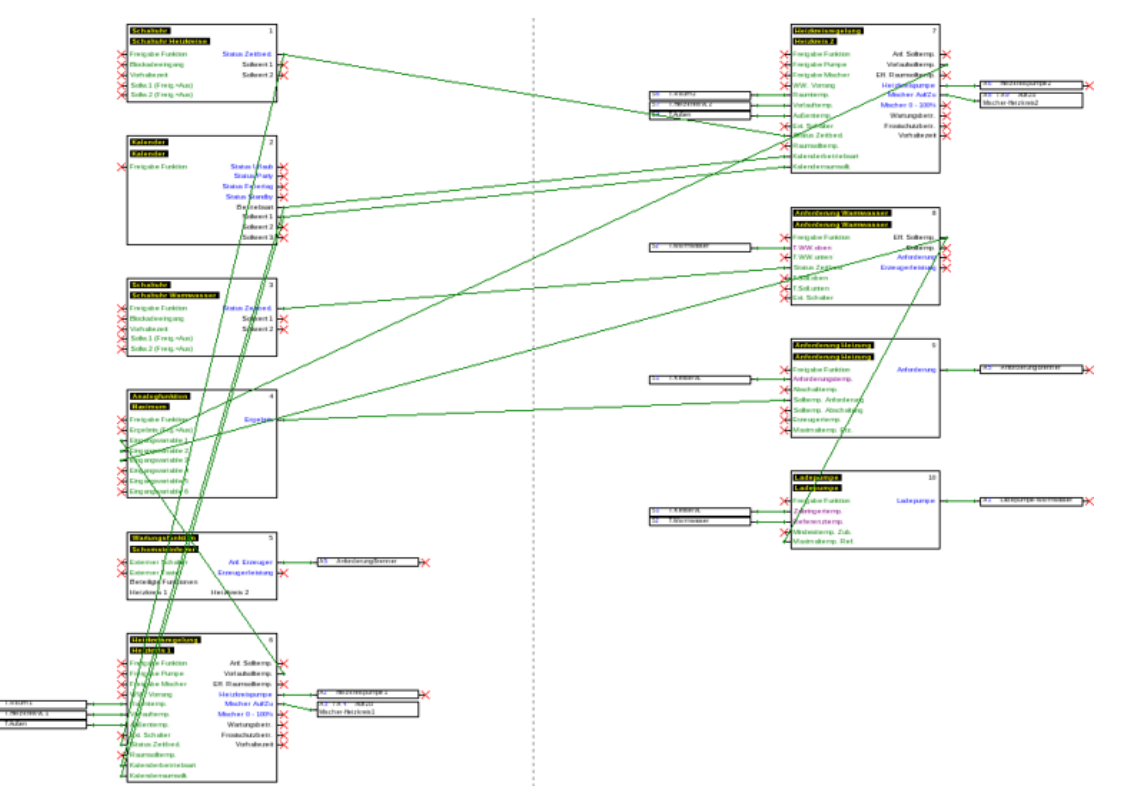

# <span id="page-13-0"></span>Programación

La creación de los datos de funcionamiento se realiza en el área «Programación», que se muestra debajo del nombre del archivo.

#### **Ejemplo:**

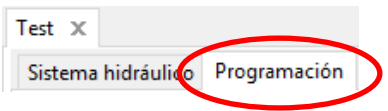

# <span id="page-13-1"></span>**Procedimiento de programación**

- 1. Generar un nuevo archivo  $\Box$ , o abrir un archivo ya existente para su posterior edición  $\mathbf{E}$ .
- 2. Introducir los elementos necesarios (entradas/salidas, funciones, etc.) en el dibujo y posicionarlos debidamente.
- 3. Parametrizar las entradas y salidas.
- 4. Si existen: parametrizar las entradas y salidas de red.
- 5. Enlazar gráficamente estos elementos con líneas.
- 6. Parametrizar las funciones y mensajes.
- 7. Realizar ajustes (en función del tipo de regulador: ordenar ajustes de aparatos, funciones y mensajes, crear sinopsis de funciones, ajustar el registro de datos CAN)
- 8. Con la función **«Exportar»** del esquema lógico de conexiones, crear el archivo \*.dat (datos de funcionamiento) para la regulación.
- 9. Transferencia de datos de funcionamiento a través de la interfaz (BL-NET o C.M.I.) o la tarjeta SD en el regulador.

# <span id="page-14-0"></span>**Objeto de datos de funcionamiento**

# <span id="page-14-1"></span>**Indicaciones generales**

## <span id="page-14-2"></span>**Incorporación de objetos al dibujo**

La incorporación de objetos al dibujo se puede realizar a través de dos métodos:

1. Directamente del árbol de búsqueda

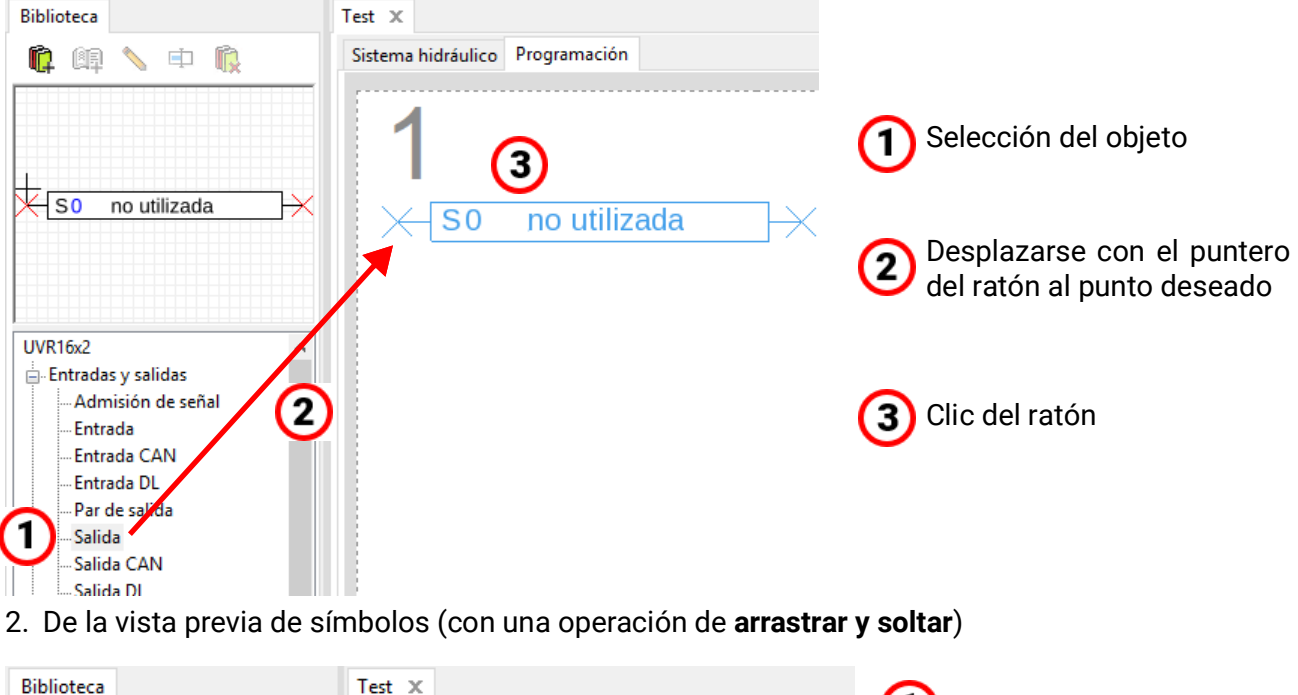

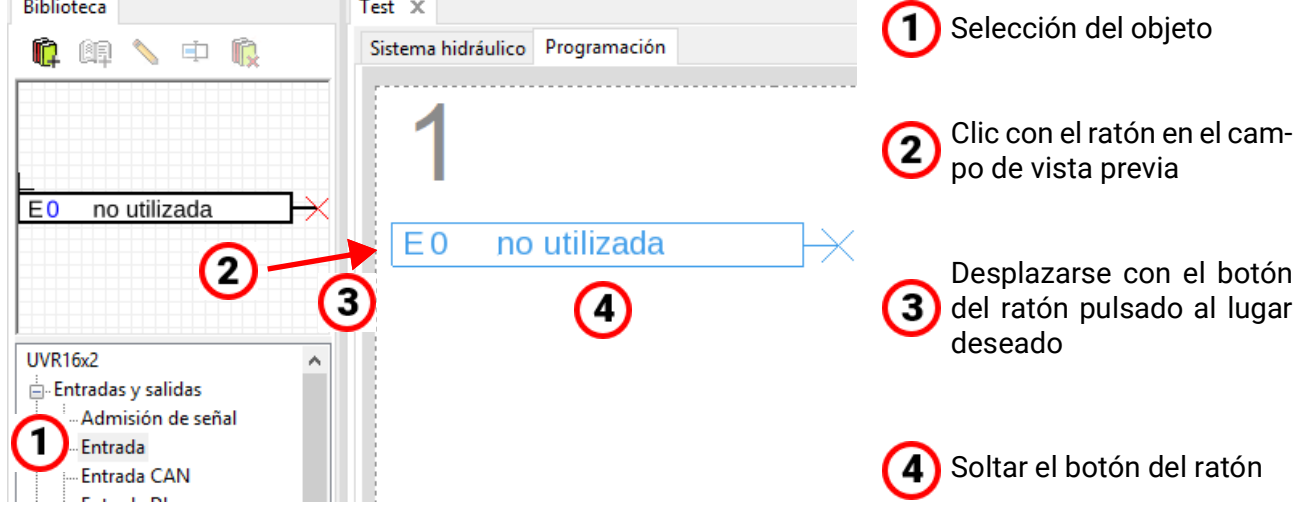

Del mismo modo pueden incorporarse al dibujo todos los objetos, incluidas funciones.

### **Haciendo doble clic en el objeto se accede al menú de parámetros.**

### <span id="page-15-0"></span>**Seleccionar**

Haciendo **un clic** en el objeto del dibujo, este es seleccionado. El objeto queda marcado en rojo. Ahora se podrá desplazar o alinear.

**Ejemplo:** Salida

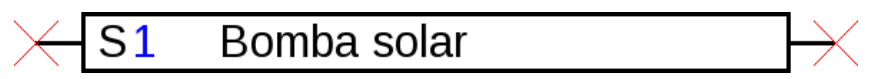

#### <span id="page-15-1"></span>**Seleccionar varios objetos**

- 1. Seleccionar varios objetos de forma consecutiva manteniendo pulsada la tecla de mayúsculas  $\hat{\eta}$ .
- 2. Trazando un cuadro con el botón izquierdo del ratón pulsado se puede seleccionar un grupo de objetos completo:

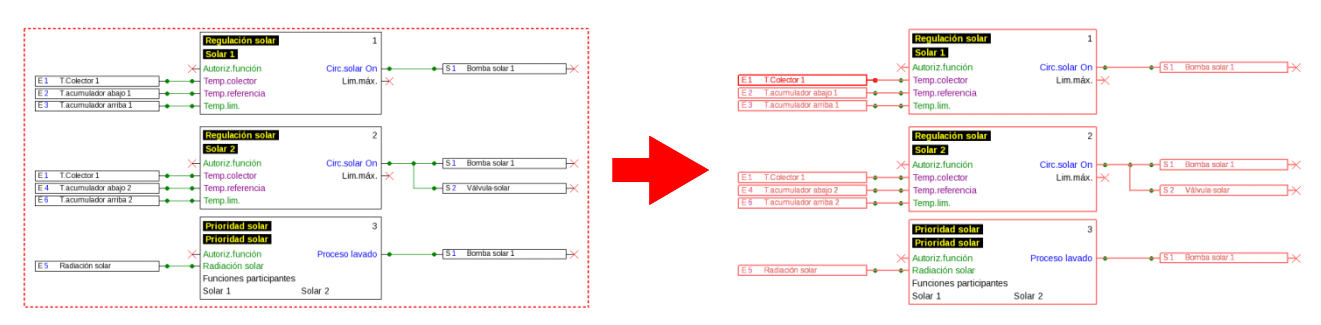

## <span id="page-15-2"></span>**Desplazamiento de objetos**

**Los objetos** o grupos de objetos seleccionados se pueden desplazar con el botón del ratón pulsado o mediante las teclas de flecha del teclado. Con la cuadrícula conectada, los objetos se alinean conforme a la cuadrícula al desplazarlos.

### <span id="page-15-3"></span>**Deshacer/Rehacer**

A través de las herramientas  $\Rightarrow$   $\Rightarrow$   $\Rightarrow$  len la barra de símbolos es posible deshacer pasos de programación o rehacer estos.

### <span id="page-16-0"></span>**Transmisión y admisión de señales**

Con ellas se puede realizar una conexión lógica sin tener que trazar la línea de enlace correspondiente a través de toda la página del dibujo.

#### **Ejemplo:**

#### **Transmisión de señal**

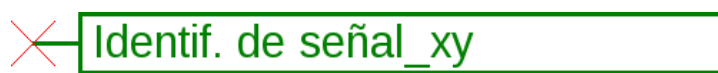

Ventana de entrada para el nombre de señal tras **doble clic**

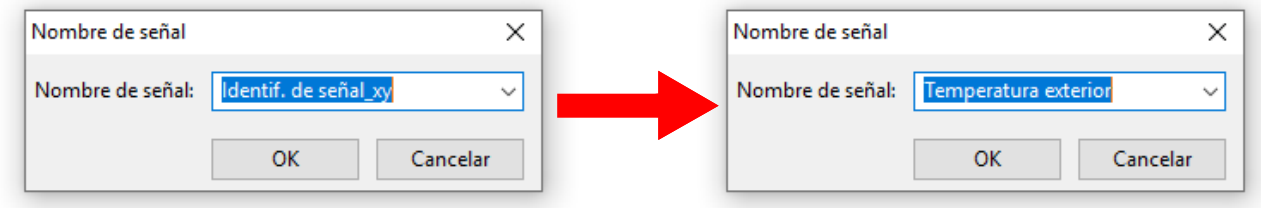

Sobrescritura del nombre de señal predeterminado «Identificación de señal\_xy» con el nombre deseado y cierre con **OK.**

**Temperatura exterior** 

Vista de la **transmisión de señal** una vez introducido el nombre

#### **Admisión de señal**

Identif. de señal xy

Ventana de entrada para el nombre de señal tras **doble clic**

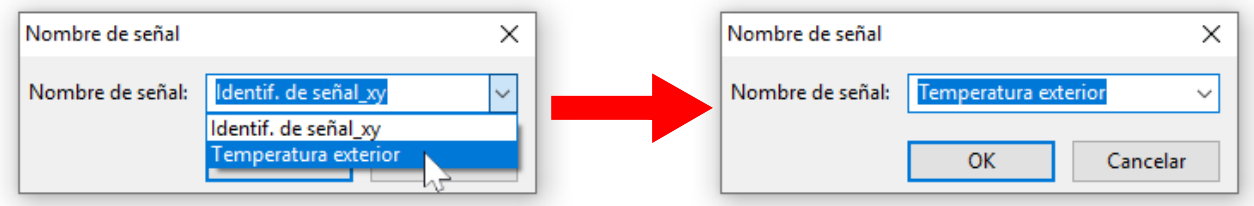

Elección del nombre ya guardado y cierre con **OK.**

# Temperatura exterior

Vista tras la selección del nombre

Si hay varios objetos marcados en el dibujo, el nombre de la señal para todos los objetos de señal marcados se define en el diálogo.

#### <span id="page-17-0"></span>**Colocar objetos en primer plano o en segundo plano**

A través de estas herramientas de la barra de símbolos es posible colocar objetos en primer o en segundo plano con respecto a otros.

**Ejemplo:** Una línea cruza entradas y debe pasar por detrás de ellas tras el dibujo.

1. Marcar la línea

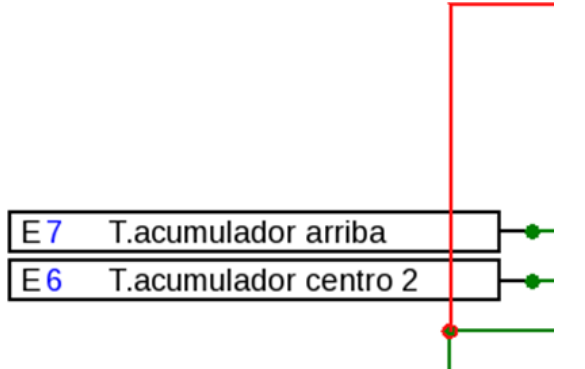

2. Elección de la herramienta en la barra de símbolos (**«Objeto seleccionado en segundo plano»**)

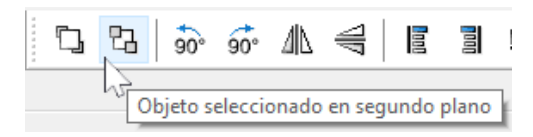

3. Clic en la línea con el puntero del ratón modificado («+»).

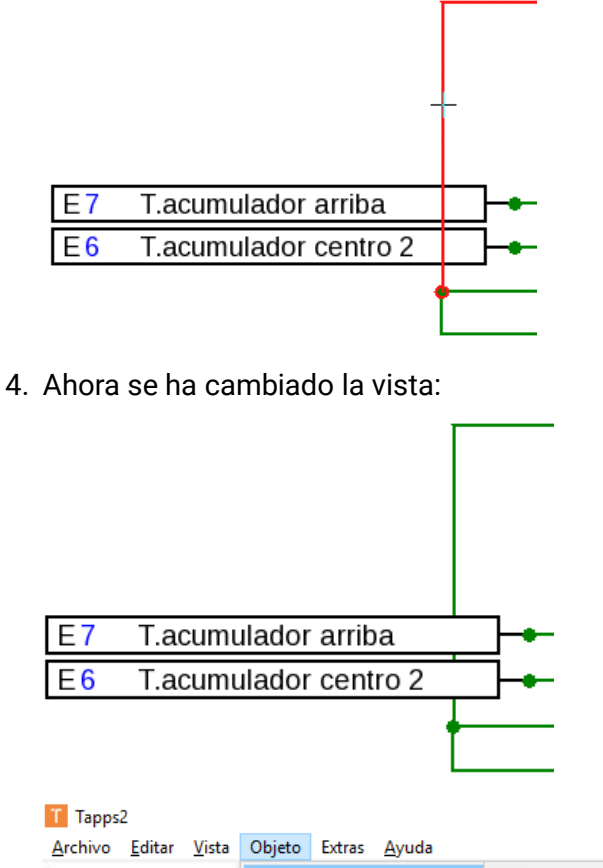

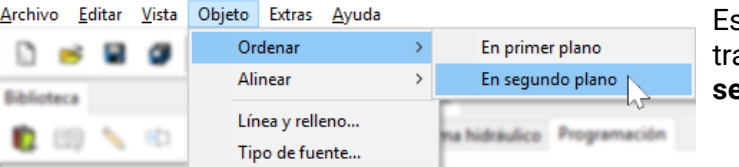

sta acción también se puede realizar a través del menú **«Objeto / Ordenar / En segundo plano».**

I

### <span id="page-18-0"></span>**Alineación de objetos en el dibujo**

Con ayuda de estas funciones es posible alinear objetos conforme a distintos criterios.

**Ejemplo:** Alineación de tres entradas justificadas a la izquierda

1. Selección del grupo de objetos que se deben alinear (con la tecla de mayúsculas pulsada o con un cuadro de selección)

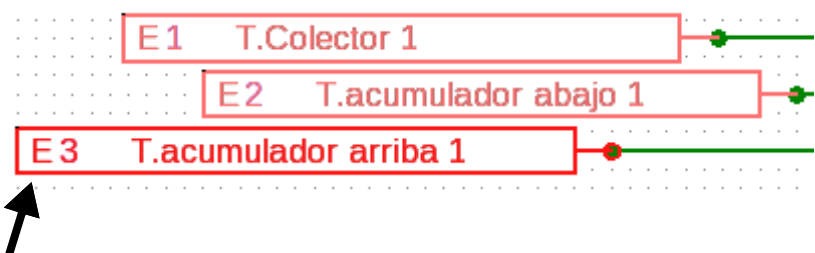

La selección del objeto dispuesto **totalmente a la izquierda** (E3) se destaca automáticamente. El grupo se alinea con este objeto especialmente seleccionado.

Si la alineación se realiza con respecto a **otro** objeto, la selección especial de este objeto se realiza a través de dos clics de ratón **individuales con la tecla de mayúscula pulsada.**

**Ejemplo:** Alineación con el sensor 2:

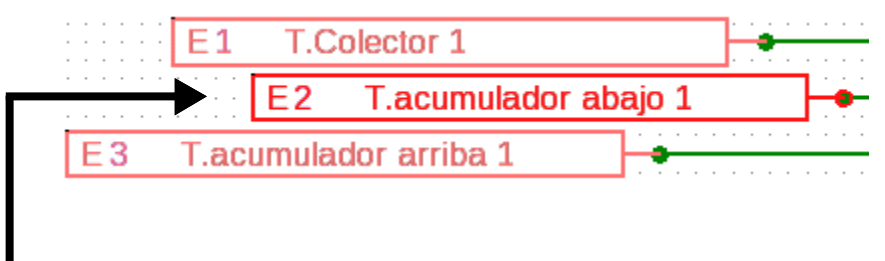

ahora se ha destacado la selección del sensor E2

2. Elección del método de alineación (en este ejemplo: **«Alinear justificado a la izquierda en el último objeto seleccionado»**) con un clic del ratón

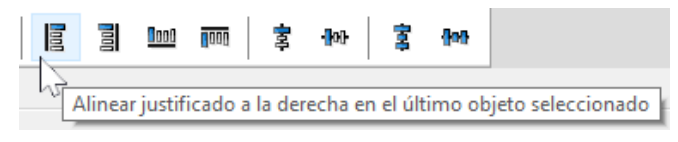

3. Los sensores se han alineado con el sensor E2:

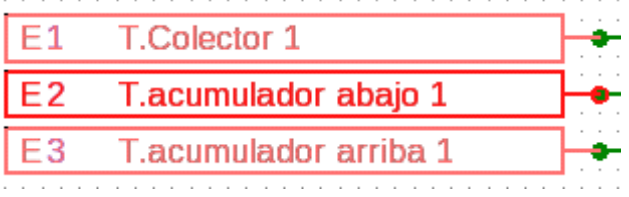

Esta acción también se puede realizar a través del menú **«Objeto/Alinear/Alinear justificado a la izquierda».**

# <span id="page-19-1"></span><span id="page-19-0"></span>**Objetos de datos de funcionamiento para UVR1611 Aplicación de denominaciones definidas por el usuario**

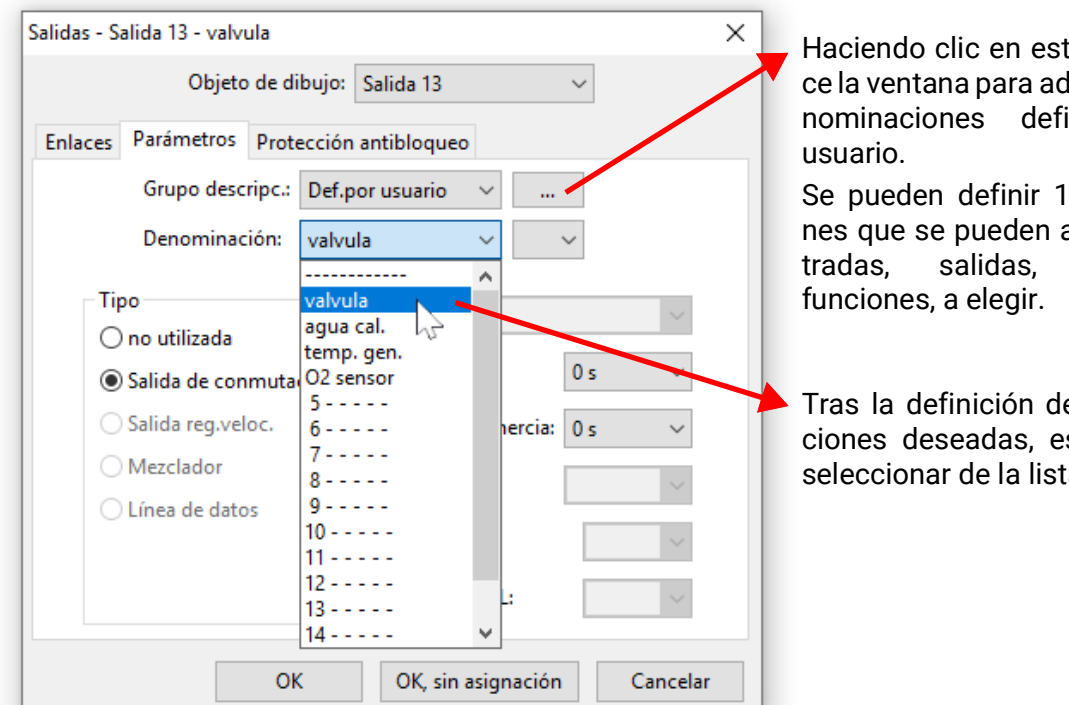

e campo aparelministrar las deinidas por el

6 denominacioasignar a las enmensajes o

e las denominastas se pueden seleccionar de la lista.

**Ejemplo:** Administración de denominaciones definidas por el usuario

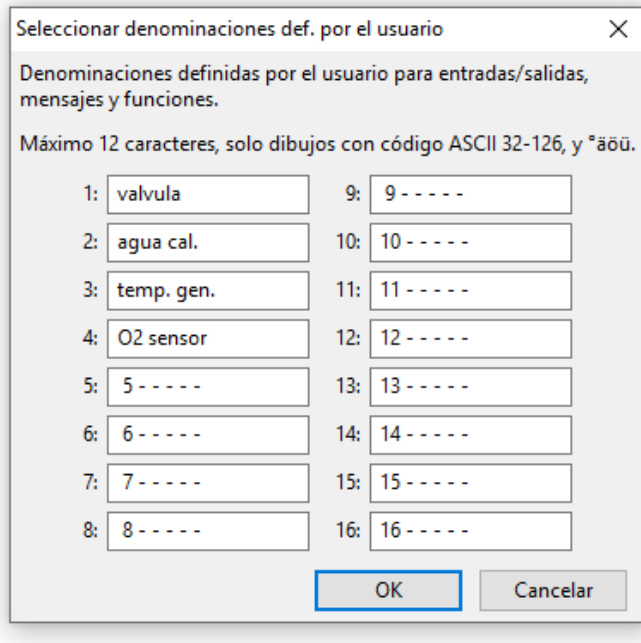

La denominación puede tener **como máximo 12 caracteres** y no contener caracteres especiales ni diéresis.

Sin embargo, en las **funciones** se pueden visualizar en el UVR1611 **solo 9** del máximo de 12 caracteres posibles.

#### <span id="page-19-2"></span>**Denominaciones duplicadas**

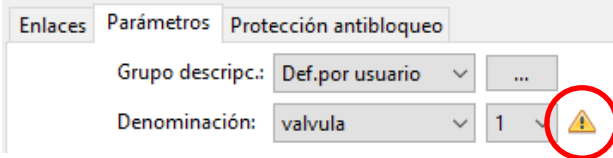

Si se selecciona para un objeto una denominación que ya ha sido asignada, se visualizará un **triángulo de advertencia.**

#### <span id="page-20-0"></span>**Salidas**

Haciendo **doble clic** se accede al menú de parámetros. En principio, el objeto de dibujo se considera **«no utilizada».** Una vez asignado un número de salida se podrá disponer de los parámetros habituales para su elección.

#### **Ejemplo:** salida 1, bomba solar

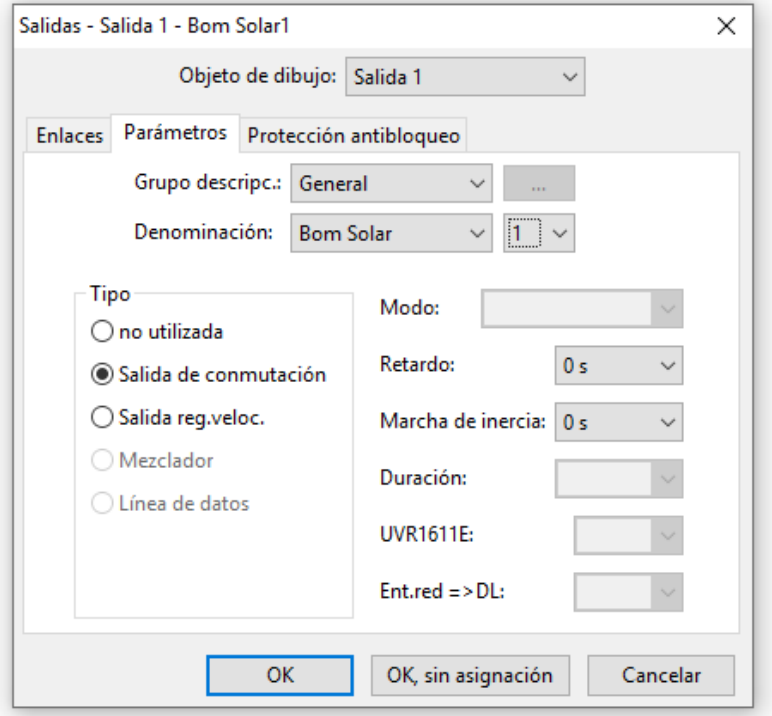

Con «OK» se guardan los ajustes de todas las salidas y se asignan al objeto de dibujo de la salida elegida.

Con «OK, sin asignación» se guardan los ajustes de todas las salidas.

Los **«Enlaces»** se corresponden con la visualización del **«Estado de salida»** en el regulador.

Aquí se visualizan todos los enlaces ya realizados de la salida con las funciones.

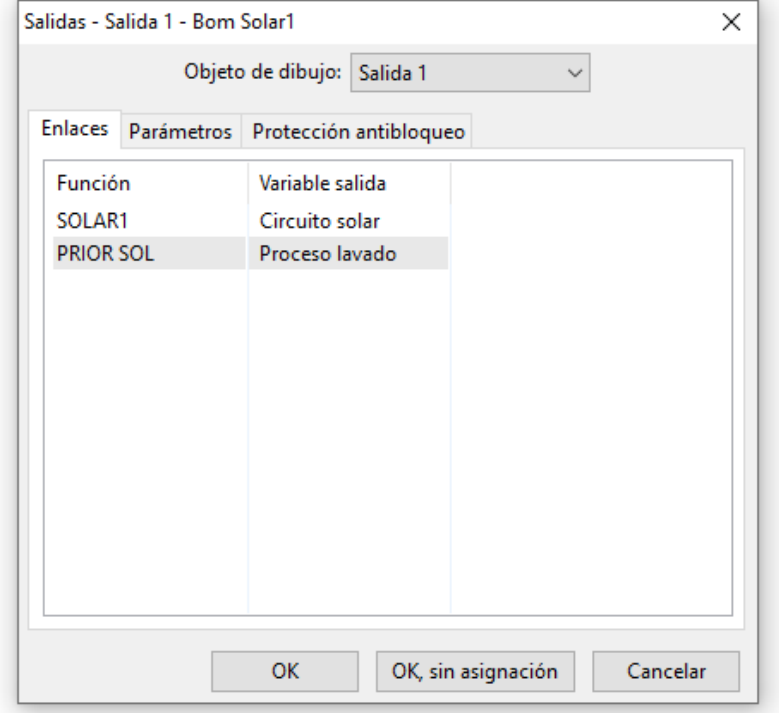

Lo anterior se aplica también a la salida 14 (línea de datos), las salidas analógicas 15 y 16 y los pares de salida del mezclador 3/4, 8/9, 10/11 y 12/13.

### <span id="page-21-0"></span>**Entradas**

Al igual que en todos los objetos de dibujo se accede al menú de parámetros haciendo **doble clic. Ejemplo:** entrada 1, sensor del colector

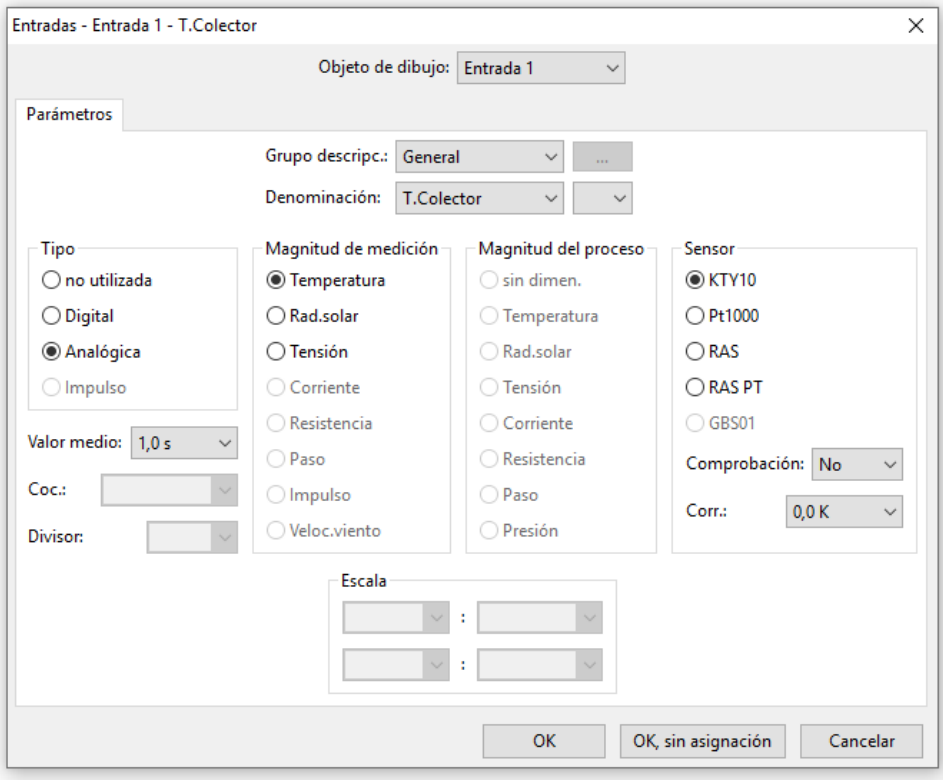

#### <span id="page-21-1"></span>**Estado de sensor**

Parametrización tras **doble clic.**

**Ejemplo:** Representación del estado del sensor para la entrada de sensor 1

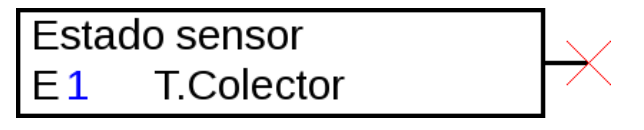

## <span id="page-22-0"></span>**Salidas de red**

Parametrización tras **doble clic.**

En la pestaña **«Regulador»** se determinan los ajustes de red del regulador (número de nodo, autorización de red, autooperación).

El enlace se puede ver en **«Parámetros».**

En la 3.ª pestaña se determinan las **«Condiciones de envío».**

Tras la parametrización se representa la salida de red del siguiente modo:

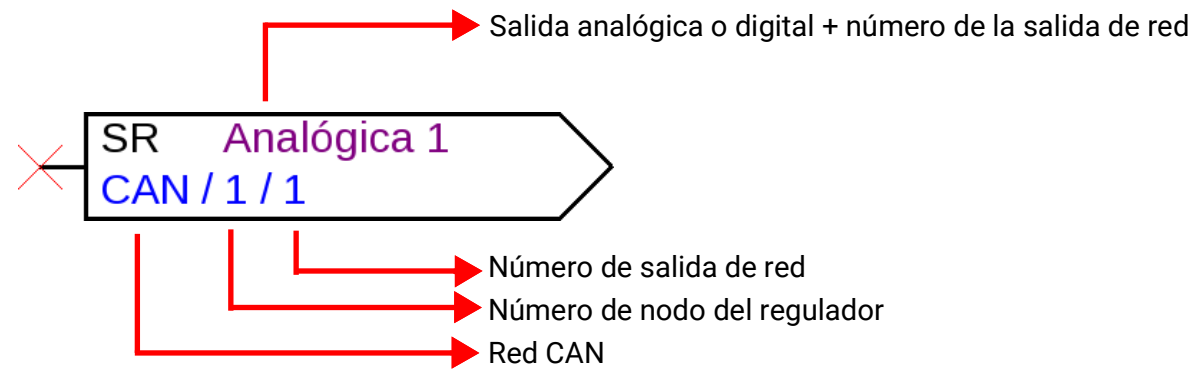

#### <span id="page-22-1"></span>**Entradas de red**

Parametrización tras **doble clic.**

En la pestaña **«Regulador»** se determinan los ajustes de red del regulador (número de nodo, autorización de red, autooperación).

En **«Parámetros»** se determina la fuente para la entrada de red.

En la 3.ª pestaña se determinan las **«Condiciones de timeout».**

Tras la parametrización se representa la salida de red del siguiente modo:

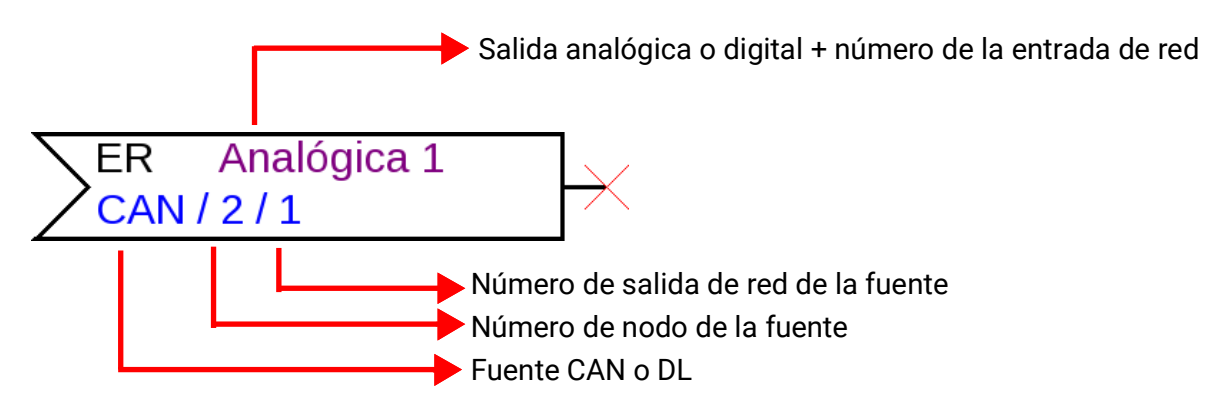

### <span id="page-22-2"></span>**Estado de red**

**Ejemplo:** Representación del estado de red para la entrada de red analógica 1

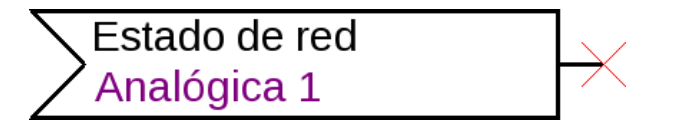

#### <span id="page-23-0"></span>**Funciones**

Parametrización tras **doble clic. Ejemplo:** Función solar

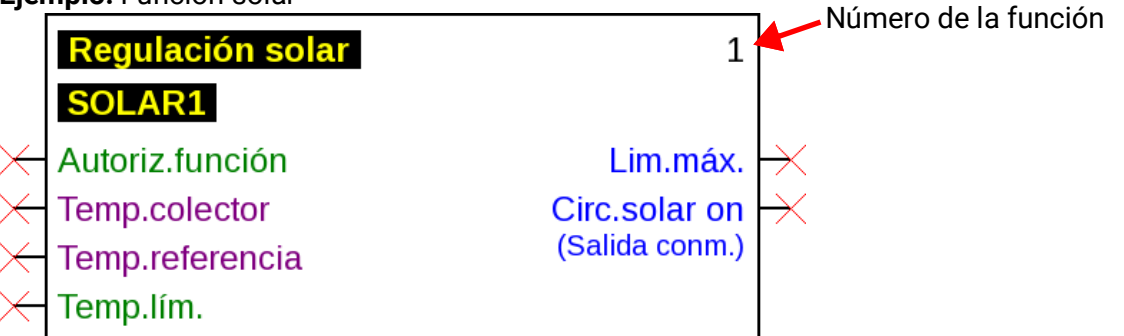

Las variables de entrada violeta son variables obligatorias que se deben enlazar en todo caso. Antes de que estos enlaces no estén realizados, la parametrización no será posible de inmediato tras el doble clic en el objeto de dibujo. Si esto se intenta de todos modos, aparece primero un mensaje de error que se deberá confirmar con OK.

En las variables de entrada en cuestión que no hayan sido vinculadas, aparece en la parametrización **«¡Obligatorio!».**

Kollektortemperatur Quelle: Pflicht!

Referenztemperatur Quelle: Pflicht!

Las variables en color **verde** se pueden utilizar, pero no tienen por qué utilizarse.

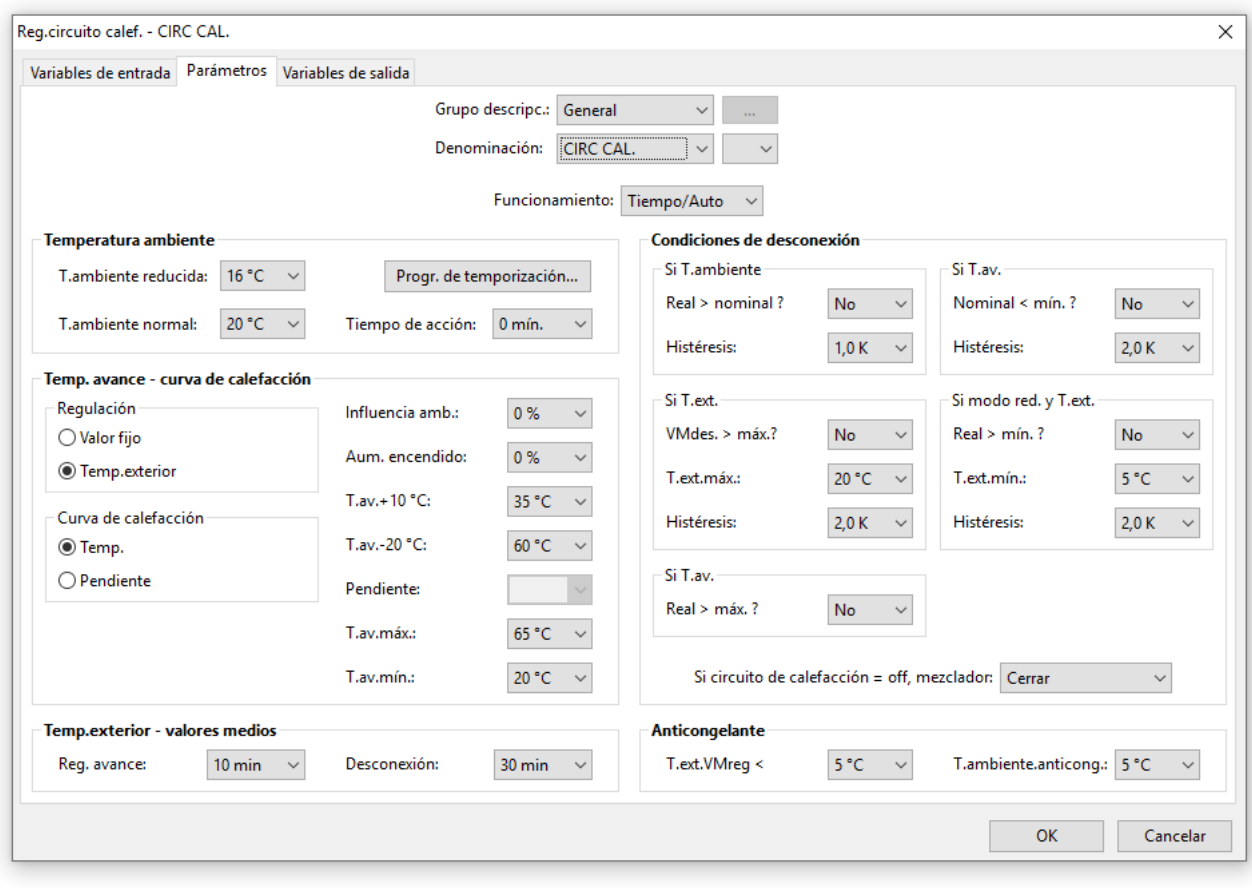

**Ejemplo:** Regulador del circuito de calefacción

#### <span id="page-24-0"></span>**Objetos de datos de funcionamiento para aparatos con tecnología x2**

(UVR16x2, RSM610, UVR610, CAN-I/O45, CAN-BC2, CAN-EZ2, CAN-EZ3)

#### <span id="page-24-1"></span>**Administración de denominaciones, creación de denominaciones definidas por el usuario**

 $\times$ 

凸

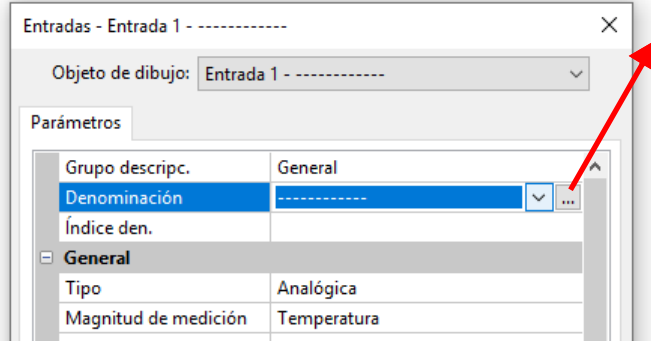

Haciendo clic en este campo aparece la ventana de **administración** y selección de todas las denominaciones.

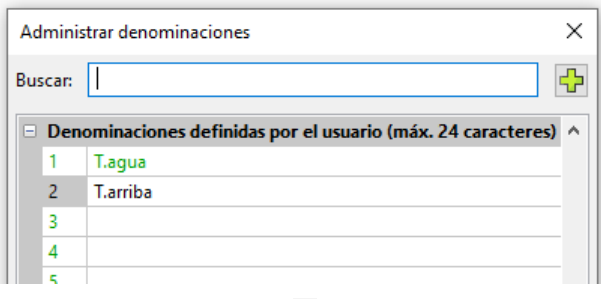

Primero se muestran las denominaciones prefijadas por el programa.

Las denominaciones se distribuyen en varios **grupos.** Una función de búsqueda facilita la selección. Basta con introducir una parte del término de búsqueda.

Las denominaciones que no se utilizan en la programación, se muestran en verde.

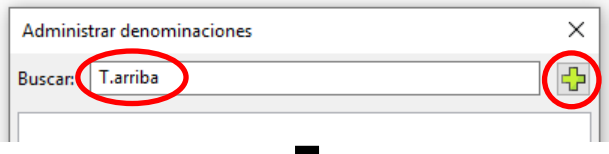

□ Denominaciones definidas por el usuario (máx. 24 caracteres)

Administrar denominaciones

Buscar: T.arriba

Si no se encuentra la denominación deseada, se puede adoptar inmediata-mente como denominación definida por el usuario haciendo clic en el símbolo de suma.

Con «OK» se adoptará la denominación recién definida para el objeto.

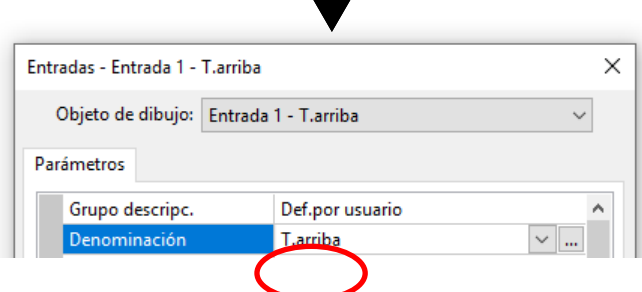

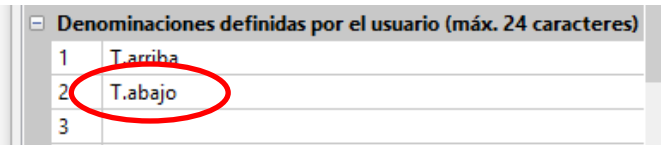

También se puede introducir una nueva denominación directamente en la lista de denominaciones definidas por el usuario.

Con **«OK»** se asigna la denominación al objeto; con **«OK, sin asignación»** solo se guarda la nueva denominación en la lista sin asignarse al objeto.

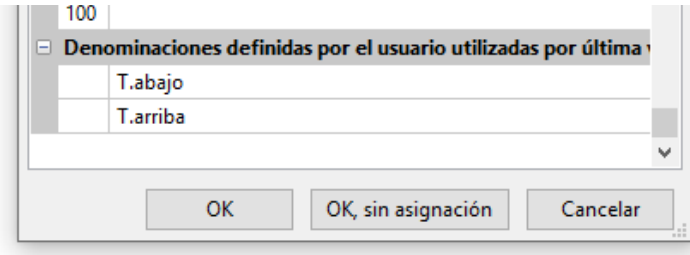

Todas las denominaciones definidas por el usuario utilizadas **por última vez** (también de programaciones anteriores) se encuentran en una lista al final de la ventana y se pueden seleccionar directamente o mediante la función de búsqueda.

La selección directa se realiza haciendo clic en la denominación (marca) y «OK».

En cuanto se asigne a un objeto una denominación de la lista de denominaciones utilizadas por última vez, la denominación aparecerá también en la lista de denominaciones definidas por el usuario en la programación actual.

Pueden definirse hasta 100 denominaciones (250 para UVR16x2, UVR610, CAN-EZ3 y CAN-MTx2) con un máximo de 24 caracteres y se pueden asignar opcionalmente a **todos** los objetos de datos de funcionamiento.

Las denominaciones ya definidas pueden editarse (modificarse) directamente en la lista de denominaciones definidas por el usuario. La denominación modificada aparece **adicionalmente** a la denominación original en la lista de las denominaciones utilizadas **por última vez.**

Con la tecla **«Supr»** se pueden borrar otra vez entradas de la lista de denominaciones utilizadas por última vez. Las denominaciones prefijadas por el programa no se pueden editar ni borrar.

### <span id="page-25-0"></span>**Denominaciones duplicadas**

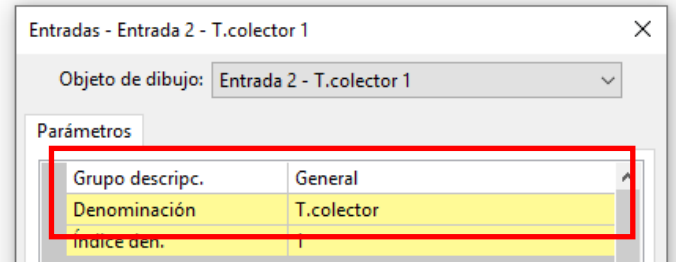

Si se selecciona una denominación para un objeto ya asignado, las áreas «Denominación» e «Índice den.» se destacan en **amarillo.**

### <span id="page-26-0"></span>**Denominaciones globales definidas por el usuario (multilingües)**

Mediante las **«denominaciones globales definidas por el usuario»** pueden crearse traducciones para estas denominaciones y utilizarse en el idioma deseado.

Estas denominaciones contienen las **«denominaciones definidas por el usuario utilizadas por última vez».**

Para ello se crea una **memoria de traducciones** que se guarda en el PC del usuario independientemente de la programación correspondiente y que es accesible desde TAPPS2.

A continuación se describe en un ejemplo el procedimiento para crear una **memoria de traducciones** en los idiomas disponibles del programa.

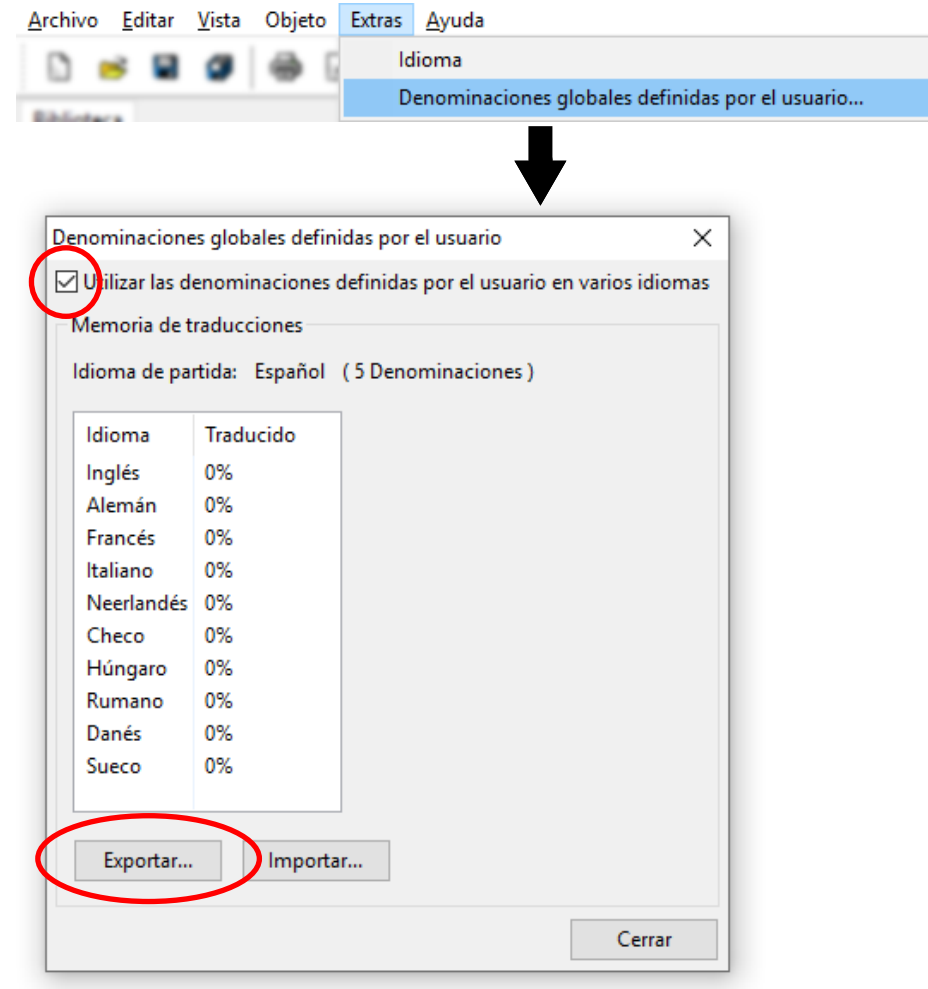

En la actualidad hay 5 denominaciones guardadas. Tras marcar **«Utilizar denominaciones definidas por el usuario en varios idiomas»** se puede crear un archivo csv para el traductor con el botón **«Exportar».**

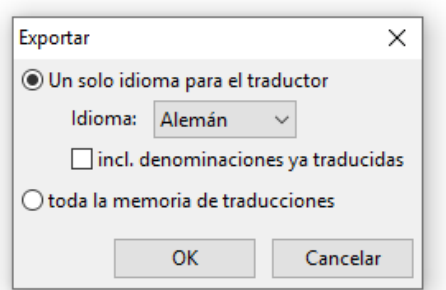

Aquí se selecciona el **idioma** para el que se debe crear el archivo csv y se puede indicar si este también debe incluir las denominaciones ya traducidas.

Si se exporta en el archivo csv **toda** la memoria de traducciones (todos los idiomas con todas las traducciones realizadas), la memoria de traducciones podrá importarse en TAPPS2 en **otros** ordenadores.

Tras hacer clic en **«OK»** se establece la carpeta y el nombre del archivo csv.

**Ejemplo** de un archivo csv tras la exportación y traducción:

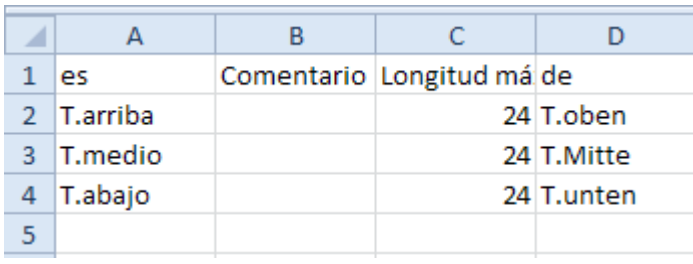

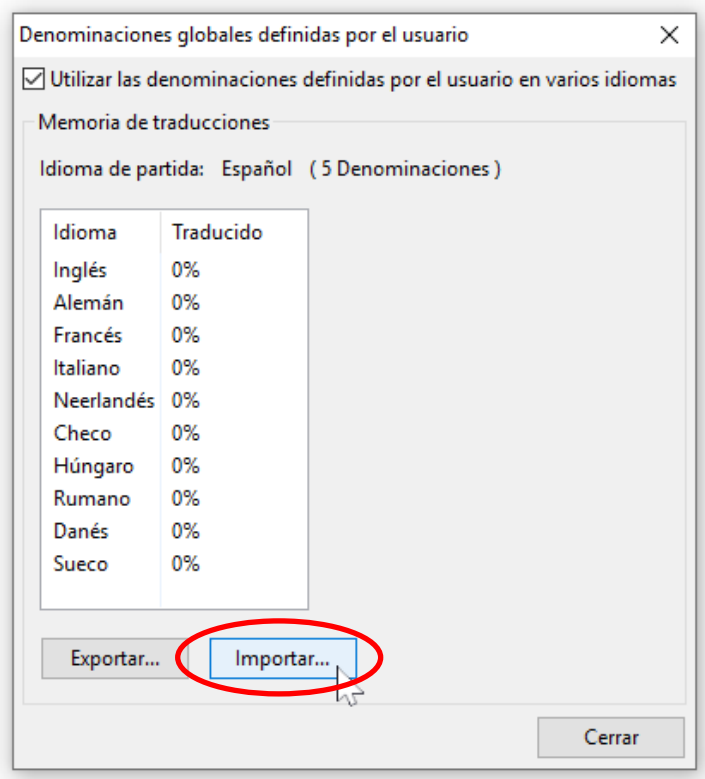

En el archivo csv, el programador puede introducir comentarios explicativos de los términos para el traductor.

El traductor debe escribir las denominaciones traducidas en la columna del idioma correspondiente. En este ejemplo se ha creado el archivo csv para alemán (columna «de» = alemán).

Una vez hecha la traducción, la tabla podrá importarse de nuevo en TAPPS2.

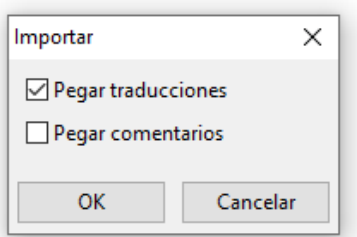

Para añadir la traducción y/o los comentarios debe marcarse la casilla correspondiente.

Los comentarios añadidos una vez se escribirán en adelante automáticamente en el archivo csv al exportarlo (también en otros idiomas).

Terminar con **«OK».**

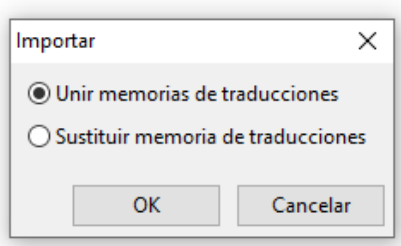

Al importar **«toda la memoria de traducciones»** se establece si el archivo con las traducciones ya existentes debe **unirse** con la memoria de traducciones o si debe **reemplazar** por completo la memoria de traducciones.

Terminar con **«OK».**

En el menú «Denominaciones globales definidas por el usuario» se puede ver si todas las denominaciones de la memoria de traducciones están traducidas (= 100 %).

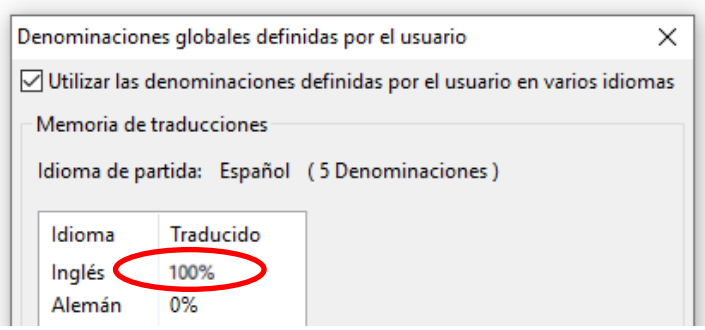

#### <span id="page-28-0"></span>**Uso de las denominaciones traducidas**

**Ejemplo:** en una programación creada en **español** también deben mostrarse en **alemán** las denominaciones definidas por el usuario en el aparato x2 para un usuario **de habla alemán.**

**Requisito: todas** las denominaciones definidas por el usuario que hay en la **programación** deben estar traducidas.

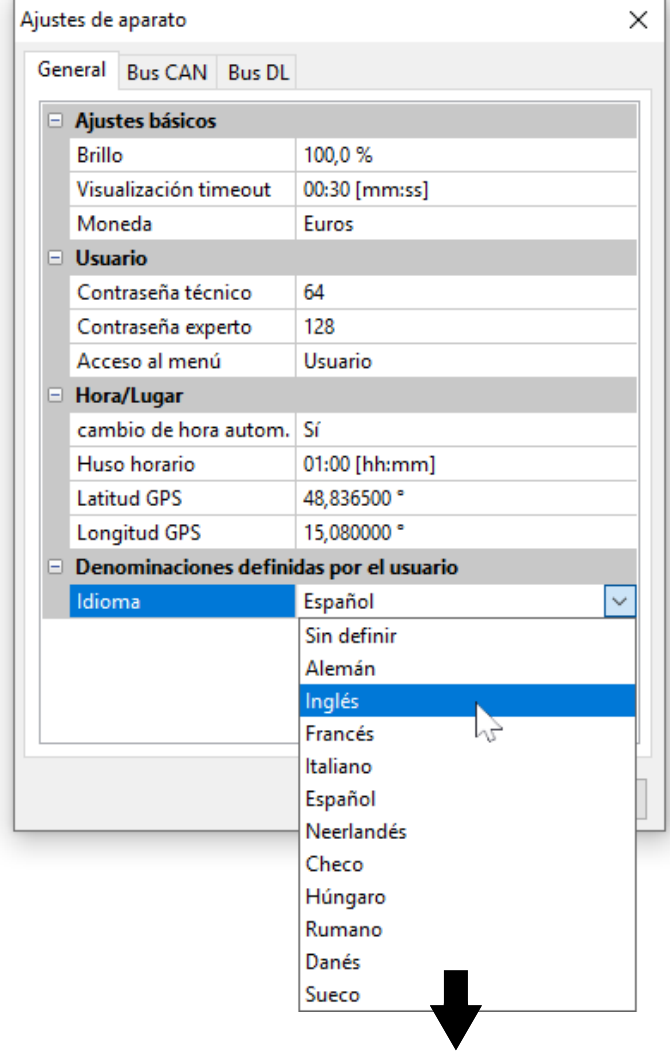

El idioma original era el **español.** Por lo tanto, las denominaciones definidas por el usuario se mostrarán en **español** antes de la modificación. Así pues, el idioma de las denominaciones debe **cambiarse a alemán.**

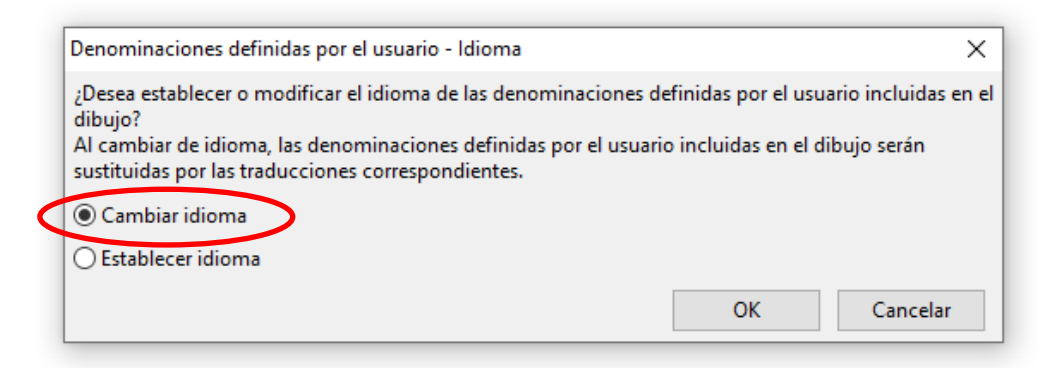

Para esta aplicación debe **modificarse** el idioma.

En caso de que no estén traducidas todas las denominaciones que aparecen en la lista **«Denominaciones definidas por el usuario»,** no se podrá modificar el idioma y aparecerá el siguiente mensaje:

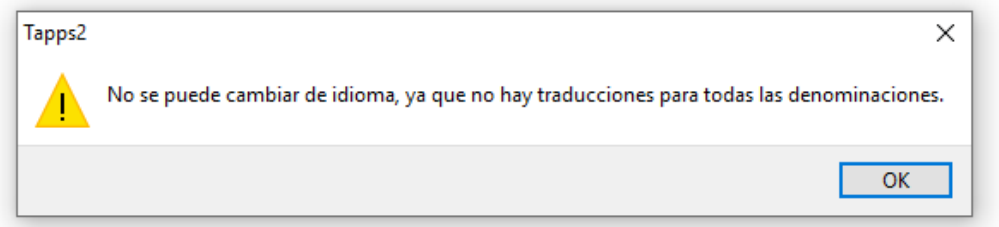

En lo sucesivo, las tres denominaciones se mostrarán en alemán al cambiar de español a alemán.

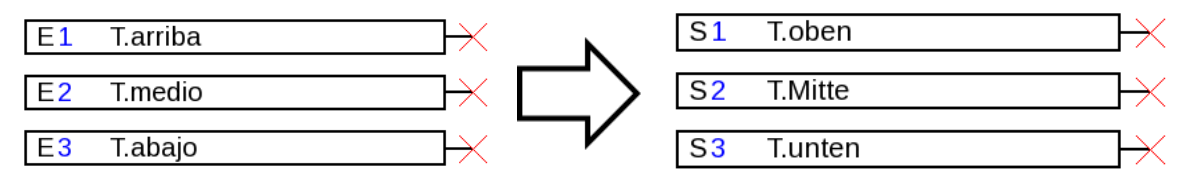

Para cada idioma debe generarse **un archivo dat propio** para el aparato x2 con el fin de que se muestren en el aparato las denominaciones definidas por el usuario correspondientes.

#### <span id="page-30-0"></span>**Creación de traducciones en idiomas no establecidos**

Procedimiento cuando el idioma de la placa de especificaciones definidas por el usuario todavía no se ha establecido:

- 1. Abrir la programación con TAPPS2, **versión ≥ 1.11**
- 2. Establecer el **español** para las denominaciones definidas por el usuario en el menú Archivo / Ajustes / Ajustes de aparato

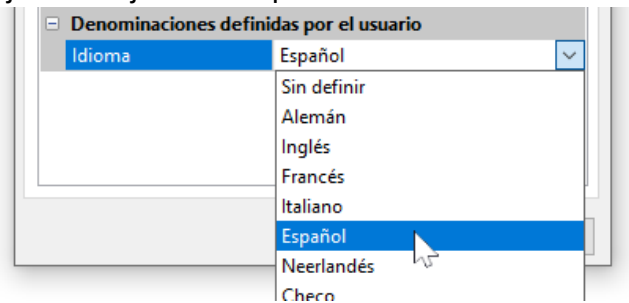

3. Adoptar las denominaciones en la memoria de traducciones (menú «Extras / Denominaciones globales definidas por el usuario»)

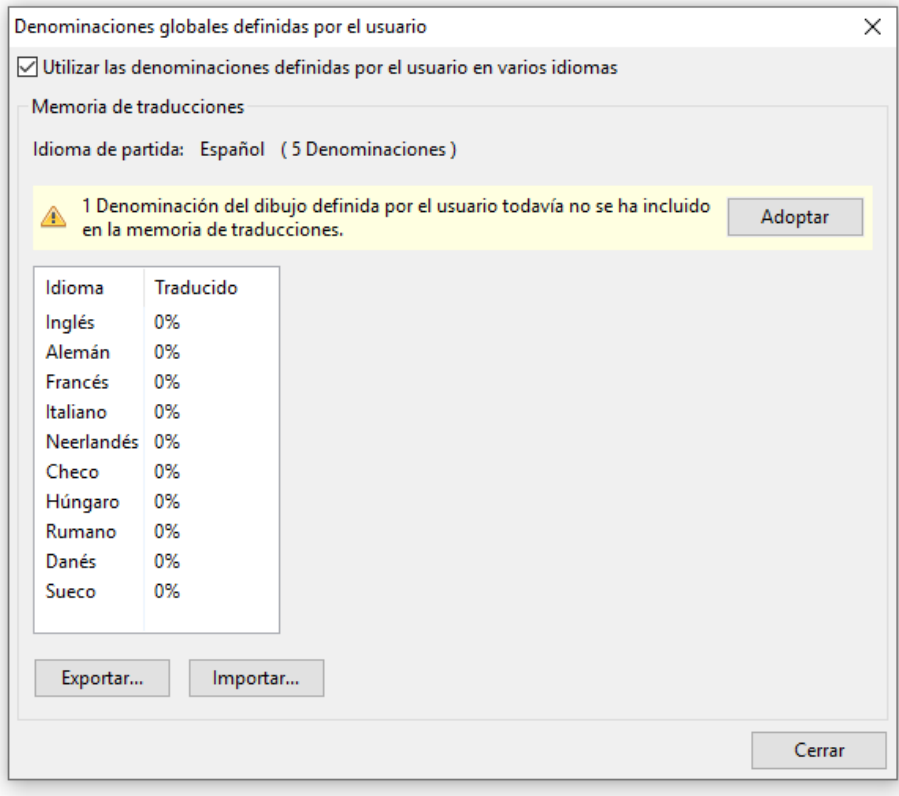

Si en los ajustes del aparato todavía no se ha ajustado el idioma (idioma **«sin definir»**), aparece el siguiente mensaje:

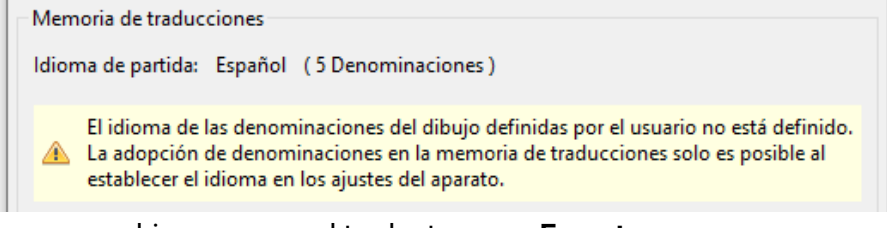

- 4. Crear un archivo csv para el traductor con **«Exportar»**
- 5. **Importar** el archivo csv después de la traducción
- 6. Así también se podrán utilizar en el futuro las denominaciones definidas por el usuario «antiguas» en otras programaciones (véase el capítulo anterior «Uso de las denominaciones traducidas»).

### <span id="page-31-0"></span>**Salidas**

Haciendo **doble clic** se accede al menú de parámetros. En principio, el objeto de dibujo se considera **«no utilizada».** Una vez asignado un número de salida se visualizan los parámetros para su elección. **Ejemplo:** Salida 1, bomba solar

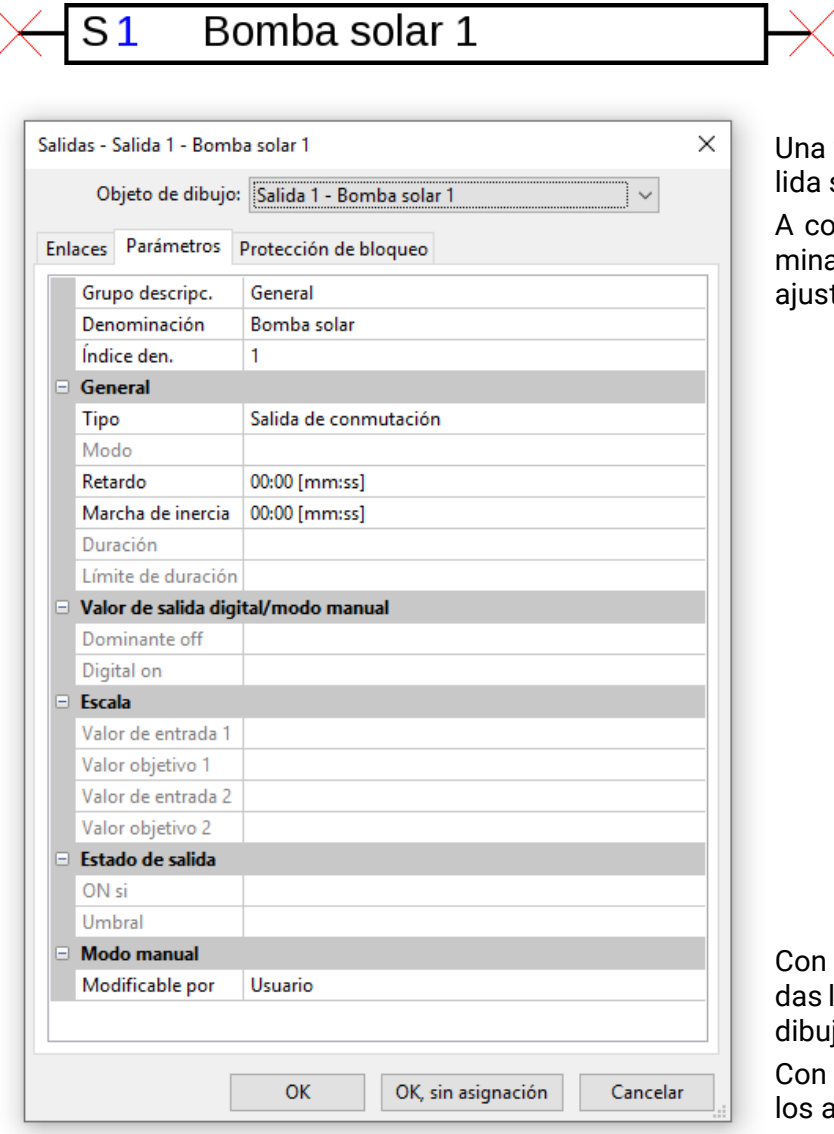

Una vez seleccionado el número de sada se deberá establecer el tipo.

continuación se selecciona la denominación y se realizan todos los demás justes.

Con **«OK»** se guardan los ajustes de toas las salidas y se asignan al objeto de ibujo de la salida elegida.

Con **«OK, sin asignación»** se guardan os ajustes de todas las salidas.

#### **Enlaces**

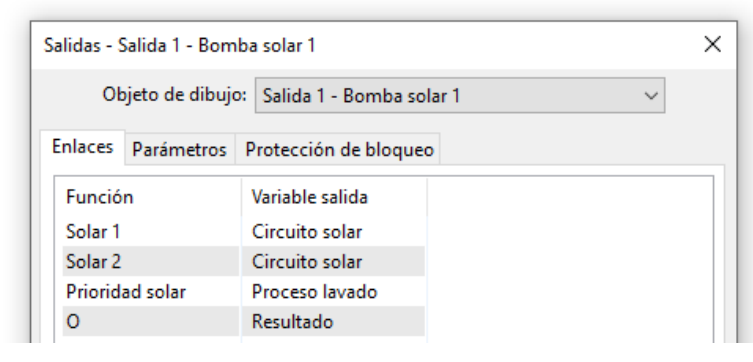

Aquí se visualizan todos los enlaces ya realizados de la salida con las funciones.

#### **Protección de bloqueo**

Aquí se puede indicar un momento para todas las salidas que deben contener una protección de bloqueo (véanse instrucciones del regulador).

### <span id="page-32-0"></span>**Entradas**

Parametrización tras **doble clic.**

**Ejemplo:** Entrada 1, sensor del colector 1

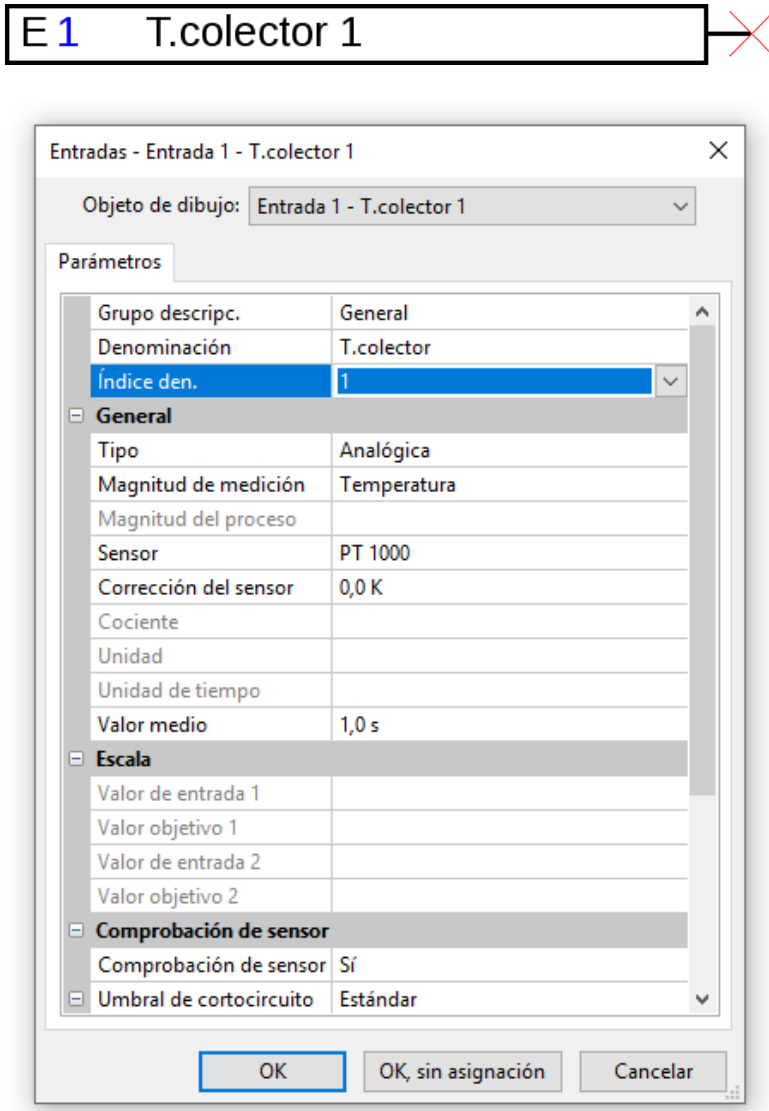

Una vez seleccionado el número de entrada se deberán establecer el tipo y la magnitud de medición.

A continuación se selecciona la denominación y se realizan todos los demás ajustes.

Con **«OK»** se guardan los ajustes de todas las entradas y se asignan al objeto de dibujo de la entrada elegida.

Con **«OK, sin asignación»** se guardan los ajustes de todas las entradas.

## <span id="page-33-0"></span>**Salidas CAN**

Parametrización tras **doble clic.**

En la pestaña **«Regulador»** se determinan los ajustes de red CAN del regulador (número de nodo, tasa de bus, denominación).

El enlace se puede ver en **«Parámetros».** Aquí se determinan la denominación de la salida CAN y la condición de envío.

**Ejemplo:** Enlace de la salida analógica CAN 1 con el valor de medición de la entrada 1

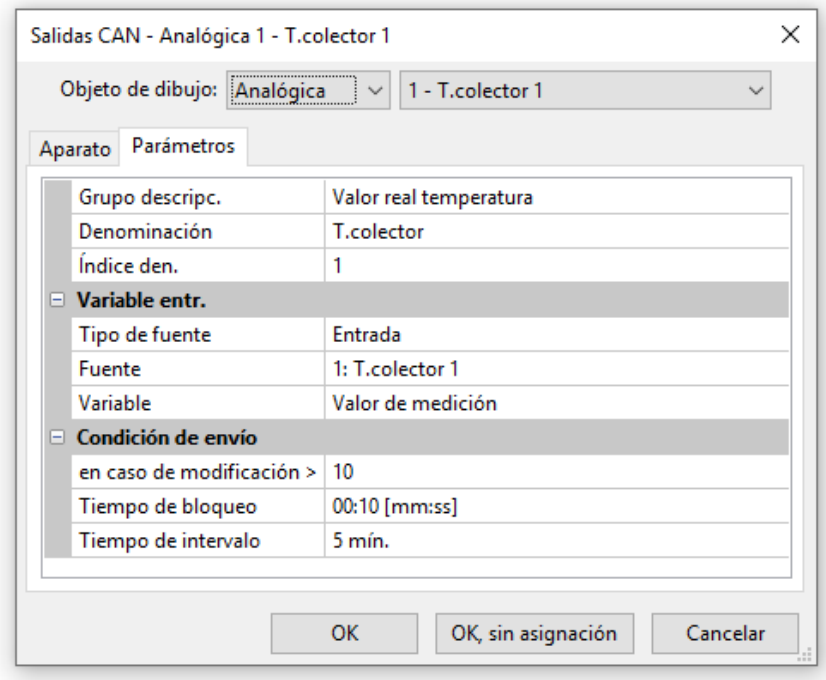

Tras la elección del tipo y del número de salida CAN se selecciona la denominación y se realizan todos los demás ajustes.

Tras la parametrización se representa la salida CAN del siguiente modo:

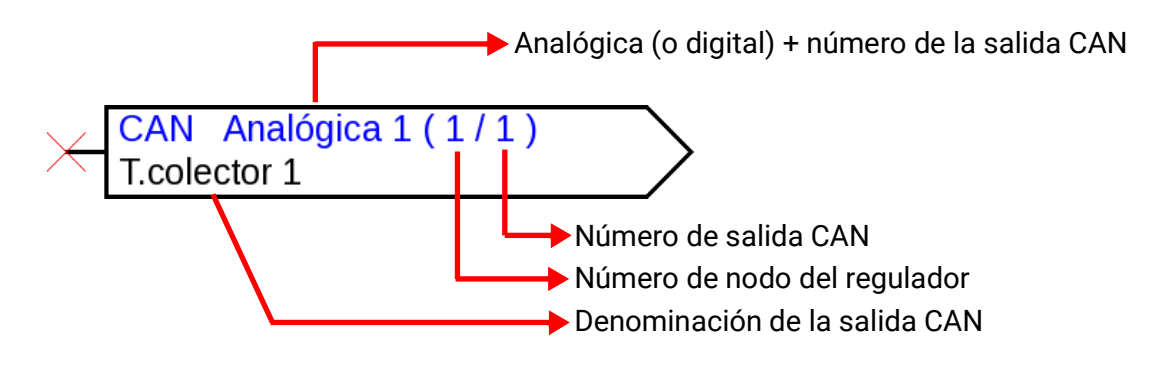

## <span id="page-34-0"></span>**Entradas CAN**

Parametrización tras **doble clic.**

En la pestaña **«Regulador»** se determinan los ajustes de red CAN del regulador (número de nodo, tasa de bus, denominación).

En **«Parámetros»** se determinan la fuente y el tiempo de timeout para la entrada CAN.

**Ejemplo:** Entrada analógica CAN 1 del aparato de bus CAN con el número de nodo 2 y su salida CAN 1

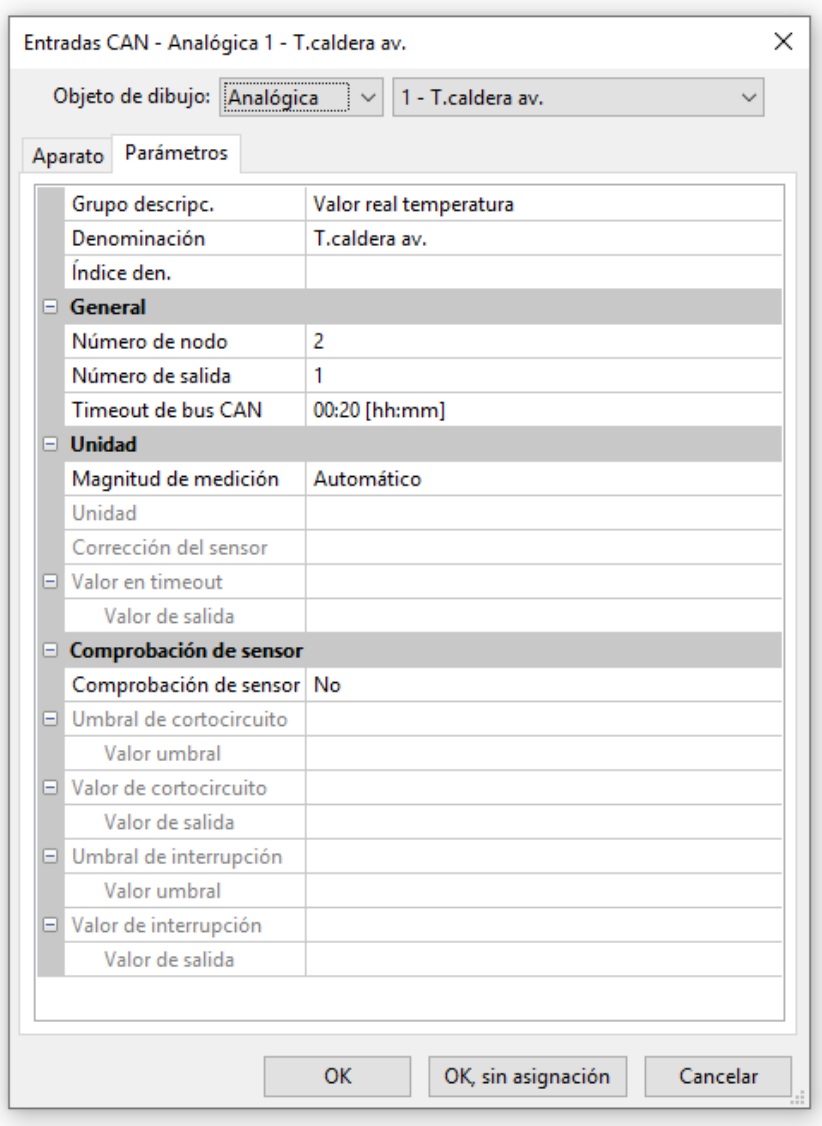

Tras la selección del tipo y del número de entrada CAN se selecciona la denominación y se realizan todos los demás ajustes.

Si se introduce la magnitud «Def. por usuario», es posible determinar una corrección de sensor y un control definido por el usuario del valor del sensor.

Tras la parametrización se representa la entrada CAN del siguiente modo:

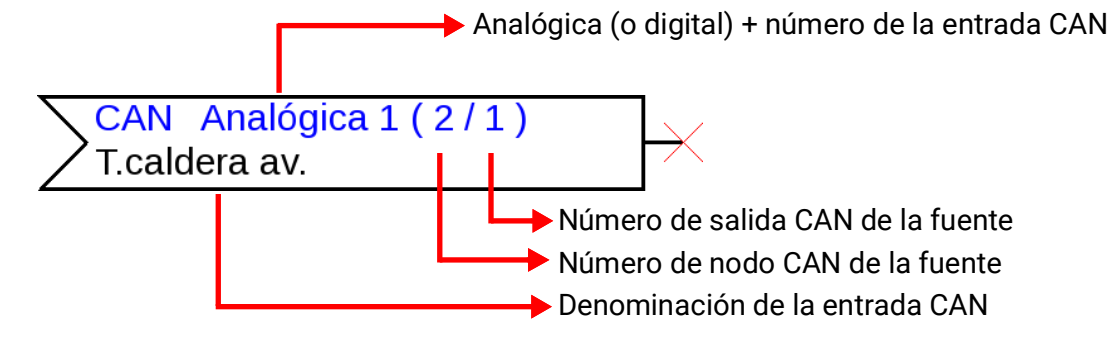

### <span id="page-35-0"></span>**Salidas DL**

1

Parametrización tras **doble clic.**

Se pueden transmitir valores tanto analógicos como digitales mediante la salida DL.

El enlace se puede ver en **«Parámetros».** Aquí se determina la denominación de la salida DL.

**Ejemplo:** enlace de la salida DL 1 con el resultado de la función O para la dirección de destino 1 índice

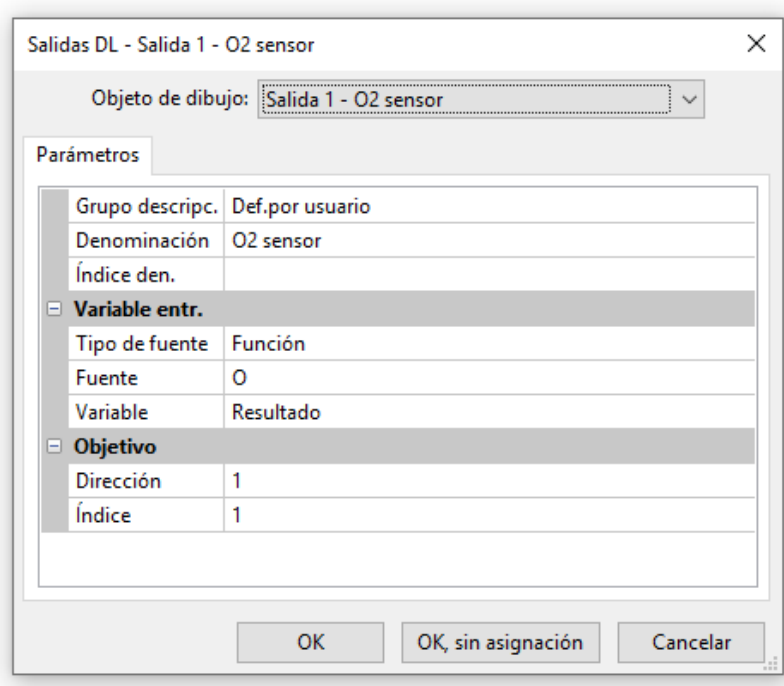

Tras la elección del número de salida DL se selecciona la denominación y se realizan todos los demás ajustes.

Tras la parametrización se representa la salida DL del siguiente modo:

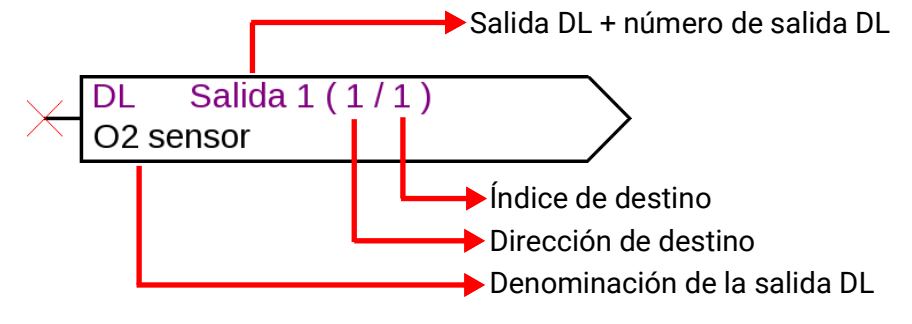
#### **Entradas DL**

Parametrización tras **doble clic.**

En **«Parámetros»** se determinan el tipo y la fuente para la entrada DL. **Ejemplo:** Entrada analógica DL 1 del sensor DL con la dirección 1 y su índice 1

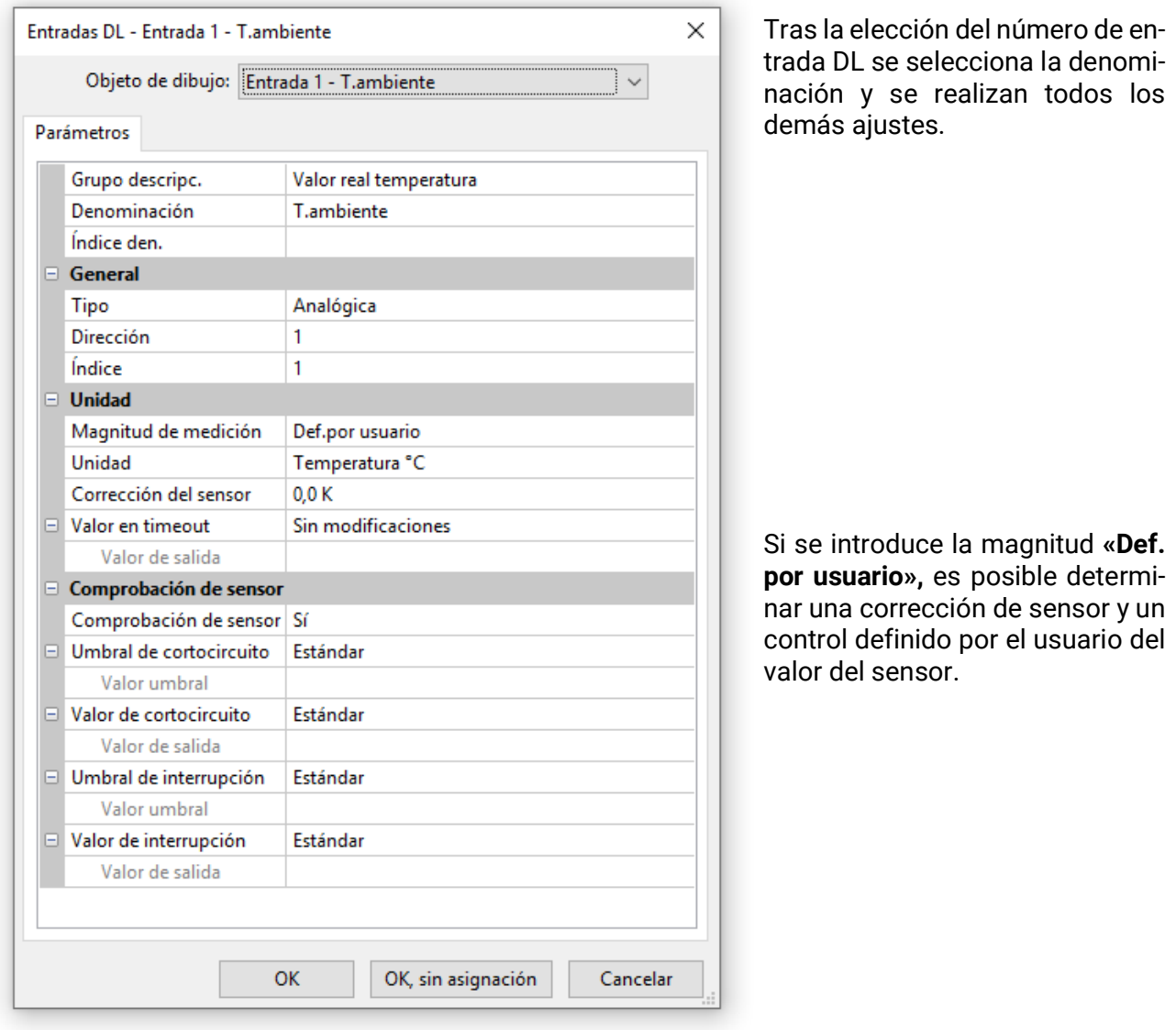

Tras la parametrización se representa la entrada DL del siguiente modo:

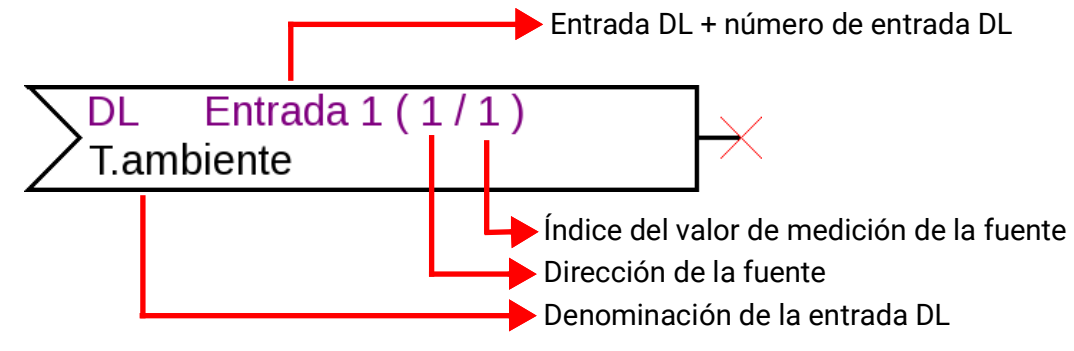

#### **Valores fijos**

Parametrización tras **doble clic.**

**Ejemplo:** Valor fijo 1 con denominación «Temperatura nominal 1», con límites de ajuste

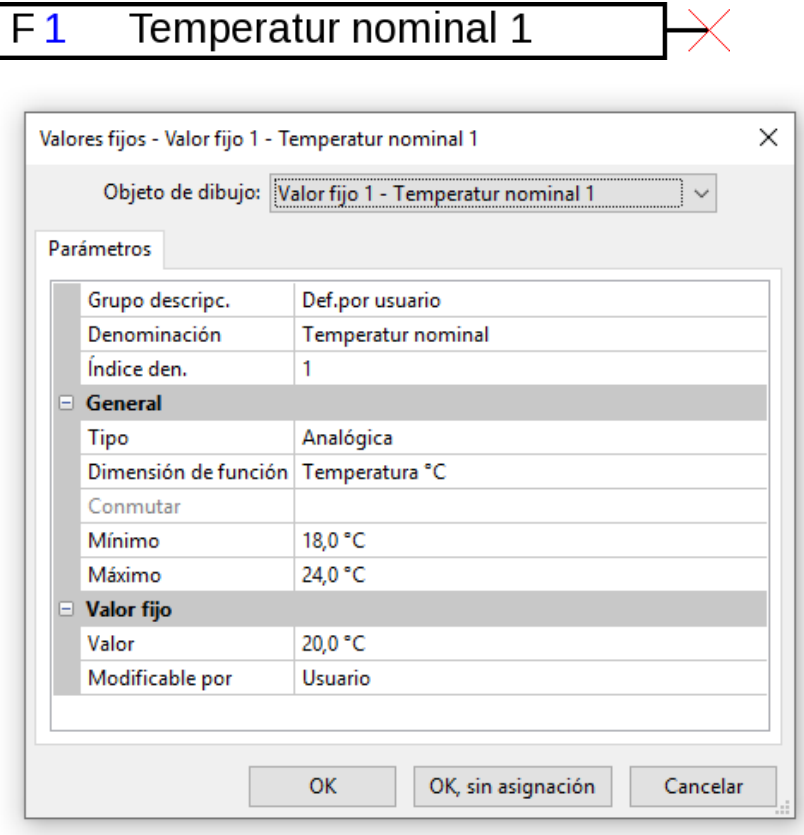

Tras la selección del número de valor fijo se deben determinar el tipo y el tamaño de función y a continuación se pueden realizar la denominación y todos los ajustes posteriores.

#### **Valores de sistema**

Parametrización tras **doble clic.**

**Ejemplo:** Valor del sistema Tiempo/Hora

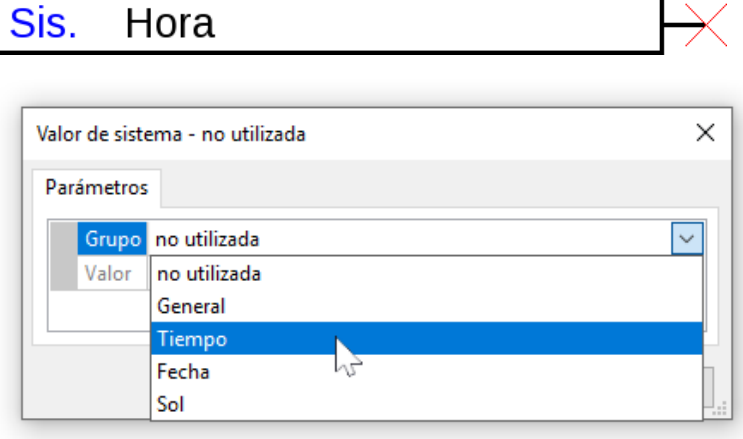

Una vez seleccionado el grupo se determina el valor deseado.

#### **Funciones**

Parametrización tras **doble clic.**

**Ejemplo:** Función Regulación solar

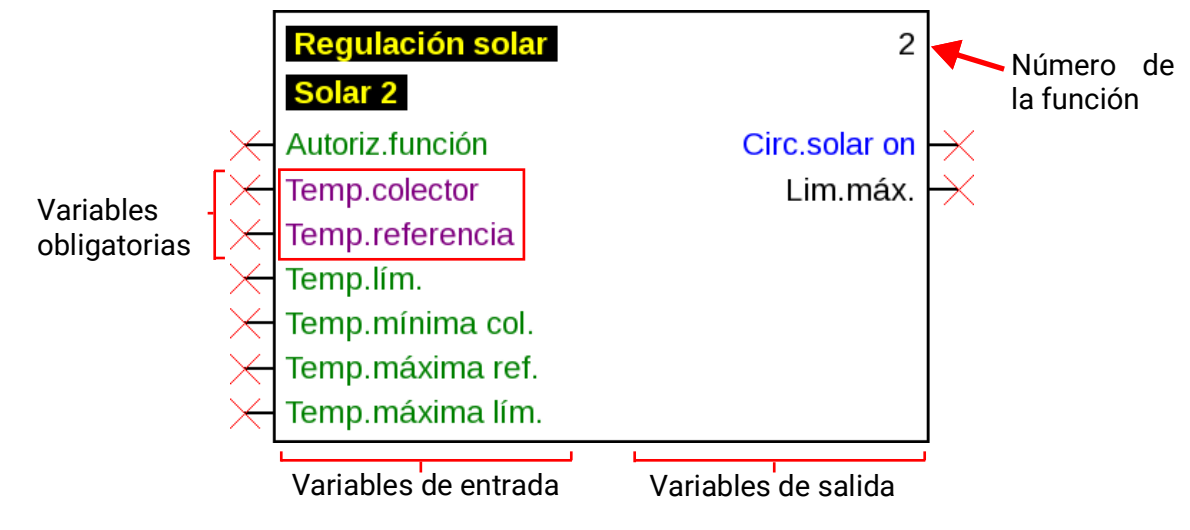

Las variables de entrada **violeta** son **variables obligatorias** que se deben enlazar en todo caso. Antes de que estos enlaces no se hayan realizado, la parametrización no será posible de inmediato tras el doble clic en el objeto de dibujo. Si esto se intenta de todos modos, aparece primero un mensaje de error que se puede confirmar con **OK.**

**Ejemplo:** Función solar

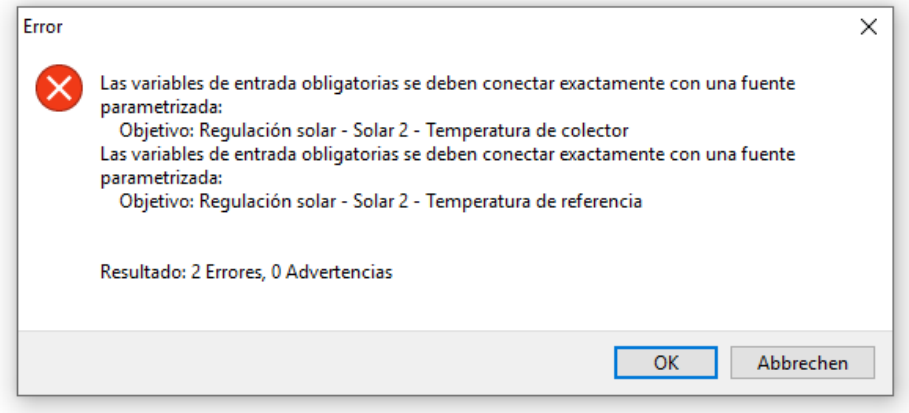

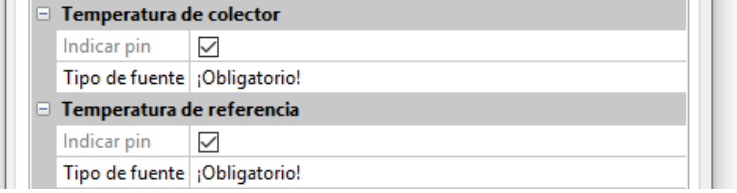

En las variables de entrada en cuestión que no hayan sido vinculadas, aparece en la parametrización **«¡Obligatorio!».**

Las variables en color **verde** se pueden utilizar, pero no tienen por qué utilizarse.

**Ejemplo:** Regulador del ciclo de calefacción con todas las variables de entrada y salida

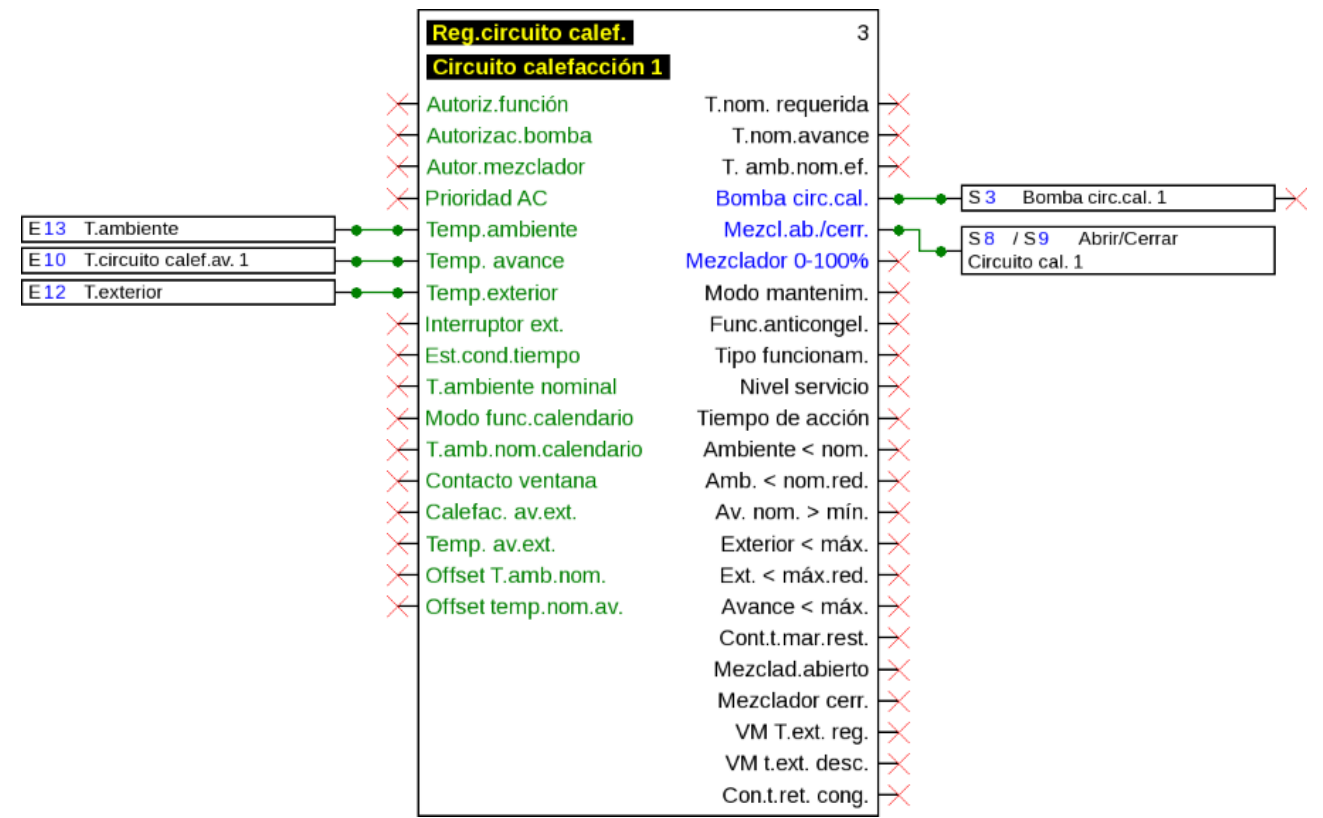

**Indicar/Ocultar variables de entrada/salida**

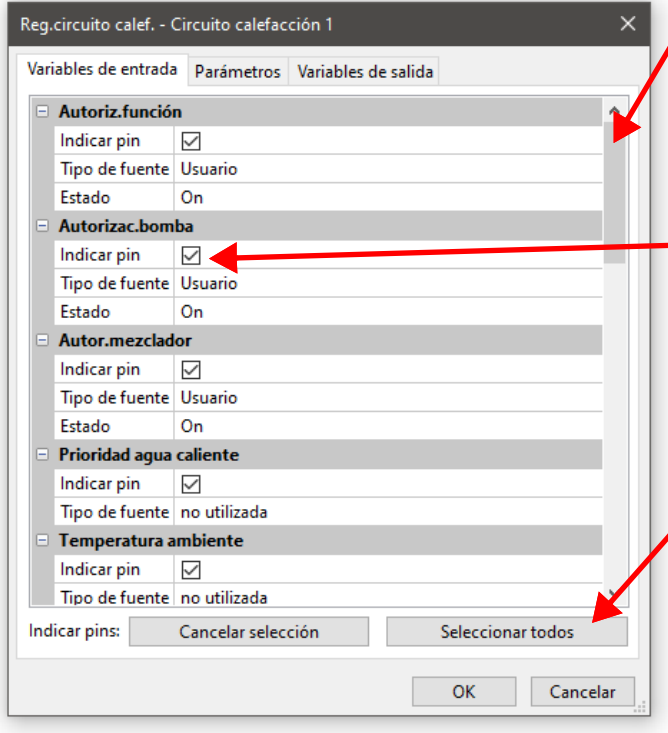

Las variables de entrada/salida no visibles se pueden visualizar mediante desplazamiento o deslizamiento del botón.

Si se desmarca la casilla «Indicar pin», esta variable de entrada o salida ya no se visualizará en la superficie de dibujo.

De este modo, la vista de funciones más amplia se hace más clara cuando no es necesario emplear estas variables.

La casilla de las variables obligatorias (en color violeta) y variables vinculadas no se pueden borrar.

Con estos botones se pueden ocultar («Cancelar selección») o mostrar («Seleccionar todo») todos los pins. Los pins de las variables obligatorias o los que ya estén conectados quedan excluidos de estas acciones.

Se ha realizado de fábrica una selección de variables de entrada y salida visualizadas **de inmediato**, a fin de lograr una disposición más clara de las funciones. Estas variables ocultas se pueden postrar en todo momento mediante **«Indicar pin».**

**Ejemplo:** Las variables de entrada y salida no utilizadas se han ocultado

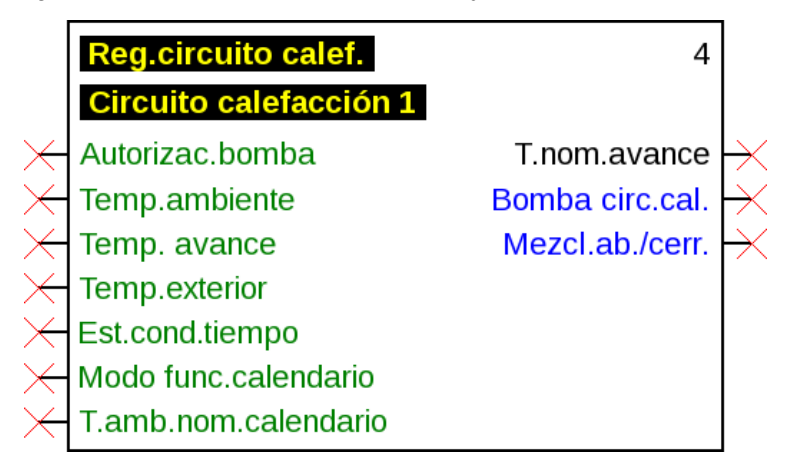

#### **Parametrización**

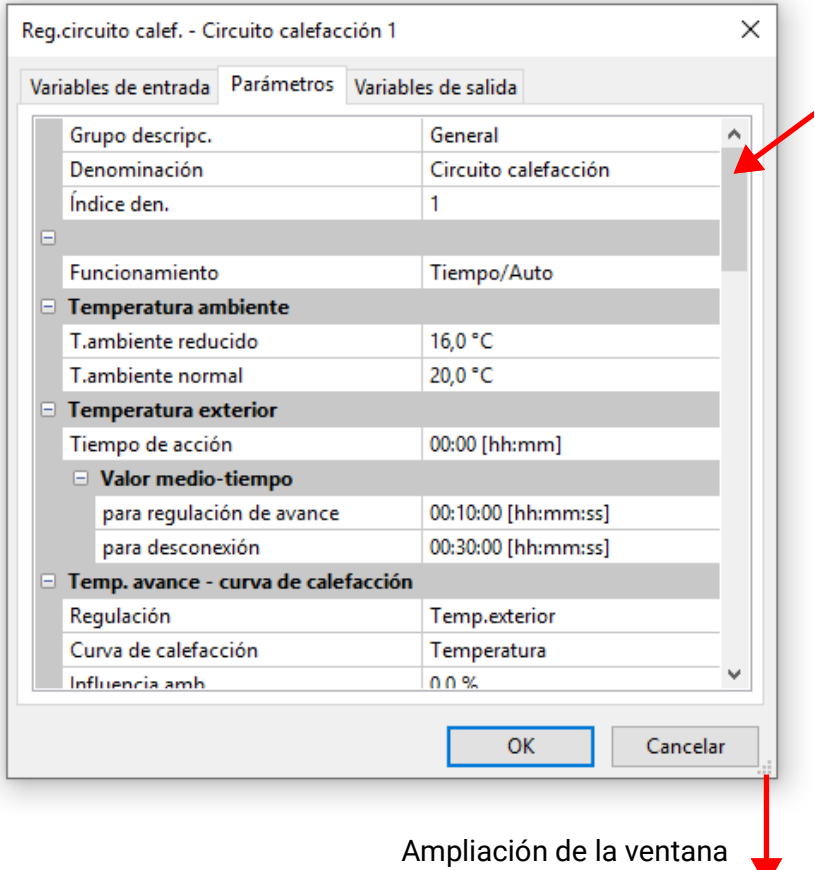

Los parámetros no visibles se pueden visualizar mediante desplazamiento o deslizamiento del **botón.**

Tras la vinculación de una entrada, salida, entrada DL o entrada CAN con una función se puede determinar en las variables de entrada de la función qué información de las variables se transmitirá a la función.

**Ejemplo:** Función analógica, entrada DL analógica

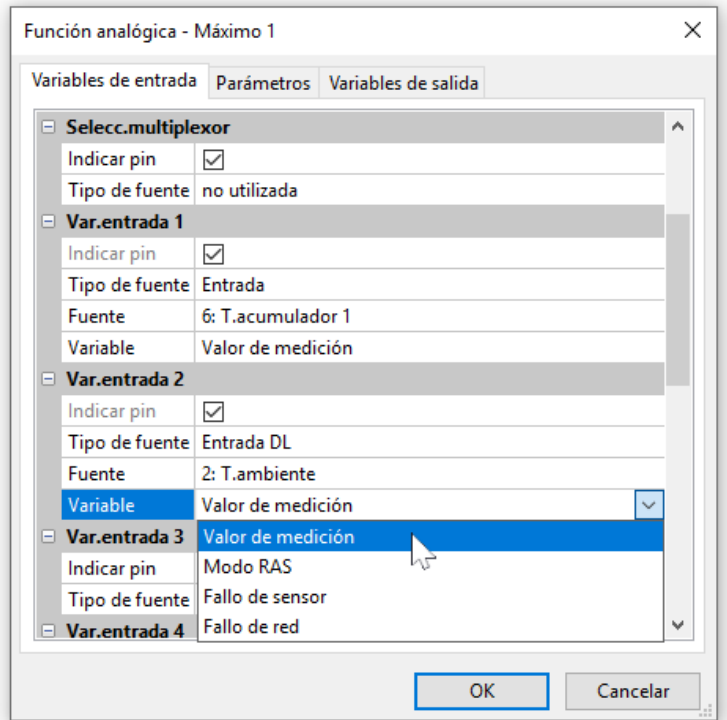

- **Valor de medición** valor medido por el sensor
- **Modo RAS** en función de la posición de conmutación en el sensor ambiental (RAS) se emiten los siguientes valores analógicos:

Automático 0

- Normal 1
- Reducido 2
- Standby 3
- **Fallo de sensor** valor digital, ON, cuando se producen fallos de sensor
- **Fallos de red** valor digital, ON cuando hay un timeout activo (= fallo)

Variable de entrada cuya variable es distinta del ajuste de fábrica se visualizan en **azul. Ejemplo:** Se ha seleccionado la variable **«Fallo de sensor»** del sensor.

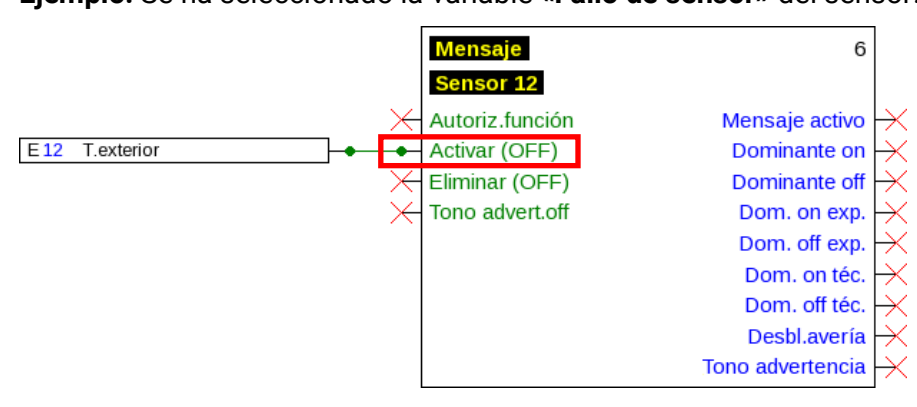

#### **Variables de salida**

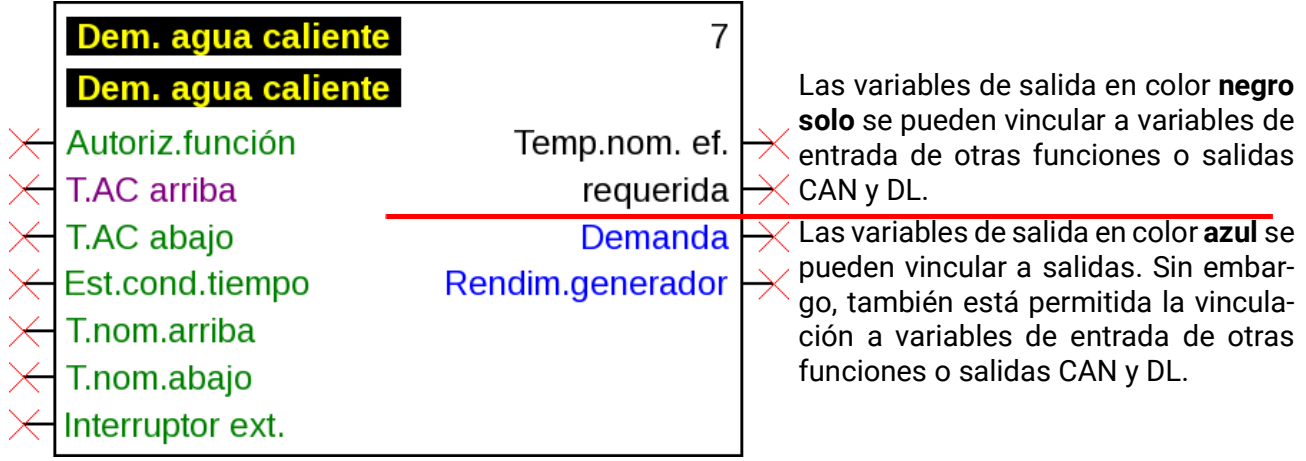

Si se realiza una vinculación no permitida, se visualiza un mensaje de error.

#### **Ejemplo:**

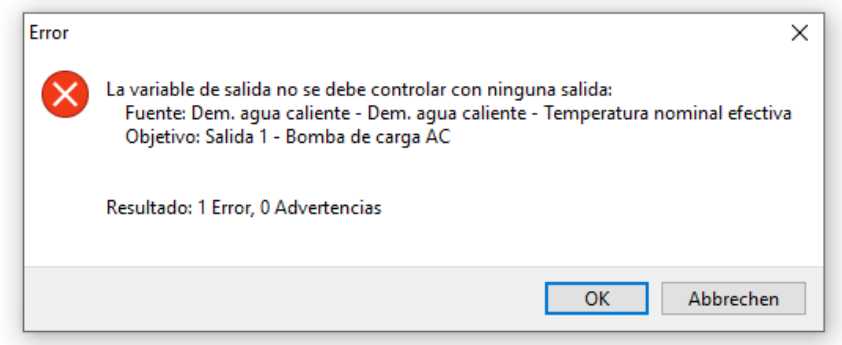

#### **Aparatos CORA**

*Visualización solo al programar aparatos CORA (p. ej., CAN-EZ3)* Al final del árbol de selección está la opción Aparatos CORA.

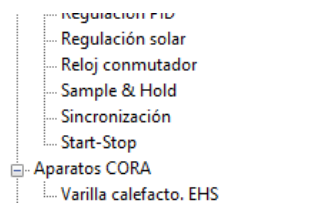

#### **Ejemplo:** Varilla calefacto. **EHS**

Parametrización después de hacer **doble clic.**

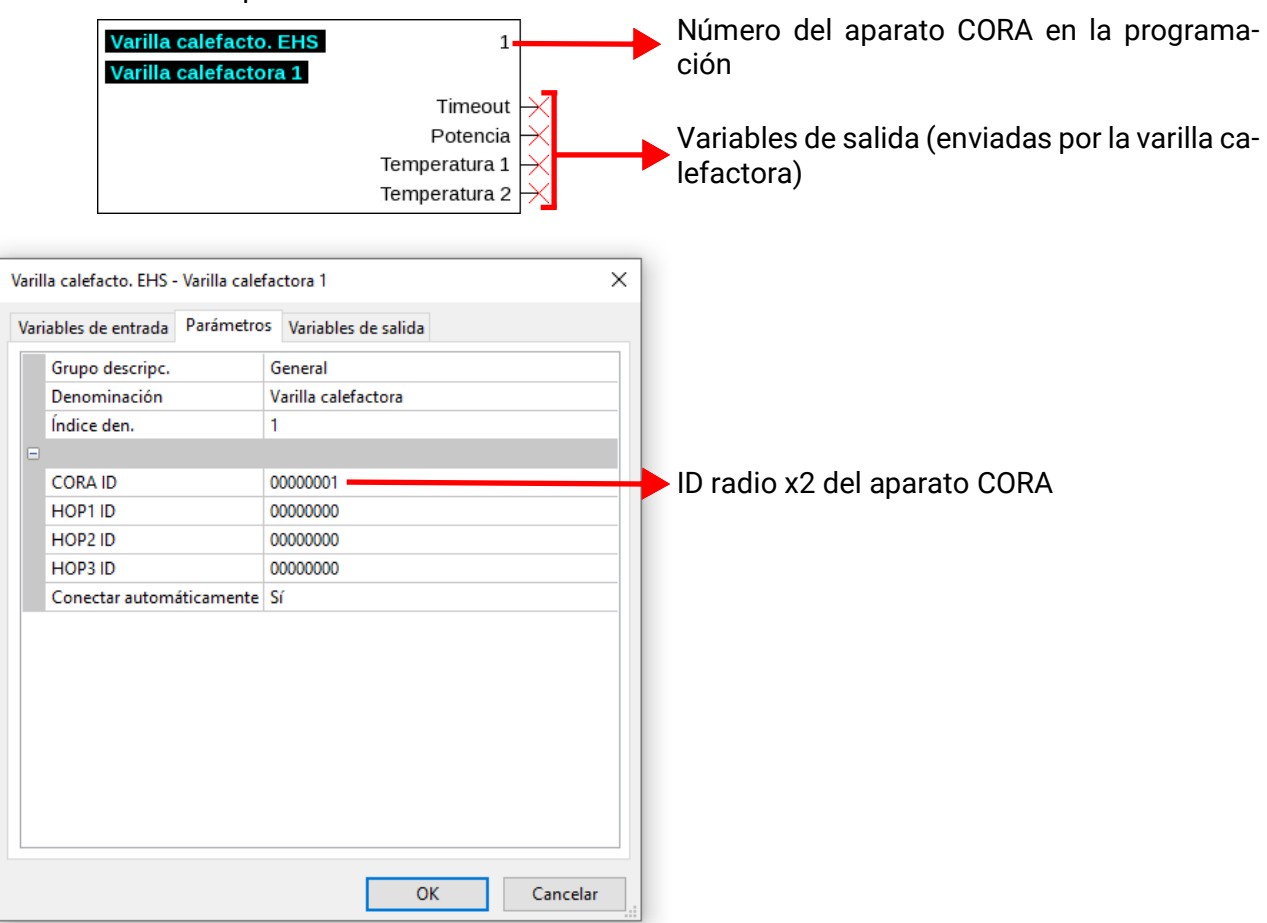

Los objetos de dibujo para aparatos CORA también están diseñados para variables de entrada (= valores enviados al aparato CORA), pero todavía no hay uso para ellos.

En las instrucciones de los aparatos respectivos se puede encontrar información más detallada sobre los aparatos CORA y su funcionamiento, así como información general sobre el sistema de radio.

## **Enlaces**

#### **Enlaces directos entre dos objetos**

1. Si se mantiene el puntero del ratón sobre un punto de enlace, este queda rodeado por un cuadrado verde y el puntero se convierte en un «lápiz».

E<sub>8</sub> Entrada digital

2. Haciendo clic en el ratón, la forma cambia a un círculo verde.

 $E8$ Entrada digital

3. Ahora se arrastra el puntero del ratón al punto de destino deseado y se genera con ello una línea

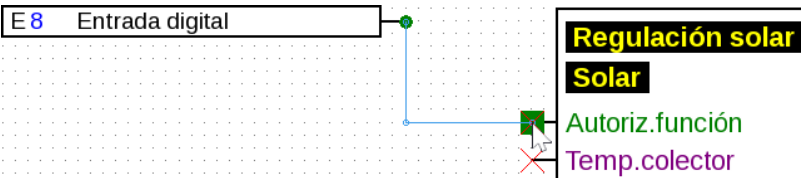

Si el punto de destino no se encuentra a la misma altura, la línea se ajusta en ángulo recto.

4. Haciendo clic en el punto de destino se fija la línea y con ello el enlace.

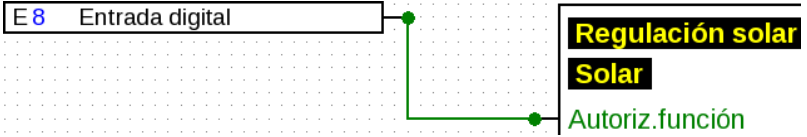

Los puntos de enlace verdes de forma circular indican que existe un enlace.

La dirección en la que se arrastra el puntero ratón desde el punto inicial determina el recorrido de la línea de enlace:

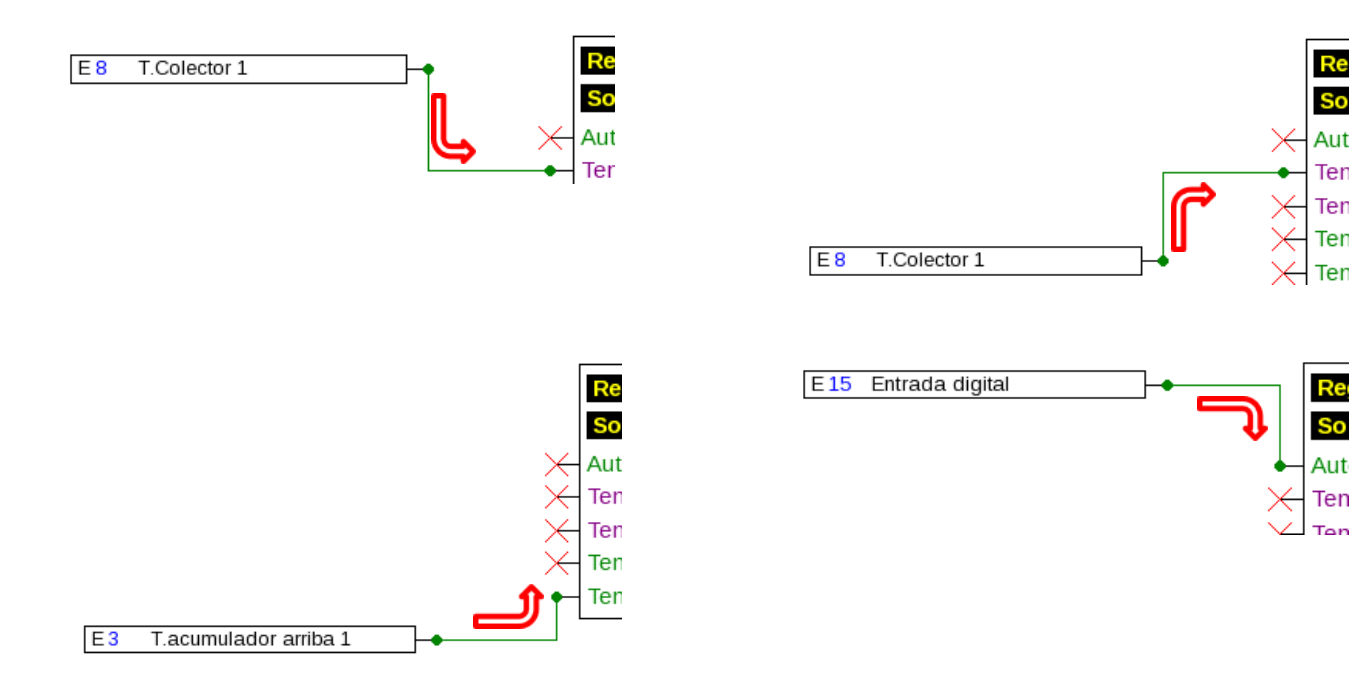

Haciendo clic en el ratón durante el arrastre de la línea se genera una esquina. De este modo, las líneas se pueden hacer pasar por otros objetos y no obstaculizan la vista del objeto. **Ejemplo:**

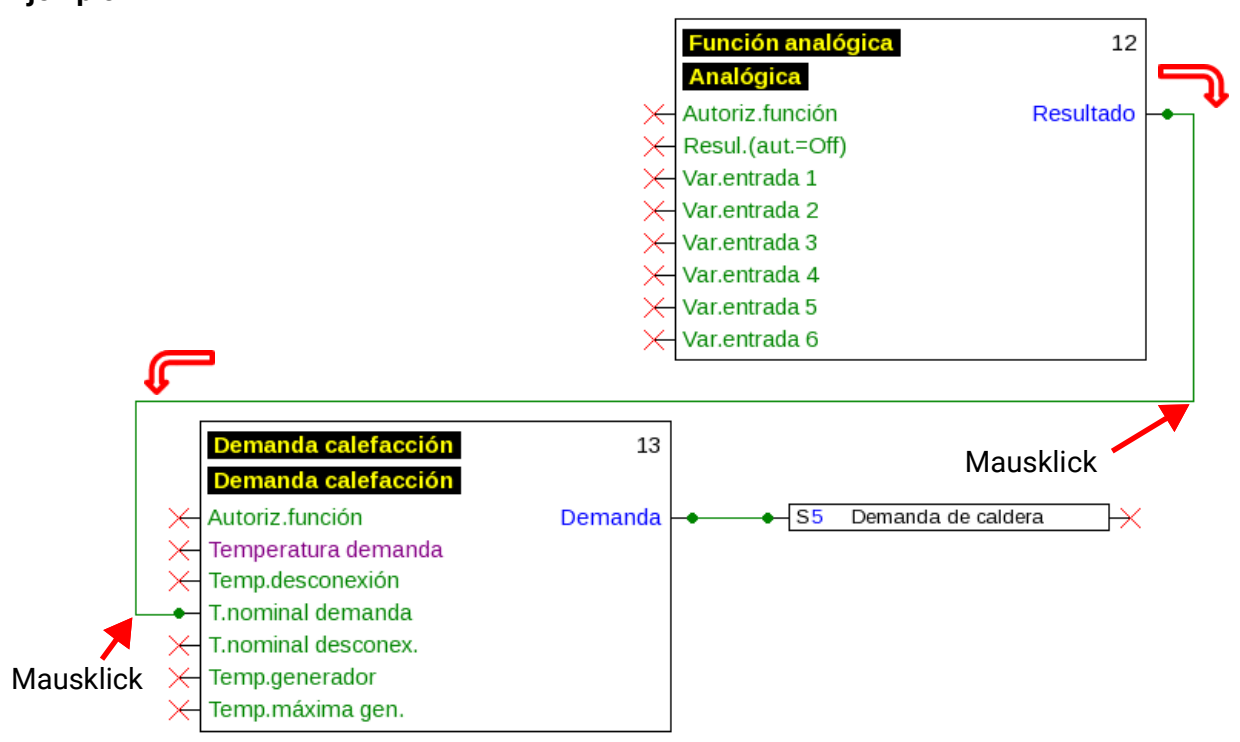

#### **Modificación de las formas de línea**

Siempre que el enlace no haya concluido, es posible modificar la forma de las líneas pulsando la **tecla Tabulador:**

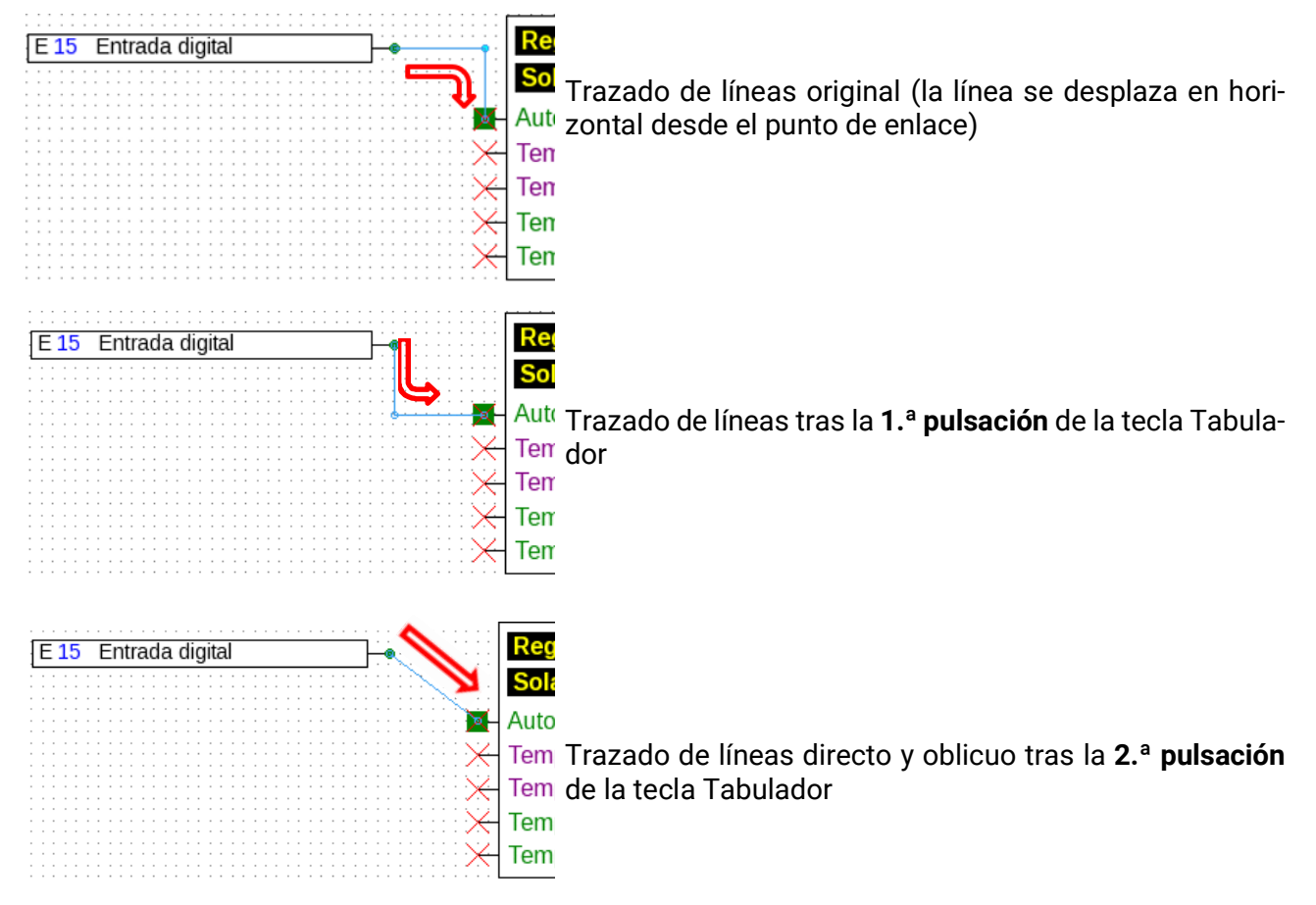

## **Edición de líneas**

#### **Desplazamiento de esquinas**

1. Colocar el puntero del ratón en la esquina deseada. Con ello se modifica la forma.

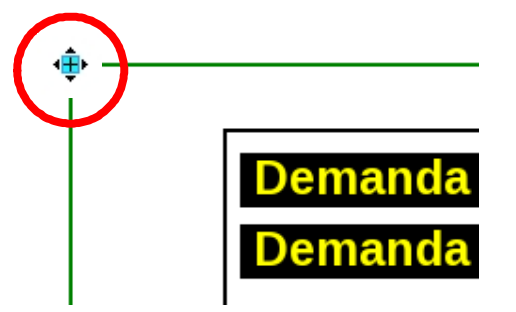

2. Ahora se puede desplazar la esquina con la tecla del ratón pulsada.

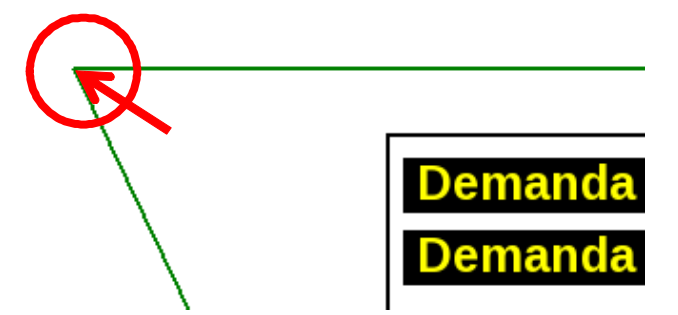

#### **Modificación de una línea**

Si se coloca el puntero del ratón directamente sobre un punto de la línea, se modifica su forma a un «+».

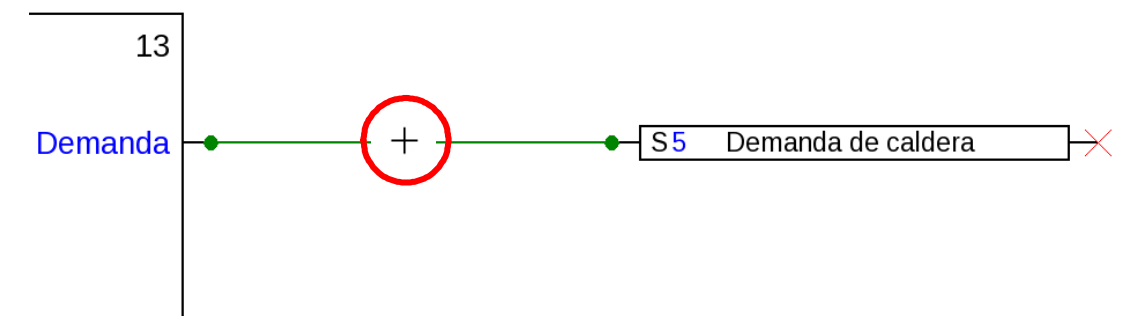

Con el botón izquierdo del ratón pulsado se puede arrastrar ahora la línea en este punto.

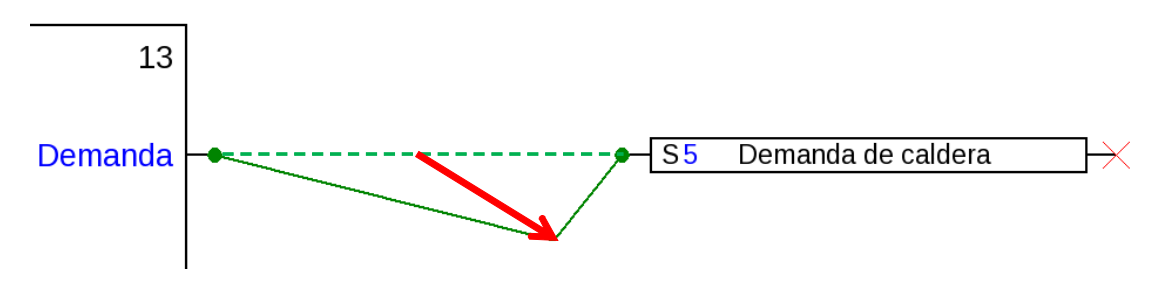

#### **Desplazamiento de una línea**

Si se coloca el puntero del ratón sobre una línea **con la tecla «Alt» pulsada,** se modifica la forma del puntero del ratón.

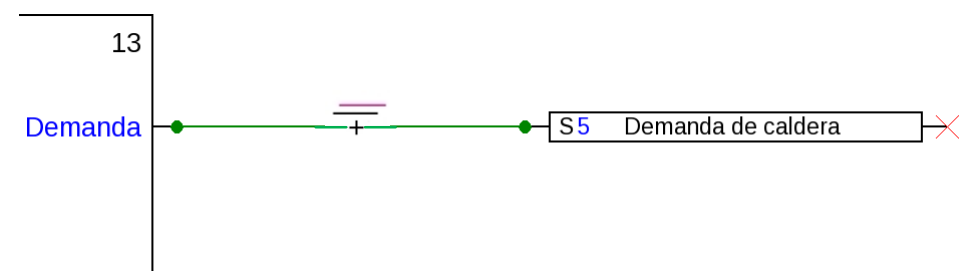

Con el botón izquierdo del ratón pulsado se puede desplazar ahora la línea en horizontal.

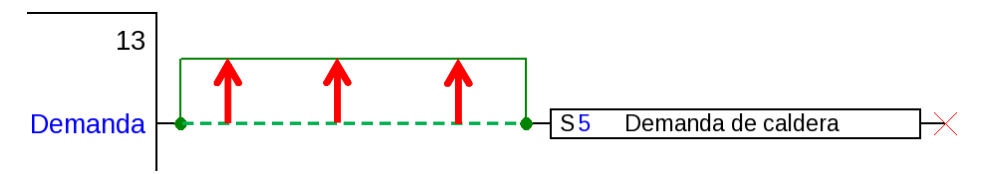

#### **Derivaciones**

**Ejemplo:** Demanda de calefacción, se debería vincular el valor nominal de demanda con el valor nominal de desconexión con ayuda de una derivación.

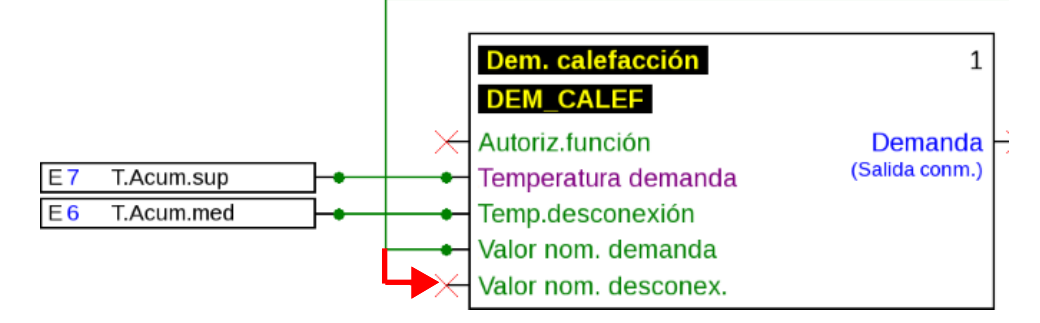

La derivación se puede generar **con dos métodos diferentes:**

- 1. Mantener pulsada la **tecla «Ctrl»** del teclado y mover el puntero del ratón al punto de nodo deseado. El punto de nodo se visualiza como cuadrado verde y el puntero del ratón se convierte en un «lápiz».
- 2. Clic del **«Modo de nodo»** en la barra de herramientas de la derecha. El puntero del ratón se conduce al punto de nodo deseado. El punto de nodo se visualiza como cuadrado verde y el puntero del ratón se convierte en un «lápiz».

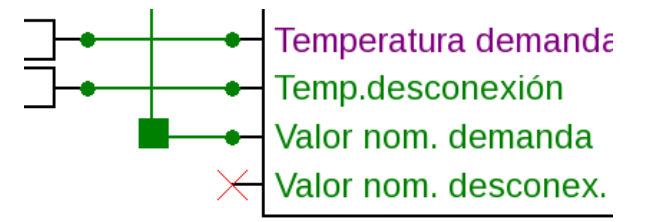

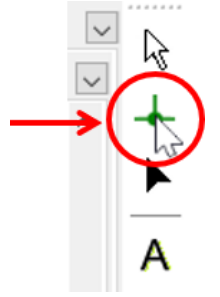

#### **A continuación, ambos métodos son iguales:**

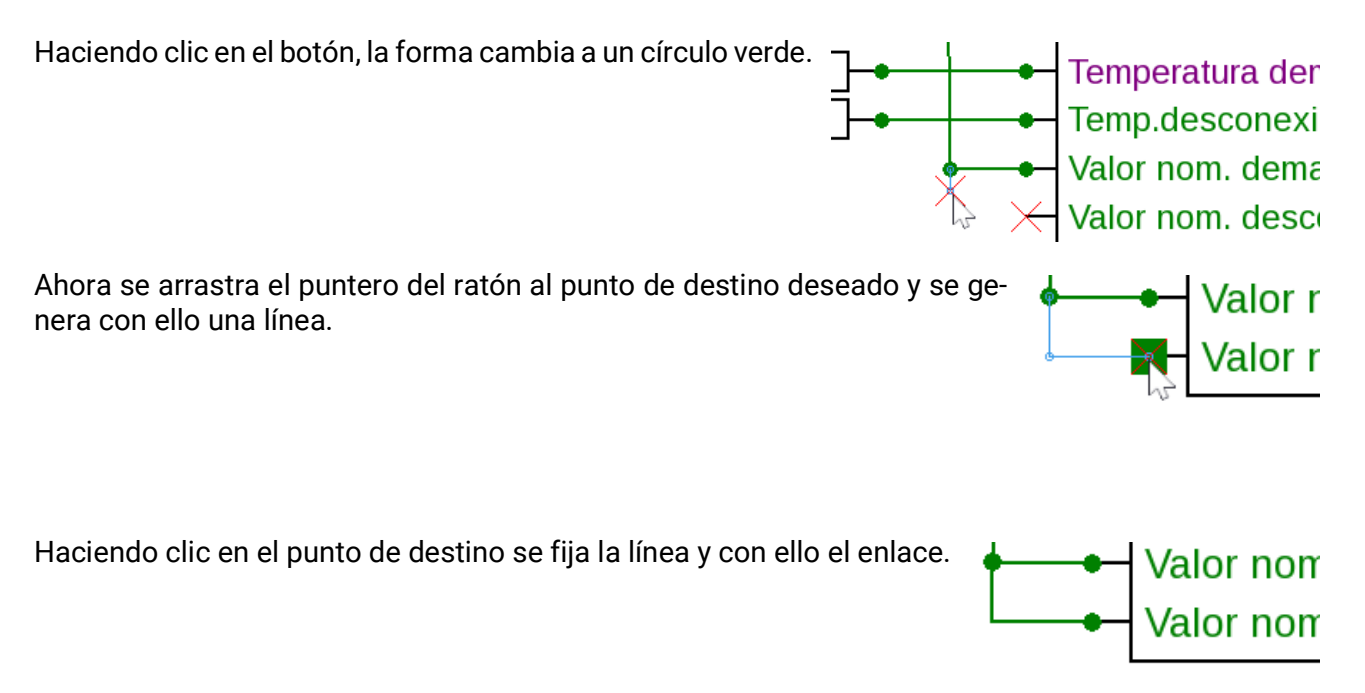

#### **Eliminación de objetos y líneas**

- 1. Seleccionar un objeto, un grupo de objetos o una línea
- 2. Borrar con la tecla «Supr» o mediante el punto de menú **«Editar/Eliminar».**

## **Enlaces no válidos**

Si se establecen enlaces no permitidos, se visualizará un **mensaje de error** al tratar de realizar una parametrización.

Si se hace clic en **«OK»** de todos modos, se podrá continuar con la parametrización.

Sin embargo, se recomienda subsanar el error existente **antes** de continuar con la parametrización.

Los datos de funcionamiento para el regulador no se podrán generar hasta que no se hayan subsanado todos los fallos.

#### **Entrada de red – salida**

Una salida no se puede controlar directamente desde una entrada de red digital. Para ello se necesita la correspondiente función lógica o analógica.

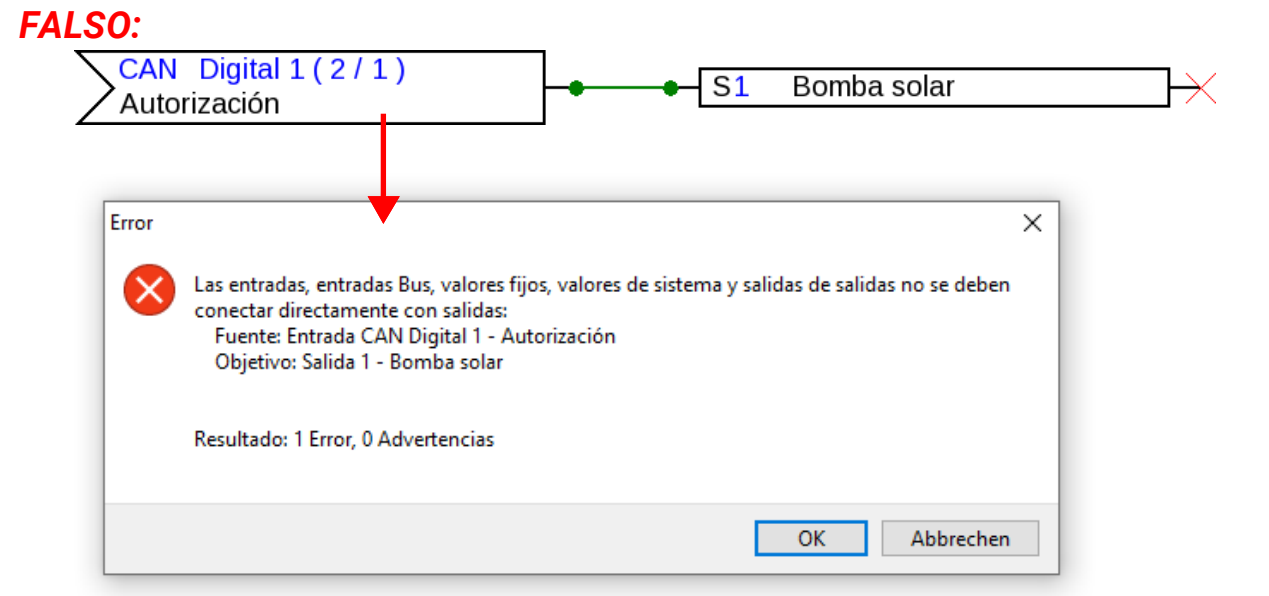

#### *VERDADERO:***Función lógica** 8 01 Autoriz.función Resultado - S 1 Bomba solar ₩ CAN Digital 1 (2/1) Var.entrada 1 Autorización Var.entrada 2

#### **Vinculación de dos variables**

Las variables de salida no se pueden vincular entre sí.

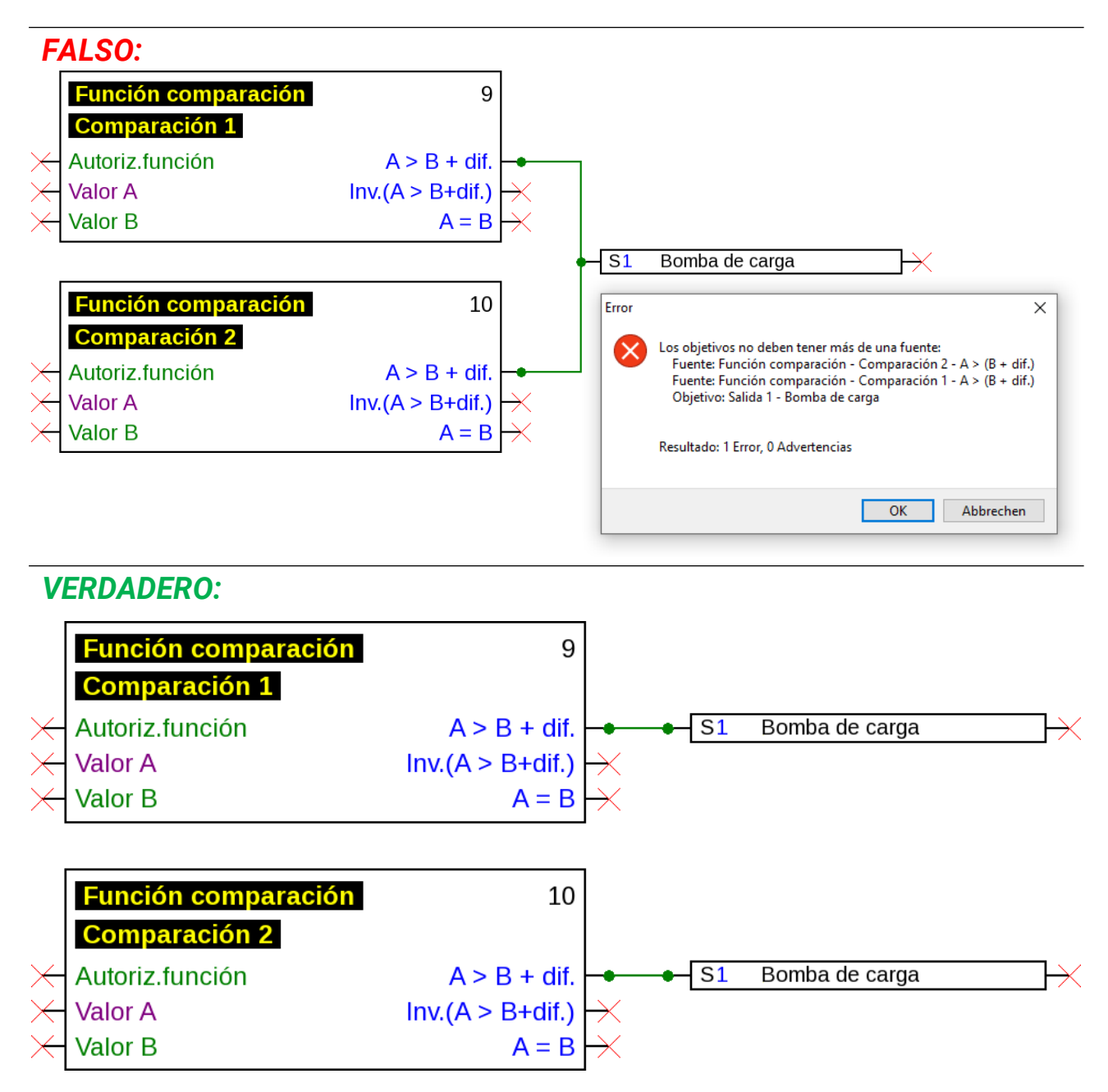

Las salidas idénticas están enlazadas mediante OR (si una se pone en ON, todas lo hacen).

#### **Una salida de red a varias funciones**

Cada salida de red solo puede aparecer una vez en el dibujo.

Si se debe formar el valor de una salida de red de varias funciones, esto se deberá realizar mediante la función lógica o analógica.

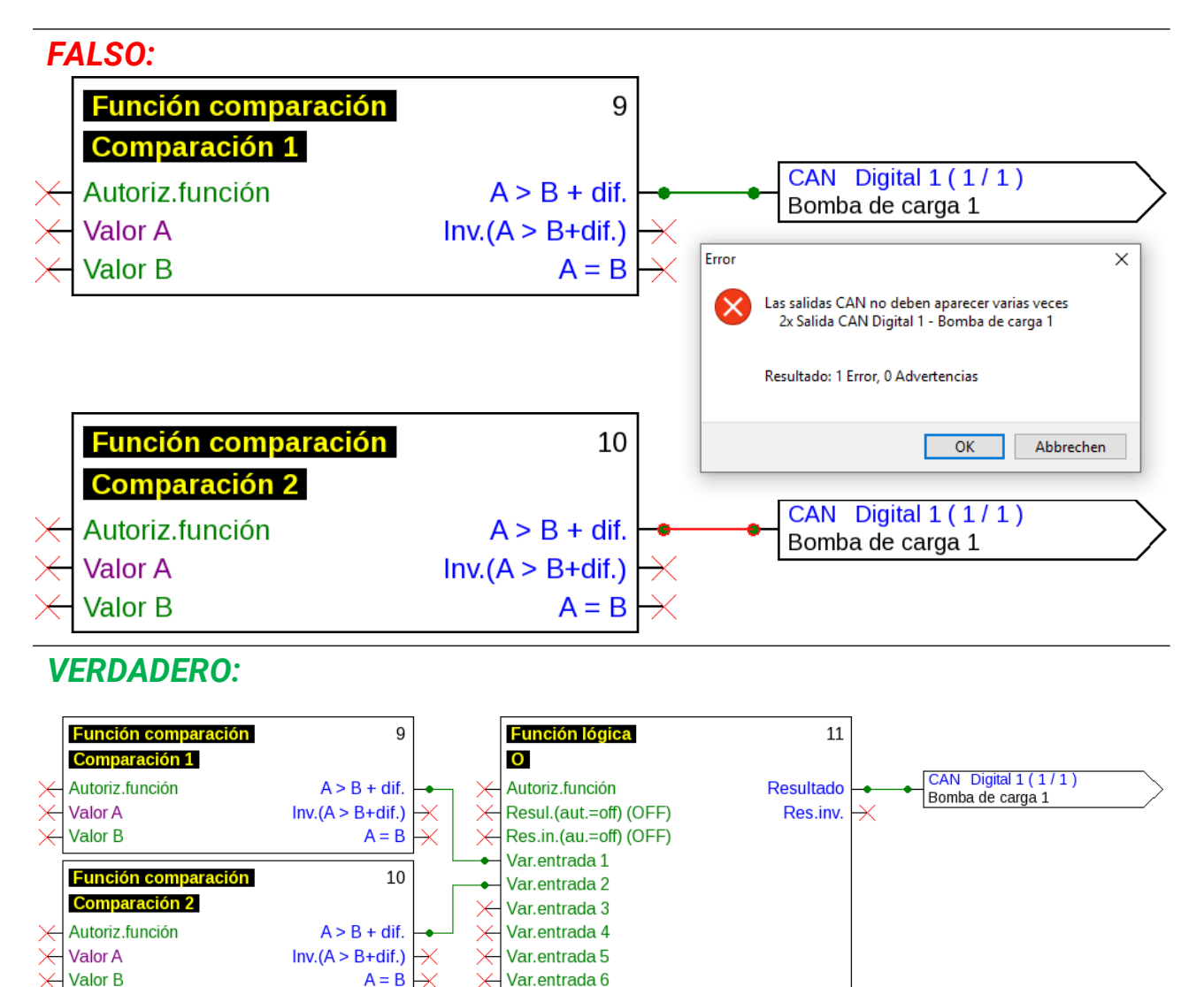

#### **Varias entradas de red están relacionadas con una salida de red de otro aparato de bus CAN**

Por cada parámetro leído por la red se debe definir en un aparato una sola entrada de red. Sin embargo, es posible utilizar en el dibujo varios símbolos para la misma entrada de red.

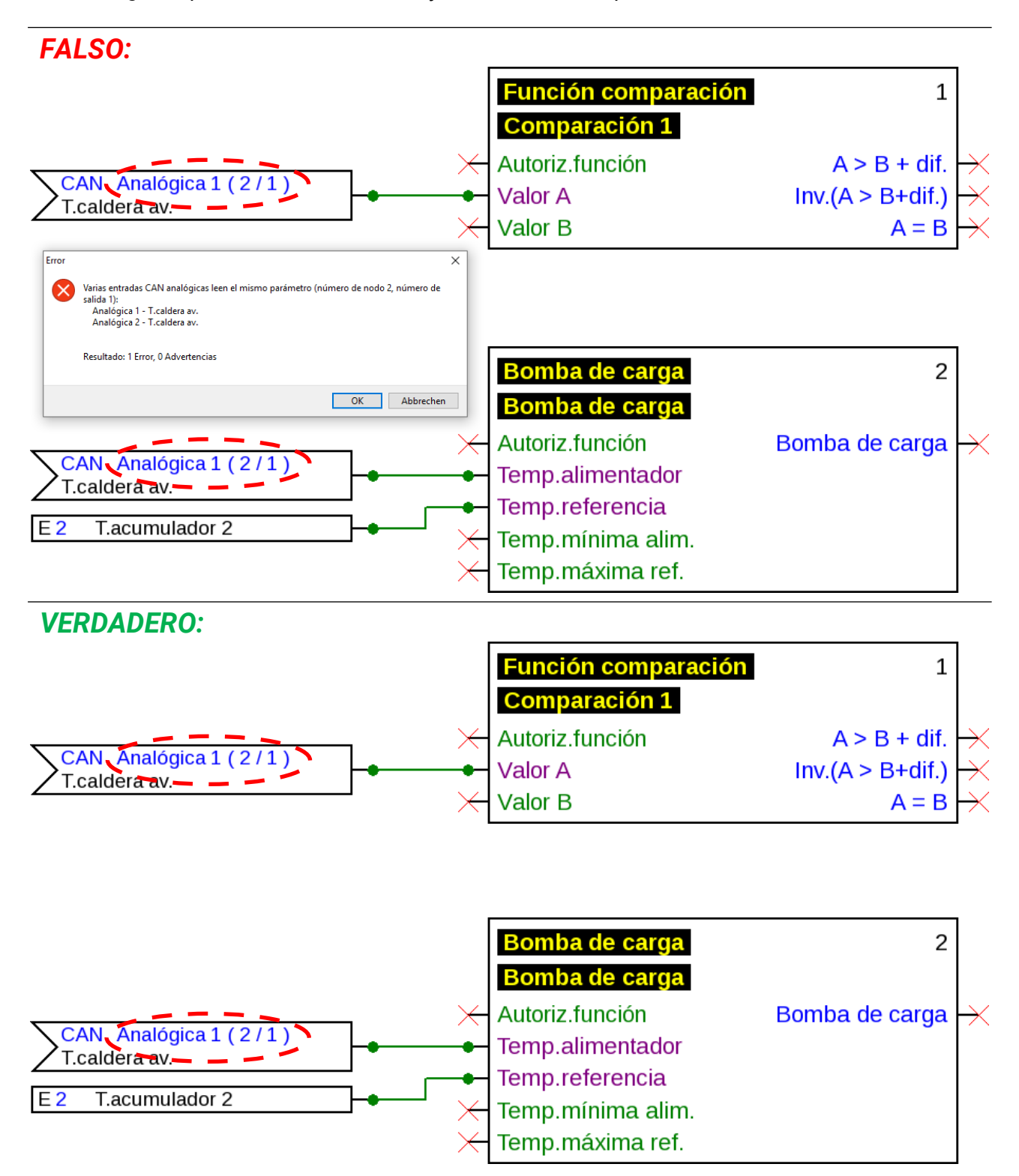

#### **Solo el aparato x2:**

Si se define una **entrada CAN** con los mismos parámetros para el número de nodo y número de salida (del emisor) de una entrada CAN **ya existente,** este error se visualizará mediante un fondo verde. La misma visualización se produce para una entrada DL con la misma dirección e índice de una entrada DL ya existente.

#### **Ejemplo:** Entrada CAN

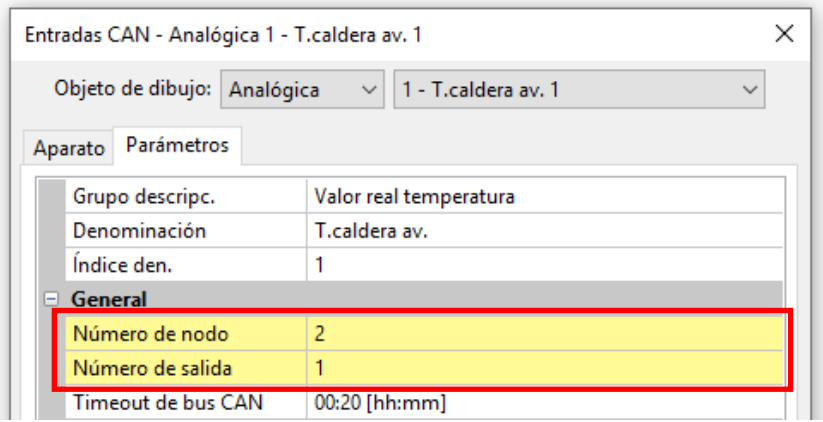

Si no se subsana este error y no se abre de nuevo la entrada CAN, se visualiza un mensaje de error:

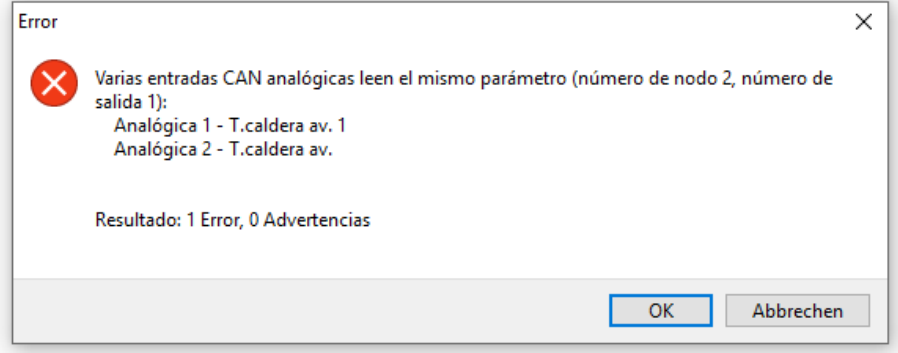

Si el error todavía no se subsana, se impedirá la exportación de los datos de funcionamiento erróneos y el protocolo de errores indicará la causa:

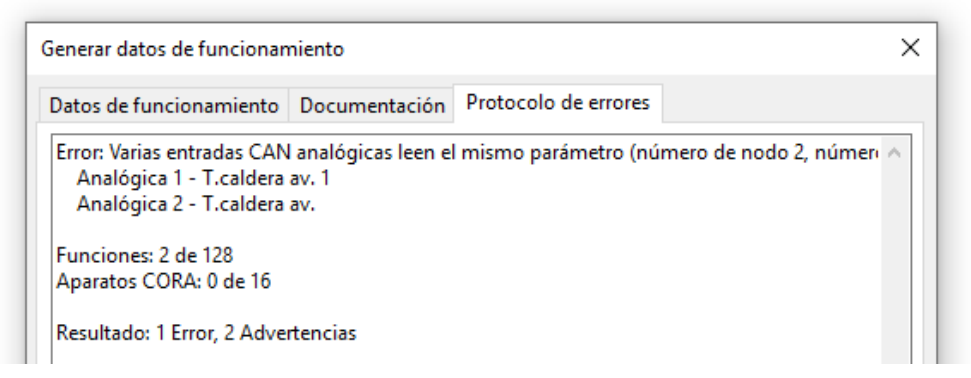

## **Textos**

## **Introducción de textos**

1. Haciendo clic en el ratón sobre el símbolo de texto  $\bigwedge$  de la barra de herramientas derecha se activa el modo de texto.

El puntero del ratón cambia su forma en el dibujo a la de un «lápiz».

2. Posicionamiento del campo de texto  $\frac{1}{2}$  en el dibujo haciendo clic en el ratón.

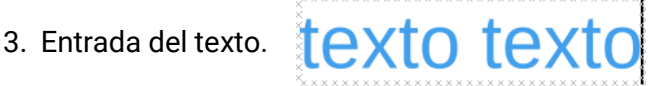

4. Haciendo clic en una superficie libre del dibujo finaliza la entrada.

# texto texto

- 5. El puntero del ratón sigue siendo un «lápiz», por lo que se pueden seguir realizando otras entradas de texto. El modo de texto no finalizará hasta que se seleccione de nuevo el «Modo de selección» (puntero del ratón:  $\sqrt{ }$ ) en la barra de herramientas.
- 6. Si es necesario se puede cambiar ahora el **formato de texto** (en el «Modo de selección») haciendo **doble clic** en el texto.

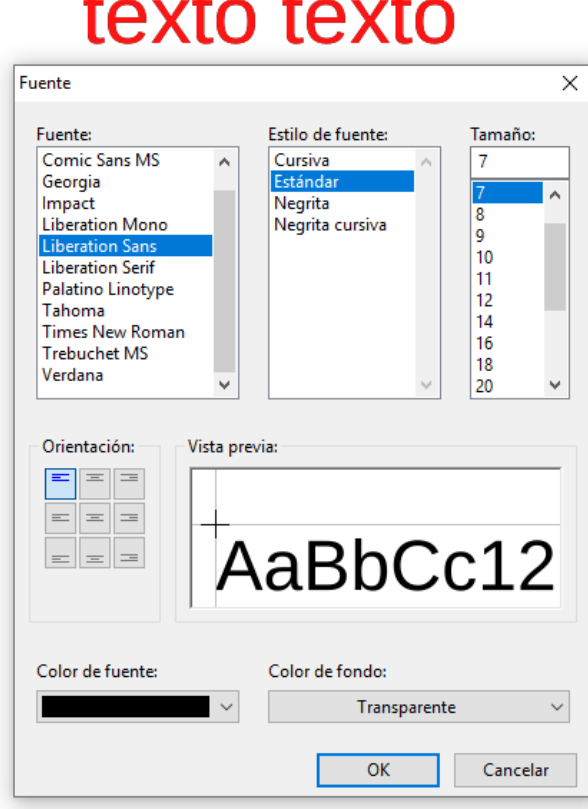

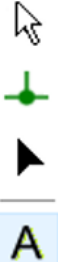

Es posible una edición posterior del texto mediante **tecla de mayúsculas | + doble clic** sobre el texto o seleccionando la herramienta (**«Introducir texto»**) y haciendo clic en el ratón sobre el texto.

Los textos se pueden desplazar, seleccionar y alinear igual que todos los demás objetos.

## **Aplicación global de formato de textos**

Mediante la selección del punto del menú **«Objeto/Tipo de fuente...»** se puede aplicar como formato el tipo de fuente para todos los textos siguientes si no hay seleccionado **ningún objeto de texto** en el dibujo.

Si se ha seleccionado un objeto de texto, se podrá modificar el formato para este objeto

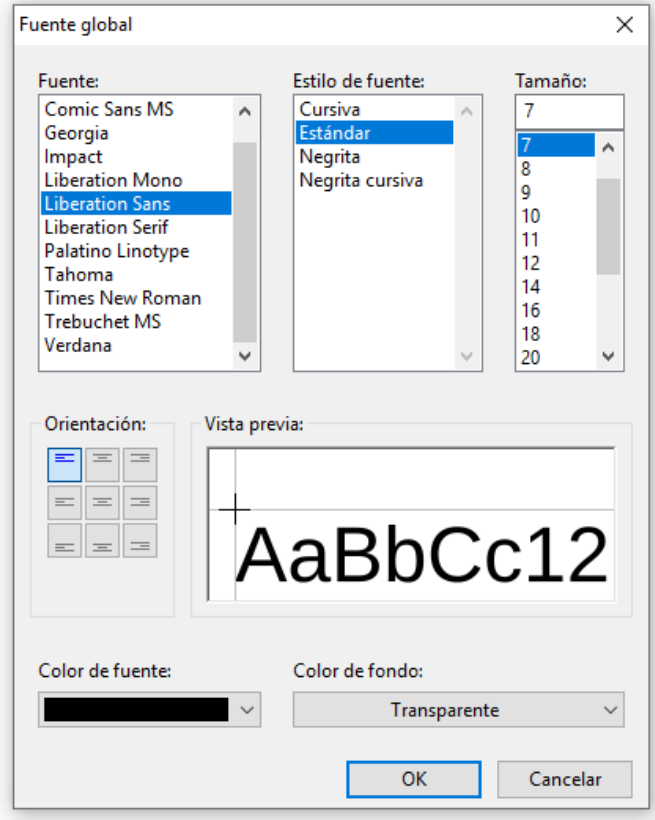

## **Gráficos/imágenes**

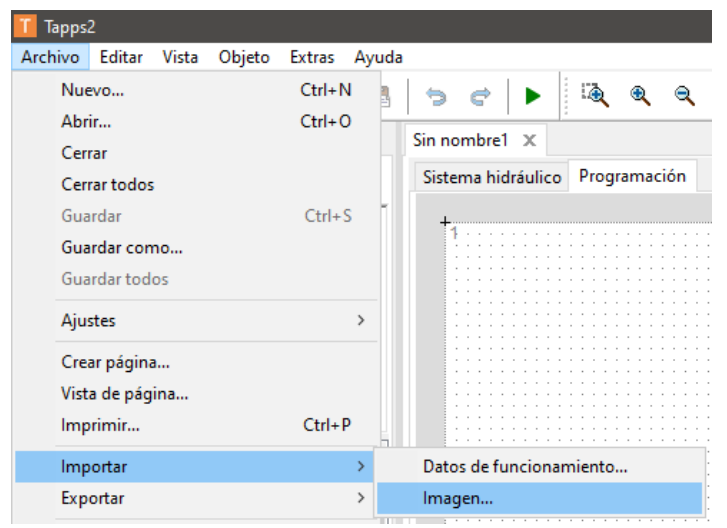

En **Archivo > Importar > Imagen** pueden colocarse gráficos pequeños y esquemas hidráulicos.

Las imágenes deben tener **formato PNG** y no superar el tamaño de archivo **100 kB**.

## **Copia de objetos y textos**

Antes de la copia se deberá **seleccionar** el objeto deseado o el grupo de objetos deseado.

- La copia se puede realizar con tres métodos diferentes:
- 1. Empleo de los símbolos de la barra de símbolos superior:

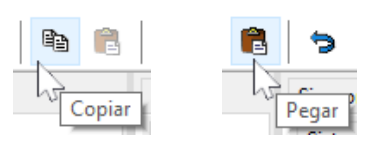

- 2. Empleo de accesos directos: **Copiar: Ctrl + c Pegar: Ctrl + v**
- 3. Uso de las órdenes en el menú **Editar:**

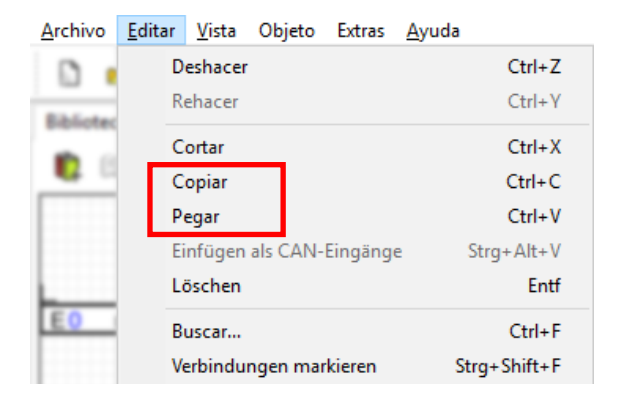

#### **Copia dentro de un dibujo**

Los diferentes pasos se explican mediante un ejemplo.

**Ejemplo:** Copia de una salida

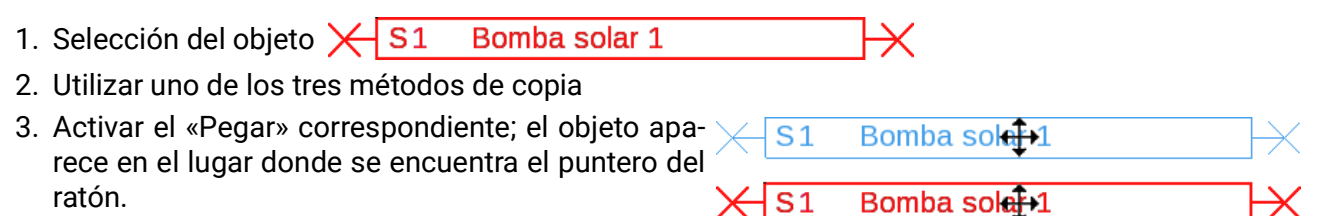

4. Haciendo clic en el ratón se fija la posición del objeto. También es posible realizar el pegado varias veces.

#### **Todos los objetos copiados adoptan la parametrización del objeto original.**

**Excepción:** funciones en las que se indican **funciones participantes** (p. ej., prioridad solar). Si se copia **solo** la función, se **mantienen** las funciones **participantes** de la función copiada.

Si se incluye en la copia **al menos una** de las funciones participantes, las funciones participantes incluidas en la copia se indican **como nueva función,** pero con la misma denominación. Las funciones no copiadas se reajustan a «no seleccionada». Estas se deberán parametrizar en lo sucesivo.

Si se copian funciones, las nuevas funciones reciben números conectados con la última función.

## **Copia entre dos dibujos**

Si se copian entradas, salidas y/o valores fijos entre dos dibujos, aparece la siguiente ventana.

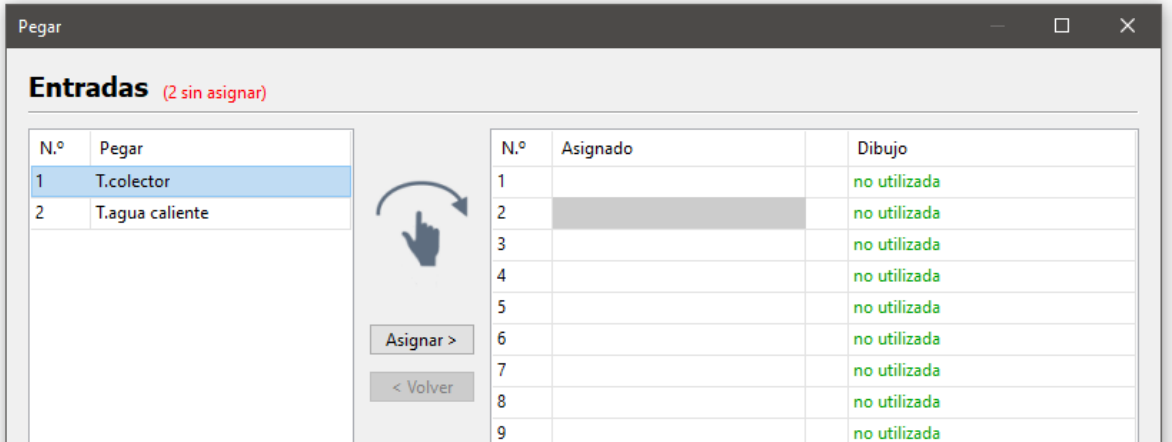

Aquí se decide con qué número se van a insertar en la programación las entradas/salidas copiadas, etc. También es posible reordenar los objetos ya asignados dentro de la columna «Asignado» mediante la función de «arrastrar y soltar».

Al copiar entre dos dibujos, se comprueba si los elementos que se copian ya se utilizan en otra parte del archivo de destino.

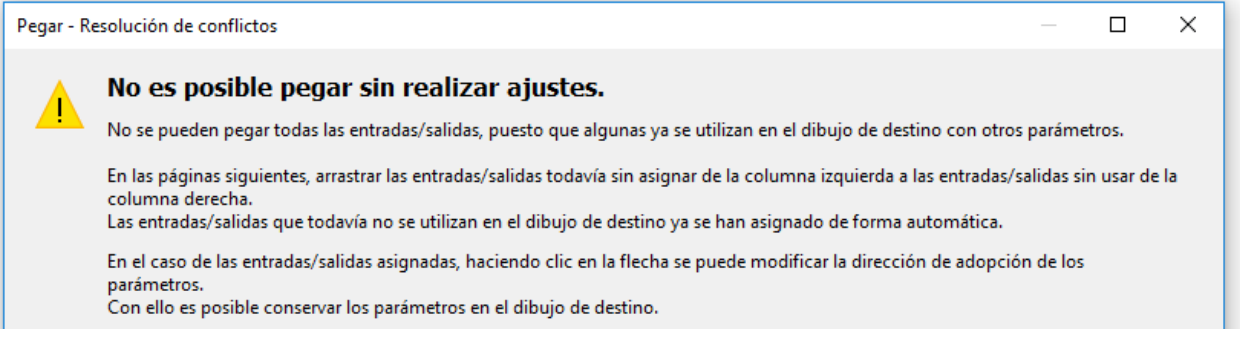

Con «Siguiente» se iniciará la resolución del conflicto del primer tipo de objeto (p. ej., entradas).

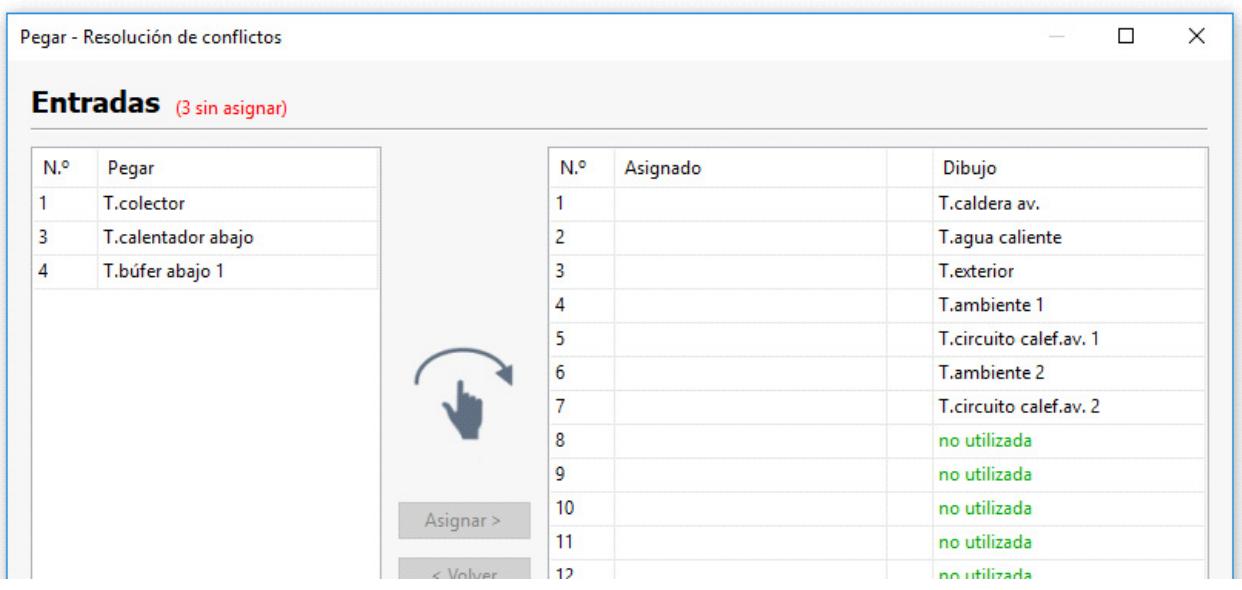

Los datos que aparecen a la izquierda son los que no se han podido asignar. Ahora es posible insertar objetos como se desee en el dibujo de destino (= lado derecho) utilizando la función de arrastrar y soltar. Si se arrastran entradas a entradas existentes, estas últimas se sobrescribirán. Arriba, junto al tipo de objeto (ejemplo: entradas), se indica en rojo el número de entradas no asignadas.

Si se sustituye un valor del dibujo de destino, en la lista de la derecha aparecerá una flecha.

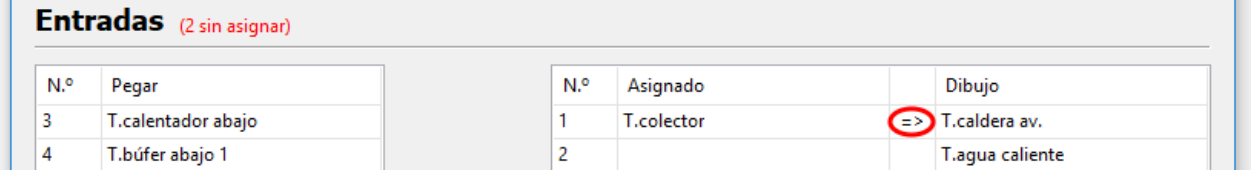

En el ejemplo, la flecha indica que la denominación y la parametrización del valor izquierdo sustituyen a las del derecho. Haciendo clic en la flecha se invierte la función.

Al hacer clic en "Siguiente" aparece la resolución de conflictos del siguiente tipo de valor.

Una vez concluida la última resolución de conflictos, aparecerá un resumen.

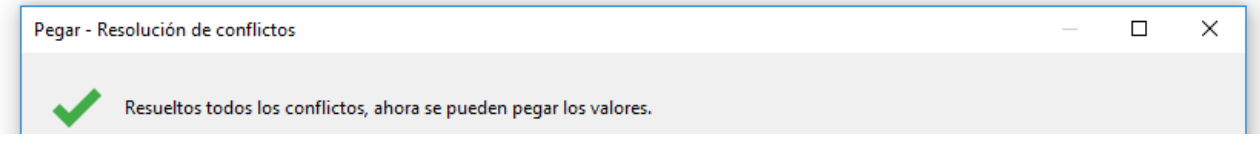

Si no hay ningún otro conflicto, el resumen presenta el aspecto que se ilustra arriba. Con "Finalizar" se adoptan las modificaciones y se finaliza la resolución de conflictos. Ahora se podrán pegar los objetos copiados mediante un clic con el botón izquierdo.

En caso de que todavía haya conflictos sin resolver, estos se mostrarán en la última ventana. En tal caso, con "Finalizar" se rechazarán los valores de la lista y se pegarán en su lugar los valores sin usar.

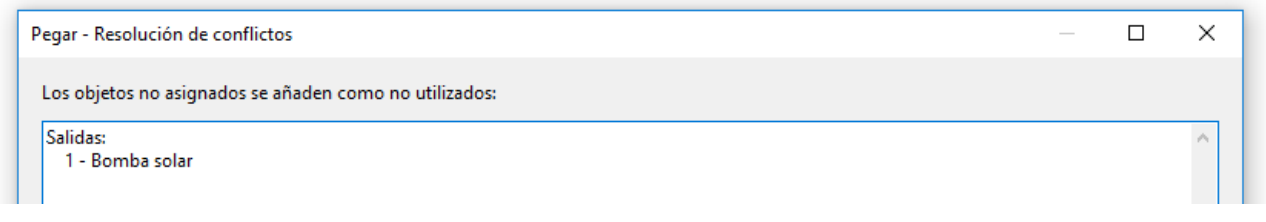

Si se copian objetos entre dibujos de distintos aparatos, también pueden aparecer conflictos.

**Ejemplo:** el archivo de origen (programación UVR16x2) tiene asignadas más entradas de las que permite el archivo de destino (programación RSM610) (7 entradas parametrizadas, RSM610 solo dispone de 6 entradas). .

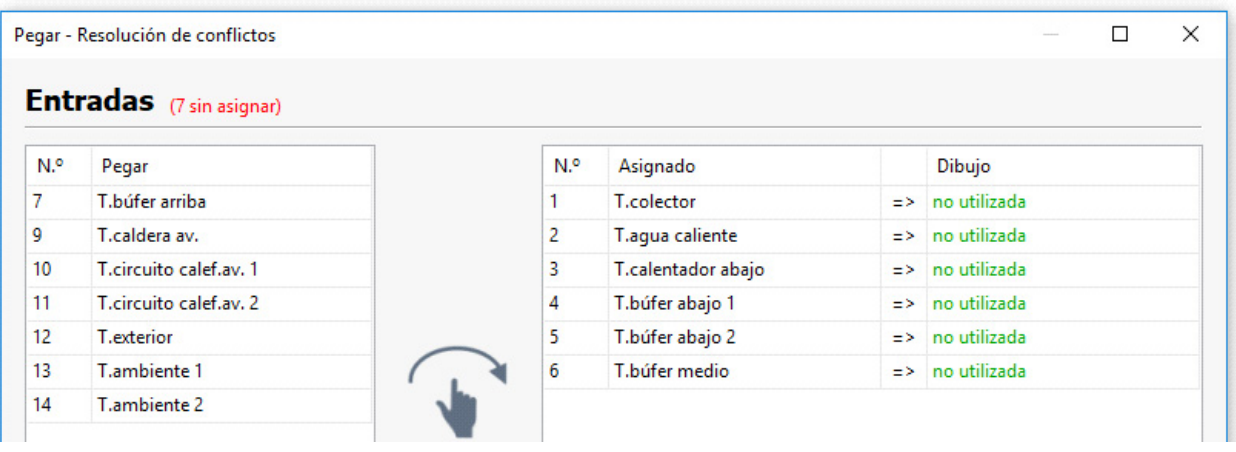

Las denominaciones definidas por el usuario se adoptan automáticamente. No obstante, si en el archivo de destino se alcanza el número máximo de denominaciones definidas por el usuario, aparecerá también una página de conflictos relacionados con ello.

También existe la posibilidad que, a causa de diferencias entre aparatos, se impida por completo pegar datos (no aparece ni un diálogo ni un mensaje de error); p. ej., cuando se quieren pegar entradas en la programación de un CAN-BC2.

#### **Insertar como entradas CAN**

Si hay salidas CAN entre los objetos copiados, se pueden convertir en entradas CAN correspondientes al pegar. El comando **Editar > Pegar como entradas CAN** (Acceso directo: Ctrl + Alt + V) hace esto, y se copian los números de nodo CAN, los números de salida y los nombres.

Si las entradas CAN se insertan de esta manera, no se insertan otros elementos copiados originalmente.

Las entradas CAN están agrupadas por entradas analógicas y digitales y ordenadas por número de entrada.

### **Eliminación de objetos**

Los objetos marcados se borrarán al pulsar la tecla Supr o mediante *Editar > Borrar*.

Si se borra un objeto (entrada, salida, entrada CAN, etc.), su parametrización permanecerá en la programación.

Si se borra un objeto con **Mayús+Supr**, se borra el objeto (si procede, p. ej., entrada) y su parametrización se establece como **no utilizada**.

## **Corte de objetos**

Con la orden de menú «**Editar/Cortar**» o el atajo **Ctrl + x** se puede cortar un objeto seleccionado o un grupo de objetos **seleccionado.** Con ello se borran del dibujo, pero se conservan en el portapapeles para poder pegarse de nuevo.

Con la orden «**Pegar**» o el acceso directo **Ctrl + v** se puede pegar este objeto en el mismo u otro dibujo **del mismo modelo de regulador.** También es posible realizar el pegado varias veces.

En este caso se aplican las mismas condiciones de conservación de parametrizaciones que en el de «**Copiar**».

Al cortar funciones, las funciones de números posteriores reanudan la numeración.

La función cortada y pegada en un dibujo recibe el número siguiente al de la última función.

## **Adición de objetos de dibujo sencillos**

En la superficie de dibujo se pueden añadir **polígonos, polilíneas** y **rectángulos:**

1. Haciendo clic en uno de los símbolos de dibujo de la barra de herramientas de la derecha se activa el modo de dibujo.

El puntero del ratón cambia su forma en el dibujo a la de un «lápiz»

- 2. El objeto de dibujo se posiciona en el dibujo haciendo clic con el ratón.
- 3. El resto de ediciones (tipo de línea, relleno) se realiza como en el área de dibujo «Sistema hidráulico» y se describe en el capítulo «Sistema hidráulico».

#### **Búsqueda de objetos**

Mediante la función de búsqueda se pueden buscar elementos por su nombre, tipo o partes en, p. ej., toda la programación.

**Ejemplo:** Búsqueda de «bomba solar»

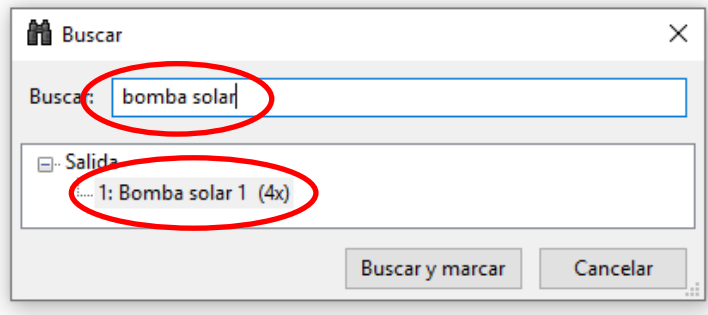

**Resultado:** La salida denominada «bomba solar» aparece 4 veces en el dibujo. Haciendo clic en **«Buscar y marcar»** se marcarán en rojo las 10 bombas solares en el dibujo y así se podrán encontrar fácilmente.

ß

A

## **Bibliotecas propias**

Además, es posible crear bibliotecas propias.

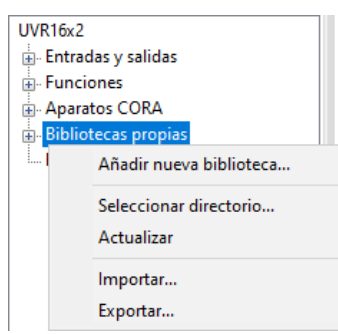

Debajo de las entradas «Entradas y salidas» y «Funciones» se encuentra la entrada «Bibliotecas propias». Al hacer clic con el botón derecho se abre un menú contextual.

•Añadir una nueva biblioteca propia

•Seleccionar el directorio en el que se almacenan bibliotecas propias

•Actualizar las bibliotecas propias en caso de cambios

•Importar y exportar las bibliotecas propias

Tras hacer clic en «*Añadir nueva biblioteca...*» aparece un diálogo en el que se asigna un nombre.

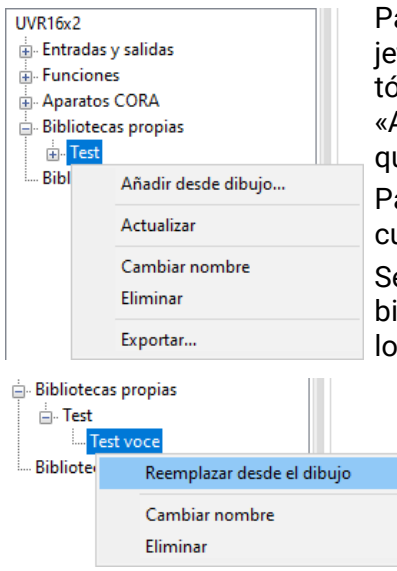

Para añadir una entrada a la biblioteca, marque cualquier número de objetos en el dibujo. A continuación, haga clic con el botón derecho del ratón en el nombre de la biblioteca deseada de la lista y seleccione «Añadir desde dibujo». Aparecerá de nuevo un mensaje solicitándole que asigne un nombre.

Para insertar la entrada en un dibujo, se seleccionará el objeto como cualquier otro y luego se colocará en el dibujo.

Se guardará la parametrización de todos los objetos que se añadan a la biblioteca. Las bibliotecas propias tienen un efecto que abarca todos los dibujos y archivos.

Una entrada puede modificarse colocándola desde la biblioteca en el dibujo, editándola allí, marcándola y, a continuación, sustituyéndola en la biblioteca por la nueva variante (clic con el botón derecho > «Reemplazar desde el dibujo»).

Las bibliotecas propias pueden importarse y exportarse como archivos .lib. Al hacer clic con el botón derecho en Bibliotecas propias y en Exportar aparece un cuadro de diálogo en el que puede seleccionar qué bibliotecas propias se deben exportar. Después se selecciona una carpeta en la que cada biblioteca propia seleccionada se guarda como un archivo separado.

Con Importar se pueden importar archivos .lib según el mismo principio.

También se puede hacer clic con el botón derecho directamente en una biblioteca propia para exportar solo esta biblioteca.

Las bibliotecas propias se guardan como archivos .lib en *Documentos\Technische Alternative\Tapps2\libraries*. Este directorio puede modificarse (clic con el botón derecho > «*Seleccionar directorio*»).

## **Bibliotecas compartidas**

#### **UVR16x2**

Entradas y salidas  $\frac{1}{2}$  Funciones

- Aparatos CORA
- $\overline{\oplus}$  Bibliotecas propias
- Bibliotecas compartidas

Las bibliotecas pueden ser compartidas por varios usuarios.

Para ello existe una entrada adicional llamada «Bibliotecas compartidas».

Para poder utilizar «Bibliotecas compartidas», primero hay que definir un directorio (clic con el botón derecho > «Seleccionar directorio...»).

Asegúrese de que todos los ordenadores accedan al directorio «Bibliotecas compartidas» del servidor de archivos utilizando el mismo protocolo de red (SMB o NFS).

TAPPS2 fusiona automáticamente las modificaciones realizadas por varios usuarios en la misma biblioteca.

Sin embargo, si el mismo elemento es editado por varios usuarios al mismo tiempo fuera de la biblioteca y luego se reemplaza en la biblioteca, no es posible fusionar estos cambios.

Si se han realizado cambios en una biblioteca fuera del programa, p. ej., por otro usuario, la biblioteca se recarga automáticamente antes de que se realicen modificaciones propias.

Una biblioteca también puede recargarse manualmente mediante «clic con el botón derecho > Actualizar».

## **Ajustes**

En el menú **«Ajustes»** se pueden realizar los siguientes ajustes de la regulación:

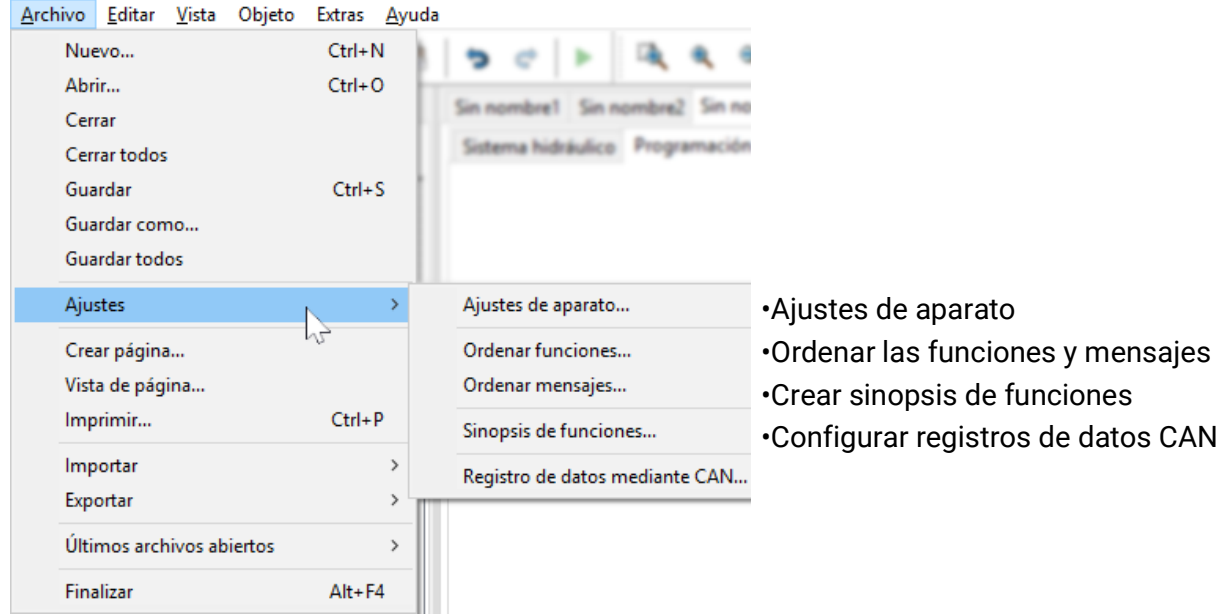

## **Ajustes de aparato**

Aquí es posible ajustar, en función de cada modelo de regulador, ajustes predeterminados para el regulador, los ajustes de red y la página de saludo

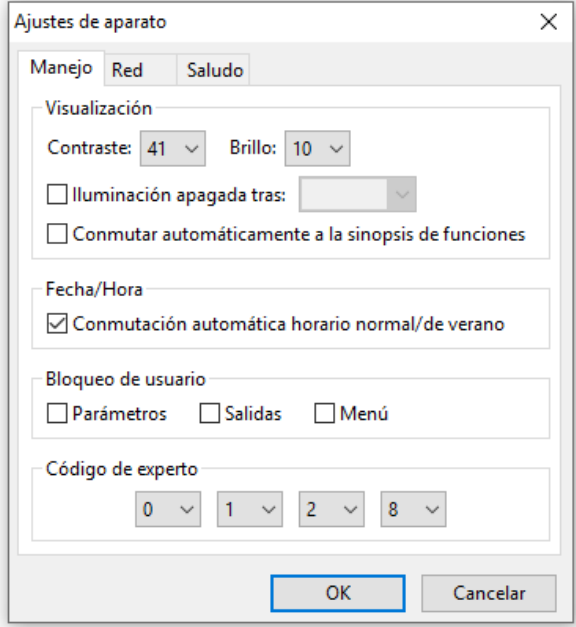

#### **UVR1611 Aparatos con tecnología x2 (p. ej., UVR16x2)**

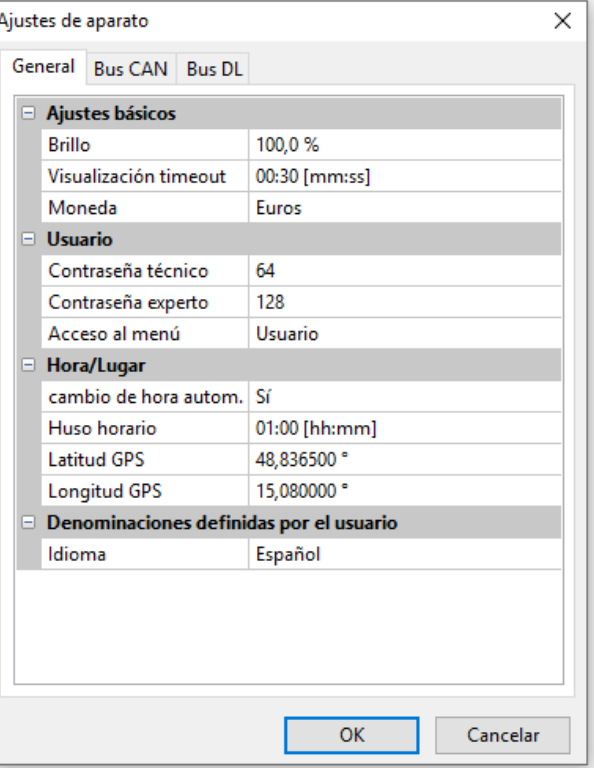

## **Ordenar las funciones y mensajes**

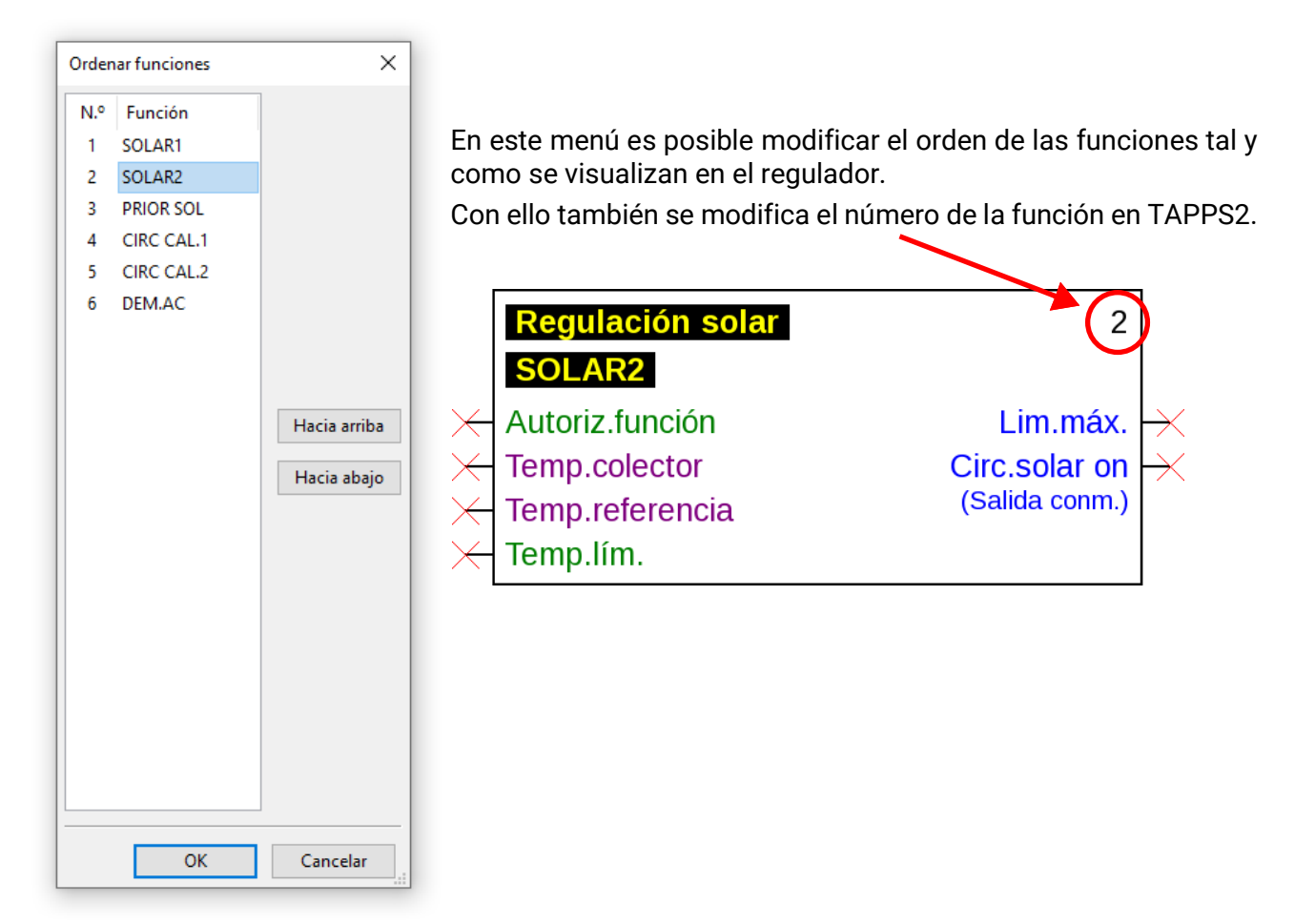

#### **Solo en UVR1611:**

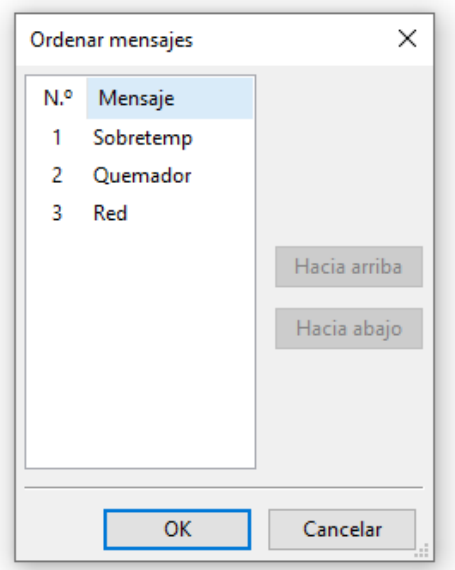

En este menú es posible modificar el orden de los mensajes tal y como se visualizan en el regulador.

Con ello también se modifica el número del mensaje en TA-PPS2.

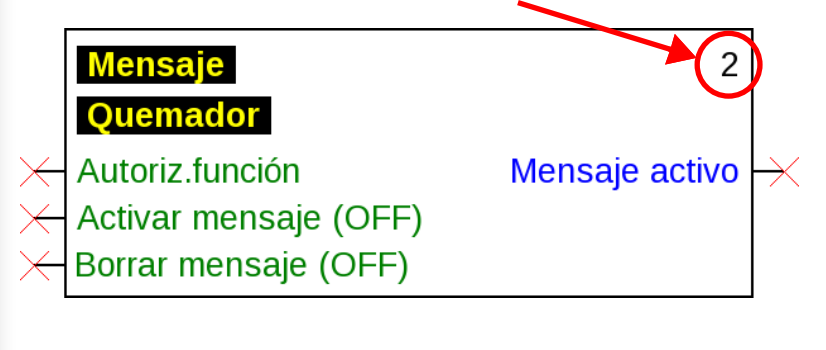

#### **Ordenar aparatos CORA**

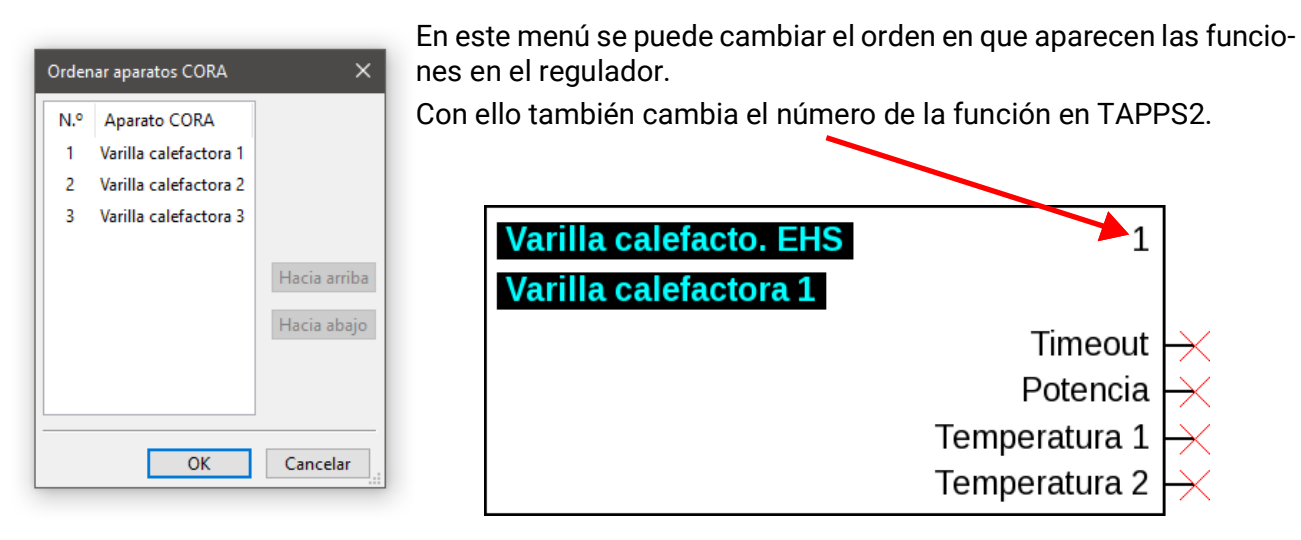

#### **Ordenar las entradas/salidas**

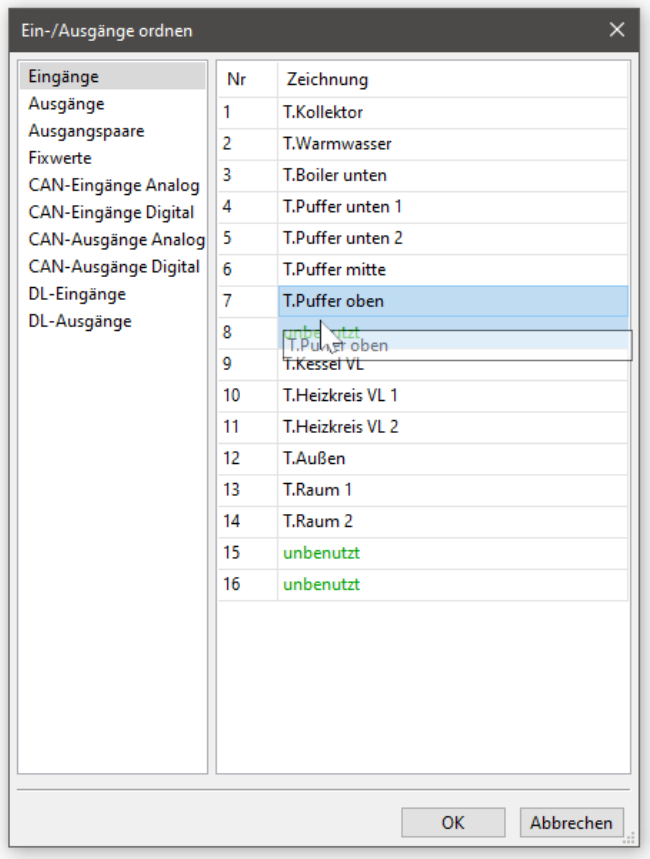

En este menú se puede modificar la asignación de entradas y salidas.

Las entradas/salidas pueden asignarse a espacios vacíos o intercambiarse entre sí. Estos cambios afectan a todos los objetos de dibujo existentes.

Al reordenar las salidas CAN, debe ajustarse la correspondiente entrada CAN de conformidad con el destinatario.

Del mismo modo, una visualización existente (TA-Designer) debe actualizarse después de reordenar las entradas/salidas. Si se intercambia allí un archivo .dat, el TA-Designer no reconoce las entradas/salidas reordenadas. Es necesario realizar ajustes manuales.

## **Sinopsis de funciones UVR1611**

La sinopsis de funciones es una página de menú de la regulación que sirve para visualizar aquellas informaciones importantes para el cliente.

Además, también es posible asignar a los parámetros existentes en ella una autorización para la modificación de los valores de ajuste.

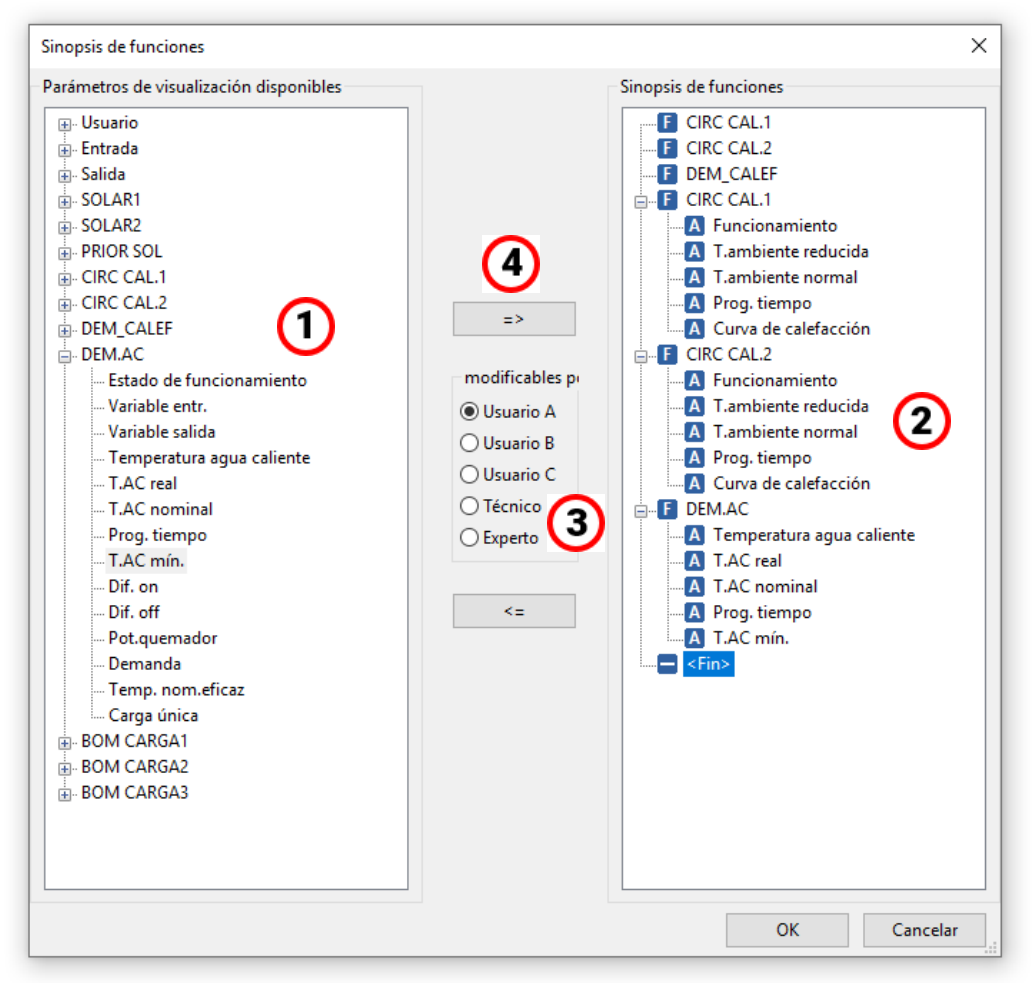

#### **Procedimiento para agregar un parámetro en la sinopsis de funciones:**

- 1. Seleccionar de la lista de parámetros disponibles el parámetro que se deba visualizar en la sinopsis de funciones
- 2. En la lista con los parámetros de la sinopsis de funciones, seleccionar la posición sobre la que se deberá agregar el parámetro de visualización.
- 3. Seleccionar la autorización para la modificación del parámetro.
- 4. Agregar el parámetro de visualización a la sinopsis de funciones.

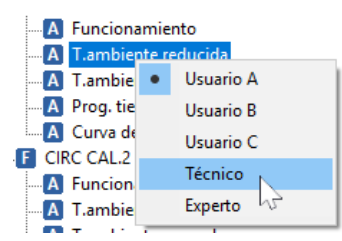

Haciendo clic en el botón derecho del ratón sobre un parámetro seleccionado se abre un menú de selección en el que se puede cambiar el nivel de autorización.

La eliminación de elementos de la sinopsis de funciones se realiza del mismo modo con el botón:  $\leq$ 

## **Sinopsis de funciones UVR16x2**

La sinopsis de funciones para el UVR16x2 se crea con el programa **«TA-Designer»**.

## **Registro de datos mediante CAN**

#### **Aparatos x2**

#### **Versiones mínimas:**

#### **C.M.I. 1.25**

#### **Winsol 2.06**

Para el registro de datos mediante CAN de los aparatos x2 se pueden definir hasta 64 valores analógicos y 64 digitales.

La columna izquierda muestra todos los parámetros disponibles que pueden añadirse en la columna derecha. En la columna derecha se encuentran las pestañas «Valores analógicos» y «Valores digitales». Por lo tanto, a la hora de añadir nuevos valores de registro, debe observarse si el valor es un valor (numérico) analógico o un valor digital (ON/OFF).

## **Procedimiento para integrar un parámetro en el registro de datos:**

#### **Hay 2 posibilidades:**

1. Seleccionar el valor a registrar en los **«Parámetros disponibles»** a la izquierda y arrastrar el valor al valor de registro en el que se tiene que mostrar (arrastrar y soltar).

**Ejemplo:** La temperatura de avance nominal del circuito de calefacción 1 debe registrarse como valor analógico 8.

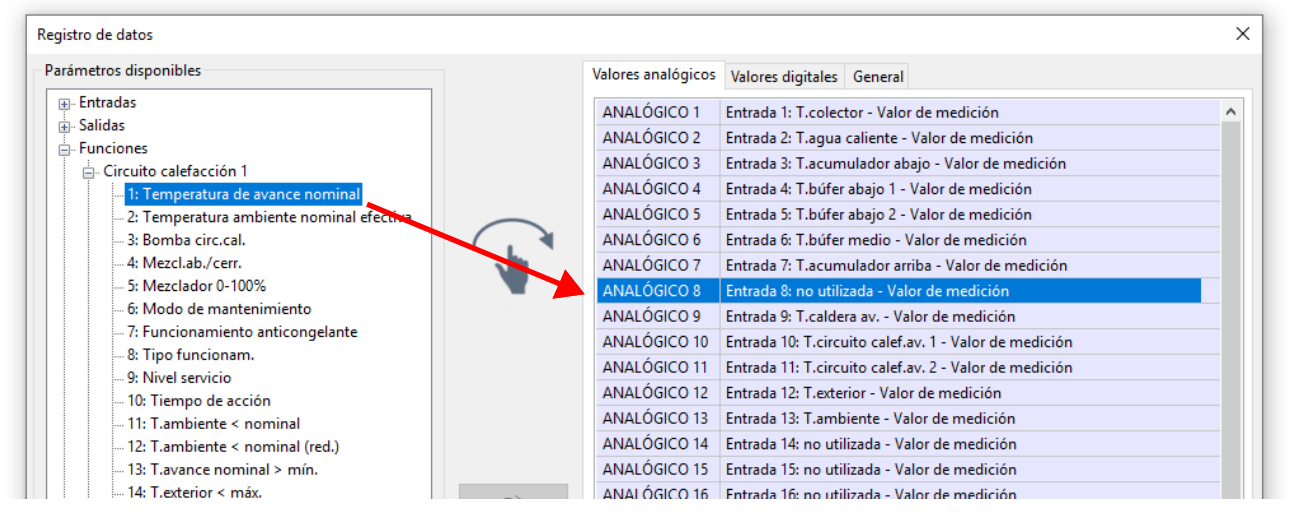

Pueden marcarse varios valores a la vez con ayuda de la tecla de mayúsculas o Ctrl.

Entrada 7: T. acumulador arriba Para quitar valores, estos deben marcarse y ajustarse con la tecla ANALÓGICO 7 ANALÓGICO 8 | Entrada 8: no utilizada - Valor c «Supr» del ordenador en «no utilizado». Entrada 9: T.caldera av. - Valor

- 2. Uso de la flecha para sobrescribir o eliminar la entrada de la lista derecha
	- a) Seleccionar el **tipo de datos** en la columna derecha (analógico/digital).
	- b) Die **Position** an der ein neuer Parameter in der Liste eingefügt werden soll, markieren.
	- c) Seleccionar en la lista «Parámetros disponibles» el parámetro que debe integrarse.
	- d) Añadir el parámetro seleccionado a la lista derecha con =>. Tras haber introducido el parámetro, se selecciona automáticamente el parámetro siguiente.

**Ejemplo:** Agregar la temperatura nominal de avance del circuito de calefacción a «Valores analógicos» como «Analógica 8»

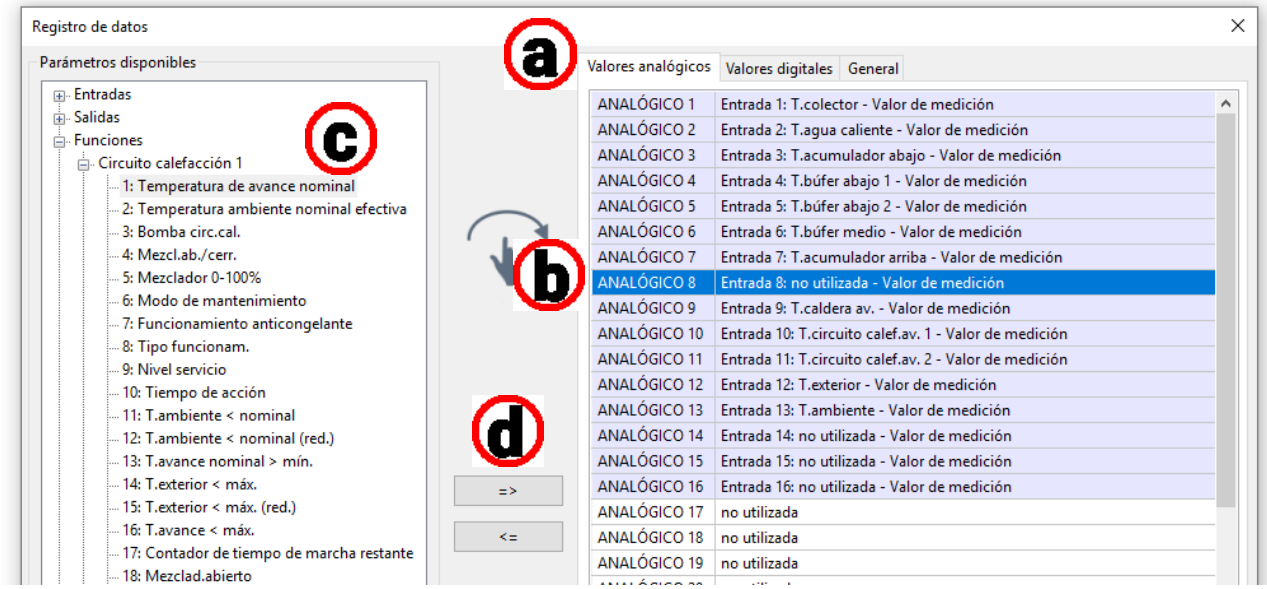

Pueden marcarse varios valores a la vez con ayuda de la tecla de mayúsculas o Ctrl.

Con la flecha Atrás <= los valores marcados se pueden volver a poner como «no utilizado».

#### **UVR1611**

Para el registro de datos CAN pueden definirse libremente dos juegos de datos. Un juego de datos comprende 16 parámetros analógicos y 13 parámetros digitales.

La columna de la izquierda muestra todos los parámetros disponibles que se pueden agregar al juego de datos de la columna derecha. Para ello hay que tener en cuenta las siguientes particularidades:

#### **Niveles de velocidad de las salidas 1, 2, 6 y 7:**

Para registrar el nivel de velocidad de una salida hay que asignar la salida que hay en el juego de datos 1 al parámetro digital con el mismo número.

#### **Funciones de «contador de cantidad de calor»:**

Las variables de salida de las funciones de «contador de cantidad de calor» se integran automáticamente en los dos juegos de datos (contador de cantidad de calor 1 y 2 en el juego de datos 1, contador de cantidad de calor 3 y 4 en el juego de datos 2) con arreglo al orden en la lista de funciones. Winsol puede registrar directamente las variables de salida en un juego de datos pero se muestran con la unidad incorrecta °C. Cuando se alcanzan valores más elevados, estos ya no se pueden representar correctamente en el gráfico y ya no son significativos.

#### **Procedimiento para integrar un parámetro en el registro de datos:**

#### **Hay 2 posibilidades:**

1. Seleccionar el valor a registrar en los **«Parámetros disponibles»** a la izquierda y arrastrar el valor al valor de registro en el que se tiene que mostrar.

**Ejemplo:** La temperatura de referencia de avance del circuito calefacción 1 se tiene que registrar como valor analógico 7 del primer registro de datos.

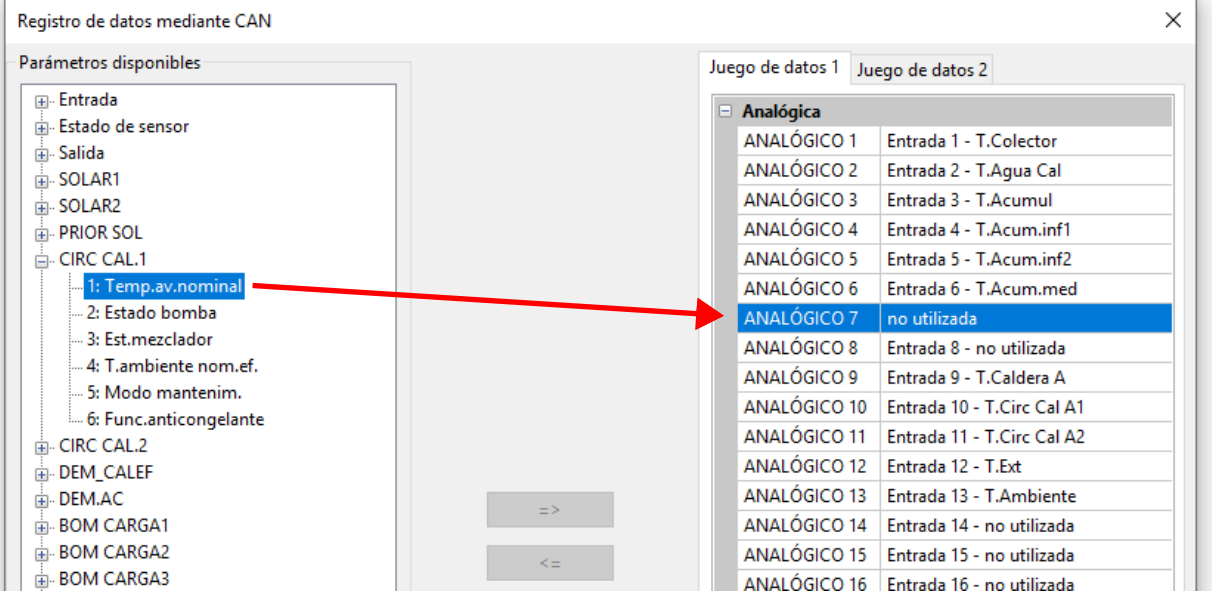

Para eliminar un valor en el registro de datos este se marca y se establece como «no utilizado» con el botón «Supr» del PC.

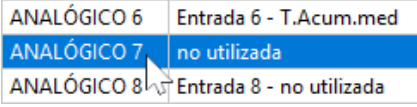

- 2. Uso de la flecha para sobrescribir o borrar la entrada en el juego de datos
	- a) Seleccionar en la columna derecha el **juego de datos** que se deba definir.
	- b) Seleccionar la **posición** en la que se deba agregar un nuevo parámetro en el juego de datos

c) Seleccionar de la lista **«Parámetros disponibles»** el parámetro que se deba incorporar al juego de datos

d) Introducir el parámetro seleccionado en el juego de datos con =>. Tras haber introducido el parámetro, en el juego de datos se selecciona automáticamente el parámetro siguiente.

**Ejemplo:** Agregar la temperatura nominal de avance del ciclo de calefacción al juego de datos 1 como «Analógica 7»

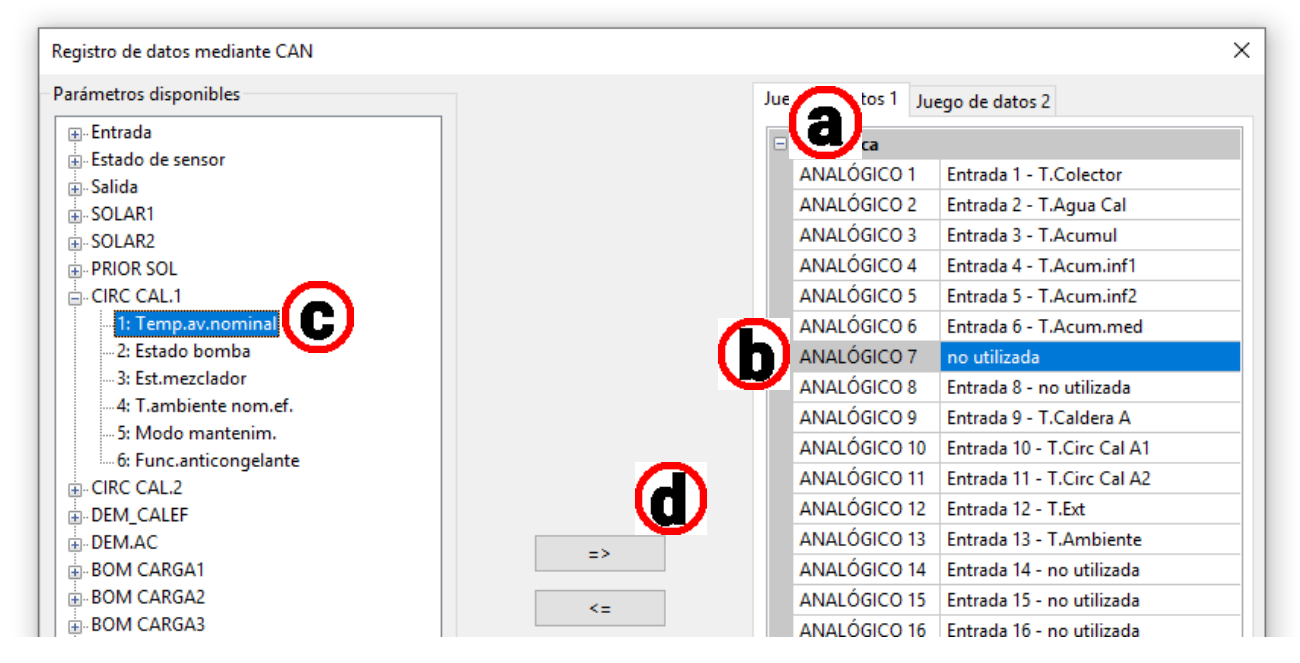

Con la flecha Atrás <= un valor marcado en el juego de datos se puede volver a poner como «no utilizado».

El **«Nodo maestro»** es el número de nodo del C.M.I. o del BL-NET.

# Simulación

A partir de la versión 1.16, los datos funcionales pueden simularse directamente en TAPPS2.

La programación actual se simula haciendo clic en el botón «Iniciar simulación» (en la  $\mathbf{A}$ parte superior de la barra de tareas).

**El x2-Simulator (versión 1.38 como mínimo) debe estar instalado en el PC. [\(ta.co.at/download/](https://www.ta.co.at/download/software/) [software/](https://www.ta.co.at/download/software/))**

#### **Ejemplo**

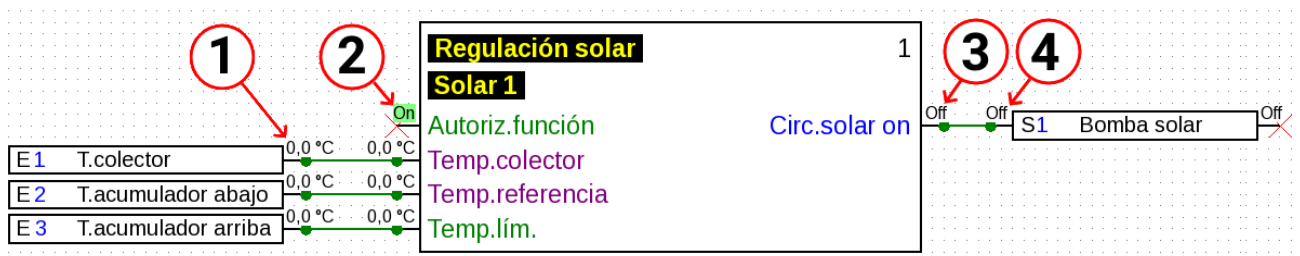

- **1. Valor de la entrada del sensor.** Se puede cambiar si se hace clic en el valor numérico.
- **2. Variable de entrada digital.** Aquí se muestra el estado de los valores digitales (p. ej., On/Off).
- **3. Estado de la variable de salida.** Se visualiza la variable de salida de la función. No se puede modificar manualmente, ya que representa el resultado real de los cálculos de las funciones.
- **4. Estado de la salida.** Se visualiza el estado de la salida.

Si se inicia la simulación, la programación no puede modificarse. Si, por ejemplo, se debe crear una nueva función, primero se debe finalizar la simulación de nuevo. Esto **no** se aplica a los valores de simulación de variables de entrada, valores fijos, etc.

Al hacer clic dos veces en una función, se pueden ver los valores de todas las variables de salida, incluso si sus pins están ocultos en la programación:

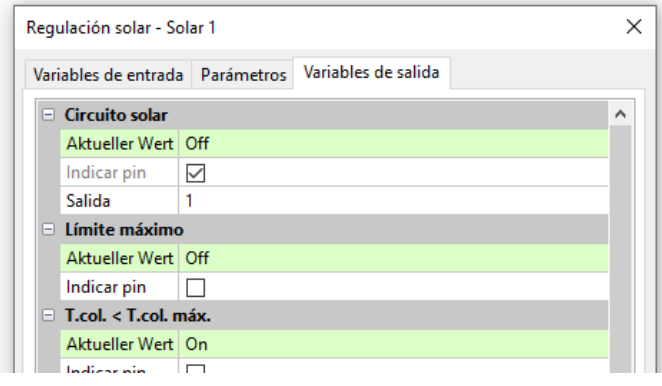

los parámetros de las funciones, los valores fijos y las entradas y salidas pueden modificarse, pero la simulación debe finalizar para aceptar los cambios.

Los valores que no tienen suficiente espacio para ser visualizados se añaden al objeto de dibujo correspondiente:

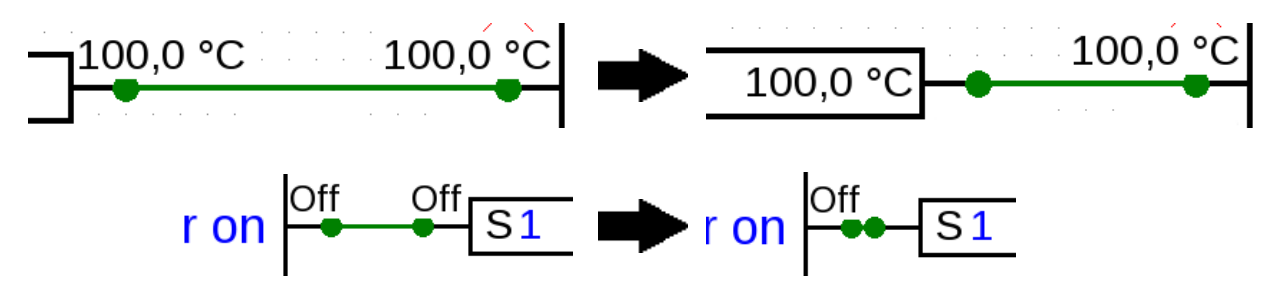
### **Modificación de valores**

Durante la simulación, valores como las entradas de sensores y similares pueden ajustarse para simular la acción de regulación de la programación en diversas circunstancias. Además de las entradas de sensores, variables de entrada, etc., aparece la siguiente información. Valores en los que se puede hacer clic.

### **Valores analógicos**

Ejemplo: entrada de sensor

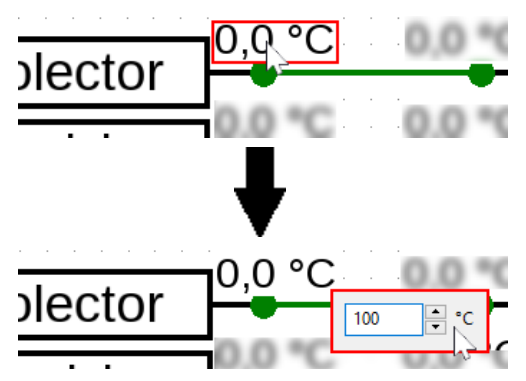

El valor se puede cambiar con las teclas de flecha, con la rueda de desplazamiento o directamente introduciendo números.

La variable de entrada a la que está conectada la entrada del sensor adopta este valor:

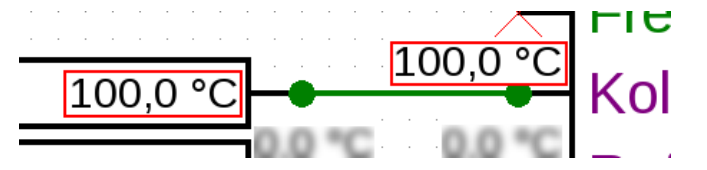

### **Valores digitales**

Ejemplo: valor fijo digital

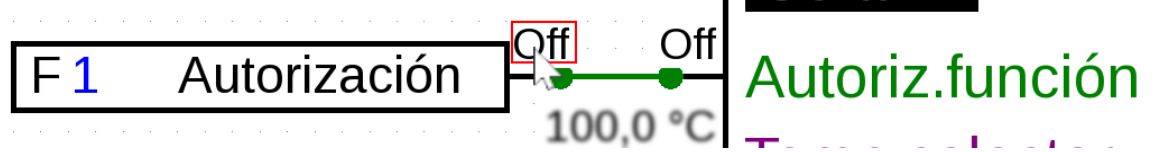

Si se hace clic en el campo con el estado del valor digital (p. ej., «Off»), se conmuta (p. ej., a «On»):

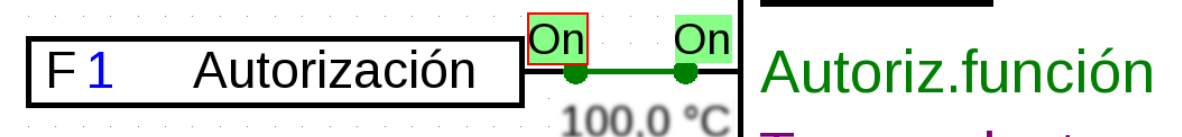

### **Impulsos**

Ejemplo: reinicio de un calorímetro mediante un valor de impulsos fijo

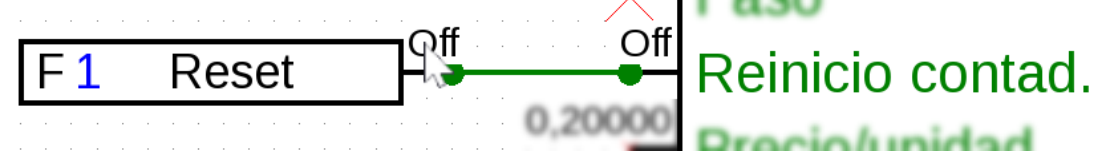

El campo cambia brevemente al pulso de salida y luego vuelve a la pantalla normal.

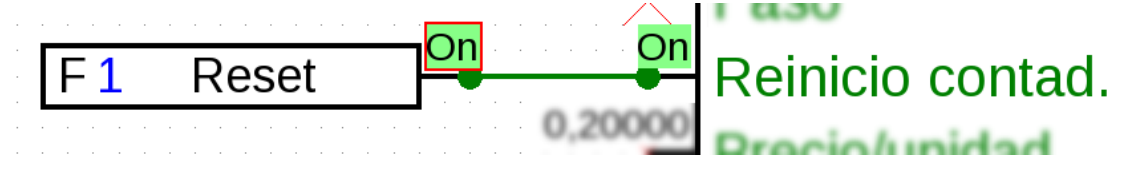

El ajuste de las entradas de impulsos para, por ejemplo, la velocidad del viento es el mismo que el de las entradas analógicas.

## **Formación de valores medios de tipo temporal**

Durante la simulación, se desactiva la formación de valores medios de tipo temporal. Esto significa que

- No se forman valores medios de tipo temporal de la temperatura exterior para la regulación del circuito de calefacción, del circuito de refrigeración y de cada habitación.
- Función analógica, modo filtro: simulación con «Tiempo de filtro» = 0.
- No hay formación de valores medios de tipo temporal para las entradas.

## **Simulación de bus CAN**

Las entradas y salidas del bus CAN también pueden simularse entre dispositivos.

Para ello, se abren varias programaciones (hasta 62) en la misma ventana de TAPPS2.

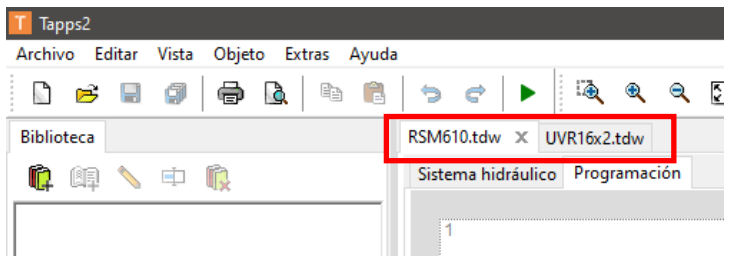

Las entradas y salidas de bus CAN se disponen en las correspondientes programaciones como es habitual. Si los números de nodo y los números de salida se corresponden, el programa reconoce la asociación automáticamente.

#### Salida CAN de nodos 32 y número de salida 11

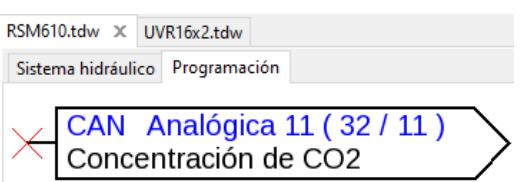

El valor se lee de nuevo como entrada CAN (nodos 32, número de salida 11)

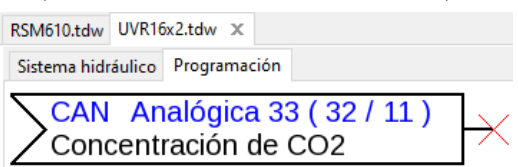

El número de nodo del aparado, que emite el valor al bus CAN (a la izquierda del ejemplo) se modifica en **Archivo > Ajustes > Ajustes del aparato > bus CAN**.

Si ahora se activa en **ambos** proyectos la simulación mediante  $\triangleright$ , el valor entre ambos se sincroniza.

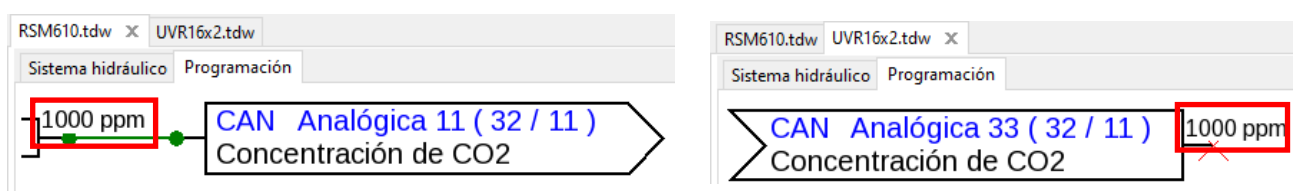

Las condiciones de envío de las entradas y salidas del bus CAN no se tienen en cuenta en la simulación.

### **Fecha/Hora/Valor medio**

La fecha y la hora pueden ser tomadas desde el PC o configuradas por el usuario.

Si la simulación está activa, aparece una barra en la parte inferior:

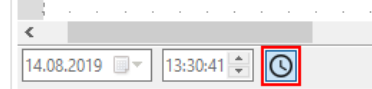

En el ejemplo, los valores son grises y no se pueden seleccionar. El PC aceptará la fecha y la hora. Haciendo clic en el símbolo del reloj. **O**la fecha y la hora se pueden cambiar y se utilizan para la simulación.

El cambio de hora solo se efectúa en las funcionalidades relacionadas con la hora. Adelantar la hora no afecta a valores como el tiempo de marcha restante o el temporizador.

## **Botones**

Muchas funciones tienen botones que se pueden pulsar en el propio regulador en el menú o en la vista general de funciones, p. ej., «**Iniciar una única carga**» de la función de **solicitud de agua caliente**.

A partir de la versión 1.19, estos botones también se pueden pulsar en modo de simulación. **Ejemplo:** Iniciar una única carga

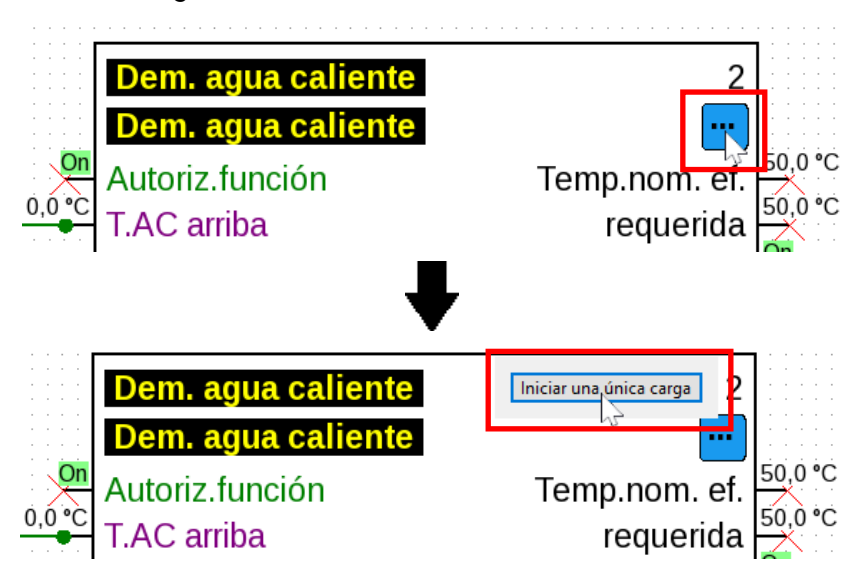

Un solo clic desencadena el proceso de carga.

**Ejemplo:** Reinicio de contador

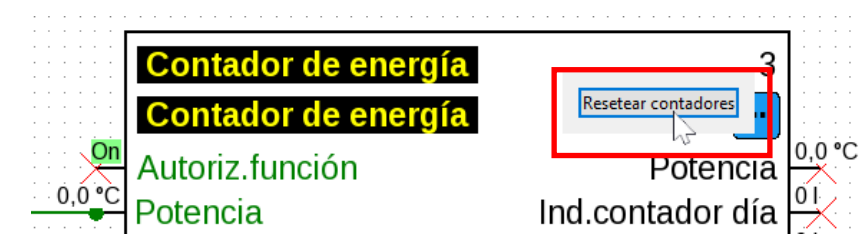

Al hacer clic una sola vez se reinicia el contador.

#### **Ejemplo:** Control de persiana

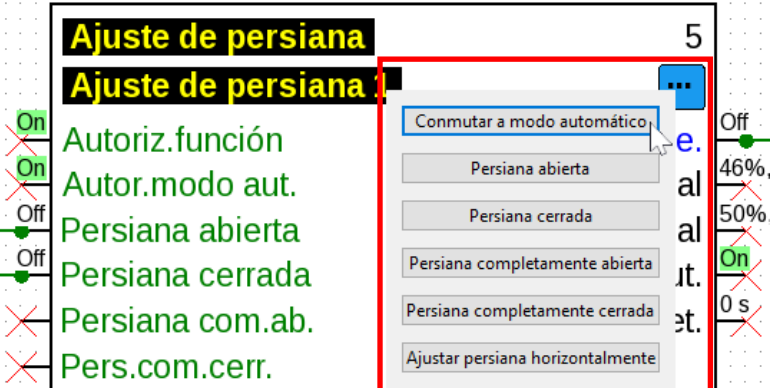

Los botones «Persiana abierta» y «Persiana cerrada» se activan manteniendo pulsado el botón del ratón. En los demás botones se hace clic una vez.

# Generar datos de funcionamiento y documentación **Datos de funcionamiento**

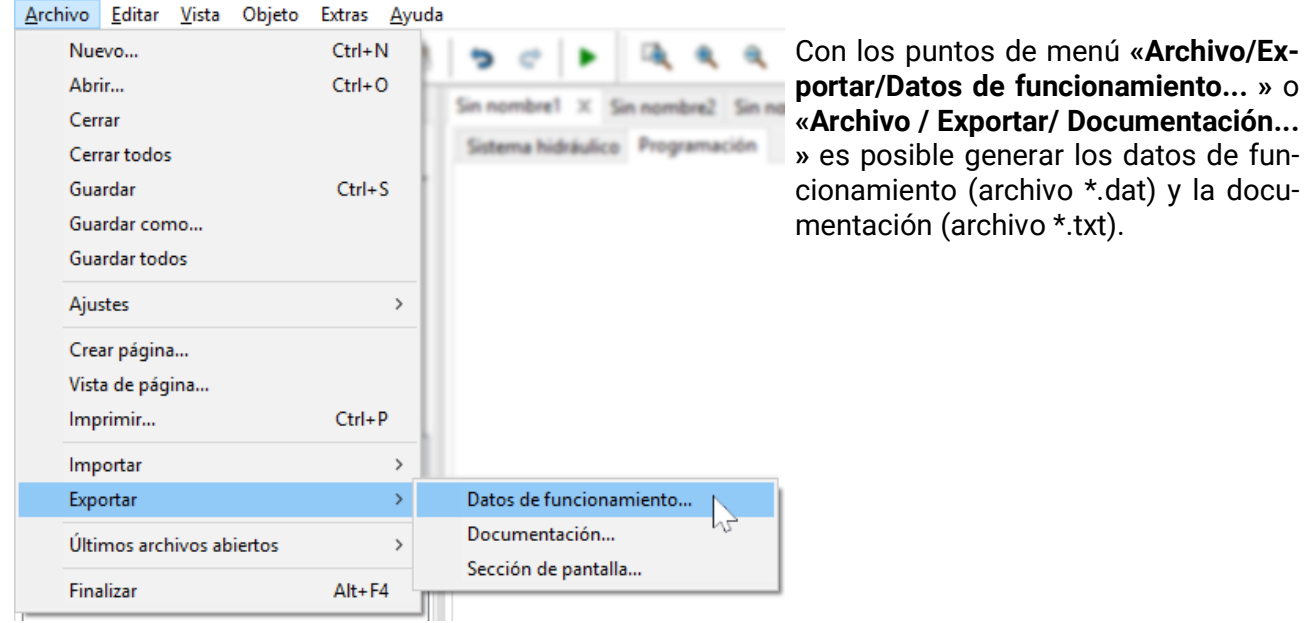

Si la programación resulta defectuosa, al crear los datos de funcionamiento se genera un protocolo de errores con una lista de errores.

**Los datos de funcionamiento y la documentación no se podrán generar hasta que no se hayan subsanado todos los fallos.**

#### **Ejemplo de protocolo de errores:**

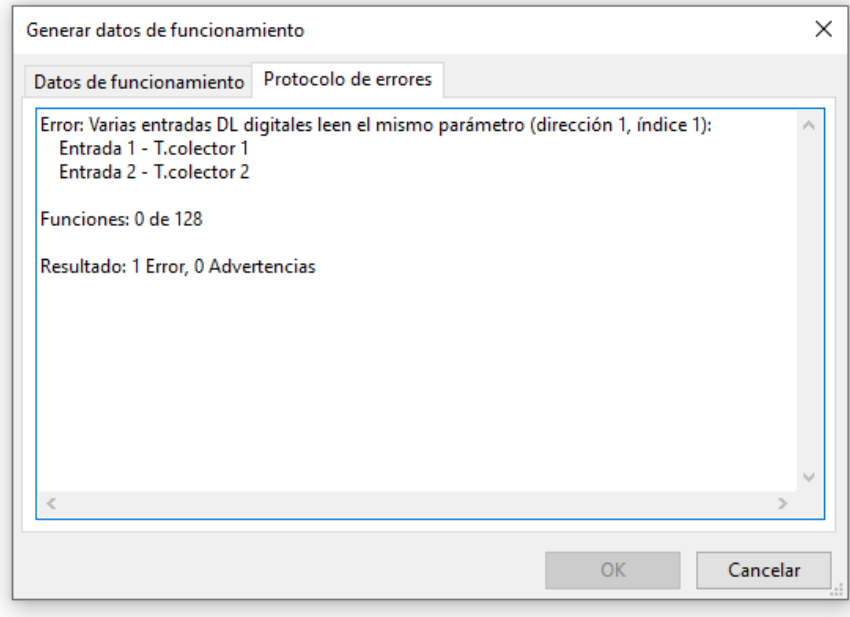

Antes de guardar los datos de funcionamiento, se deben controlar y observar los requisitos mínimos del sistema operativo y el número de serie indicando el modelo de regulador. **Ejemplo UVR16x2:**

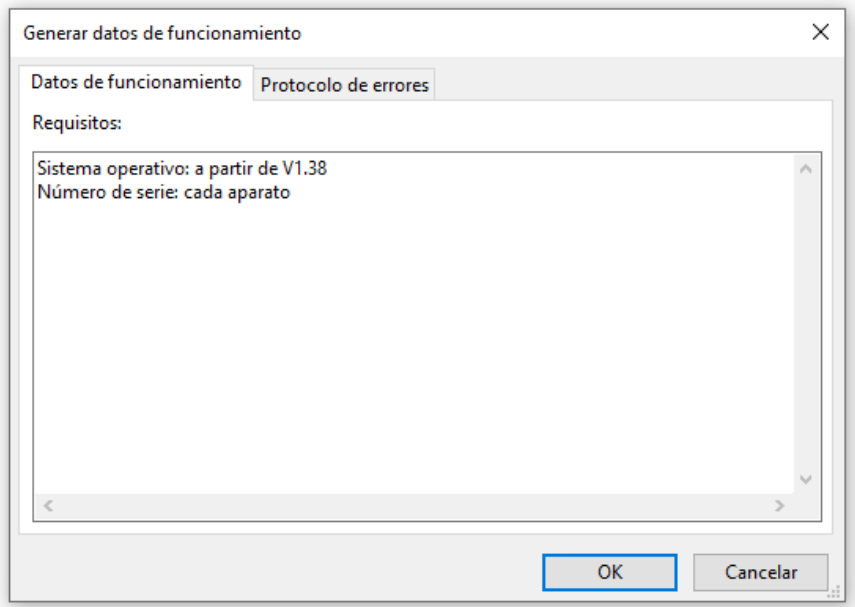

## **Documentación**

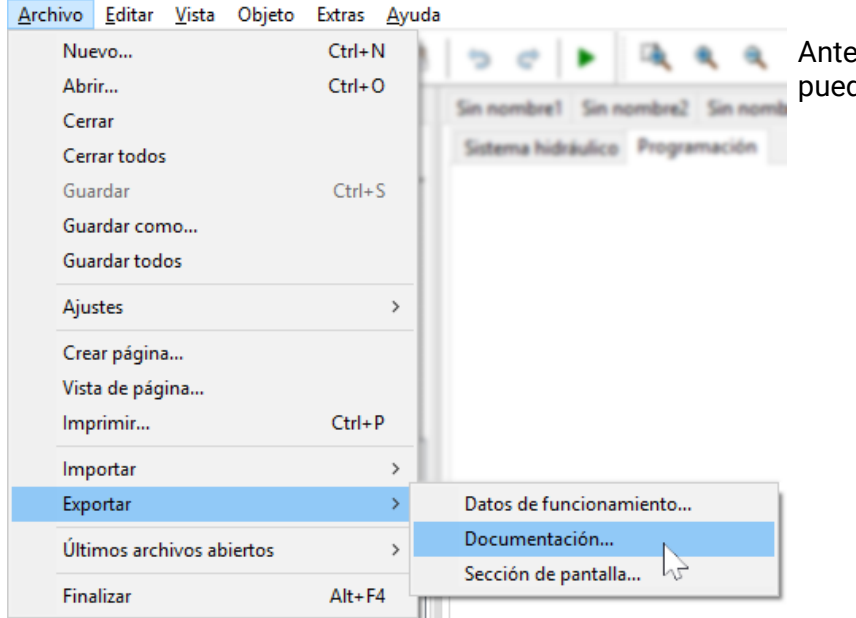

Antes de guardar la documentación se pueden filtrar parámetros sin utilizar.

#### **Ejemplo UVR16x2**

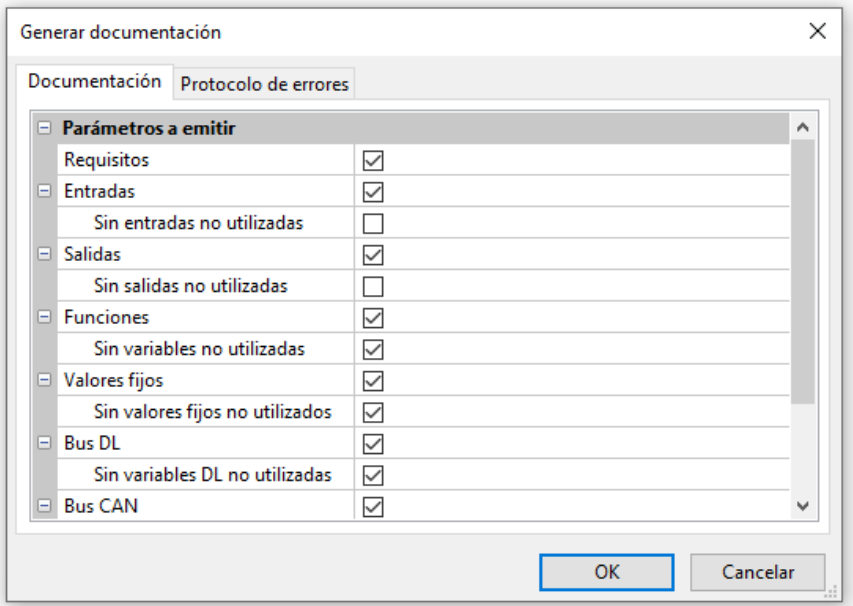

La documentación se puede crear en diferentes formatos de archivo a elegir:

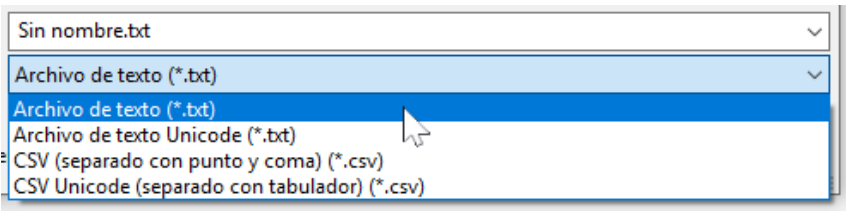

## **Exportar sección de pantalla**

Mediante esta función es posible exportar la **sección visible** de la superficie de dibujo como archivo PNG o JPEG.

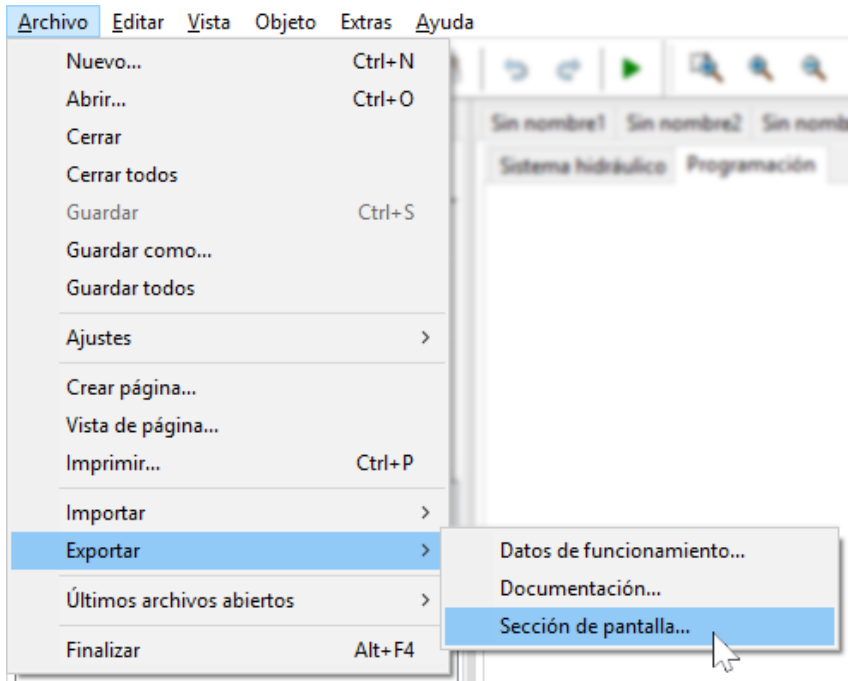

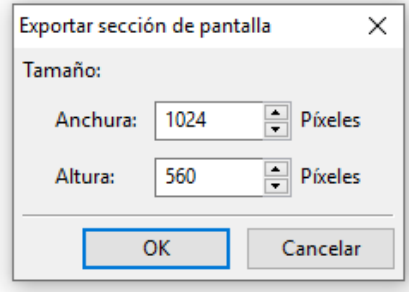

Introducción del tamaño de imagen deseado para adaptarlo a la pantalla de visualización. Se conserva la proporción entre anchura y altura.

# Función de dibujo en el área «Sistema hidráulico»

La creación de un esquema hidráulico se realiza en el área «Sistema hidráulico», que se muestra debajo del nombre del archivo.

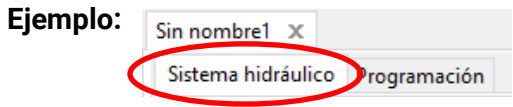

La **navegación** en la superficie de dibujo (marcar, ampliar, desplazar, primer plano / fondo, alinear, copiar) y el tratamiento de los **enlaces** se realizan igual que en el área **«Programar»** y se describen ahí.

#### **Nota sobre las líneas:**

Si antes de terminar una línea **diagonal** se pulsa la tecla de mayúsculas, esta línea se convertirá en una línea **ortogonal** (horizontal o vertical).

## **Bibliotecas**

### **Biblioteca estándar**

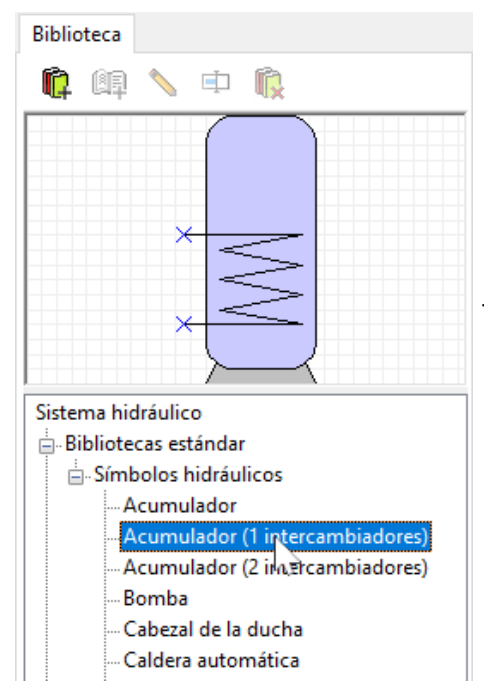

El programa pose a disposición distintos símbolos hidráulicos en una **biblioteca estándar.**

Estos símbolos están disponibles en un árbol de búsqueda del lateral izquierdo.

El elemento seleccionado se mostrará en la ventana de vista previa superior.

Para añadirlo al dibujo hay que proceder igual que al añadir objetos en el área de programación.

## **Bibliotecas propias (esquema hidráulico)**

Bibliotecas propias **⊟** Test

tos propios. El elemento seleccionado se mostrará en la ventana de vista previa Acumulador Acumulador 2 SUperior. ... Colector Haciendo clic con el botón derecho del ratón en el elemento correspondiente, este se puede editar: **Bibliotecas propias** Añadir nueva biblioteca... Creación de una nueva biblioteca Importar... Exportar... **△**Bibliotecas propias Creación de elementos o edición de la biblioteca  $\blacksquare$  Test Añadir nuevo elemento... Ζ. Cambiar nombre Eliminar Exportar... Bibliotecas propias  $\mathbb{H}$  Test Editar Edición de elementos Cambiar nombre Fliminar Duplicar... La creación y edición de bibliotecas y elementos propios puede realizarse Biblioteca mediante los símbolos de herramientas del área de la biblioteca. 中 li. n 66

Además, es posible crear **bibliotecas propias** con elementos creados por uno

mismo. En el ejemplo se había creado ya la biblioteca propia **«Test»** y 3 elemen-

## **Bibliotecas compartidas (esquema hidráulico)**

Los fundamentos de las bibliotecas compartidas se describen en la [página 63](#page-62-0).

Mientras se edita un símbolo hidráulico en una biblioteca, esta queda bloqueada para el resto de usuarios.

Durante este tiempo, ningún otro usuario puede realizar cambios en la biblioteca.

## **Edición y creación de elementos de la biblioteca**

Los elementos de la **biblioteca estándar** no se pueden modificar en la biblioteca. Los elementos estándar **de la superficie de dibujo** se pueden modificar mediante el Editor de símbolos.

### **Creación de elementos propios de la biblioteca**

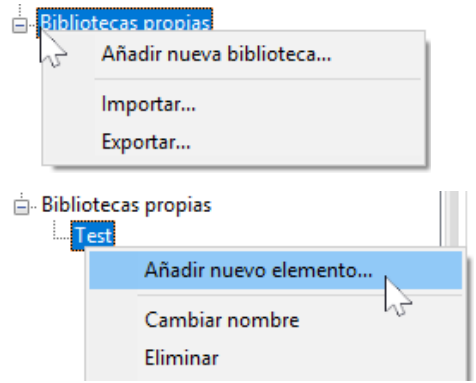

Solo pueden crearse elementos propios de la biblioteca una vez que se ha creado una biblioteca propia.

A continuación se podrá crear un nuevo elemento. Este debe recibir primero un nombre. A continuación se abre el Editor de símbolos.

### **Editor de símbolos**

Al crear nuevos elementos propios o haciendo **doble clic** en un elemento de la superficie de dibujo se abre el **«Editor de símbolos».**

**Ejemplo de «Caldera de combustible sólido»:**

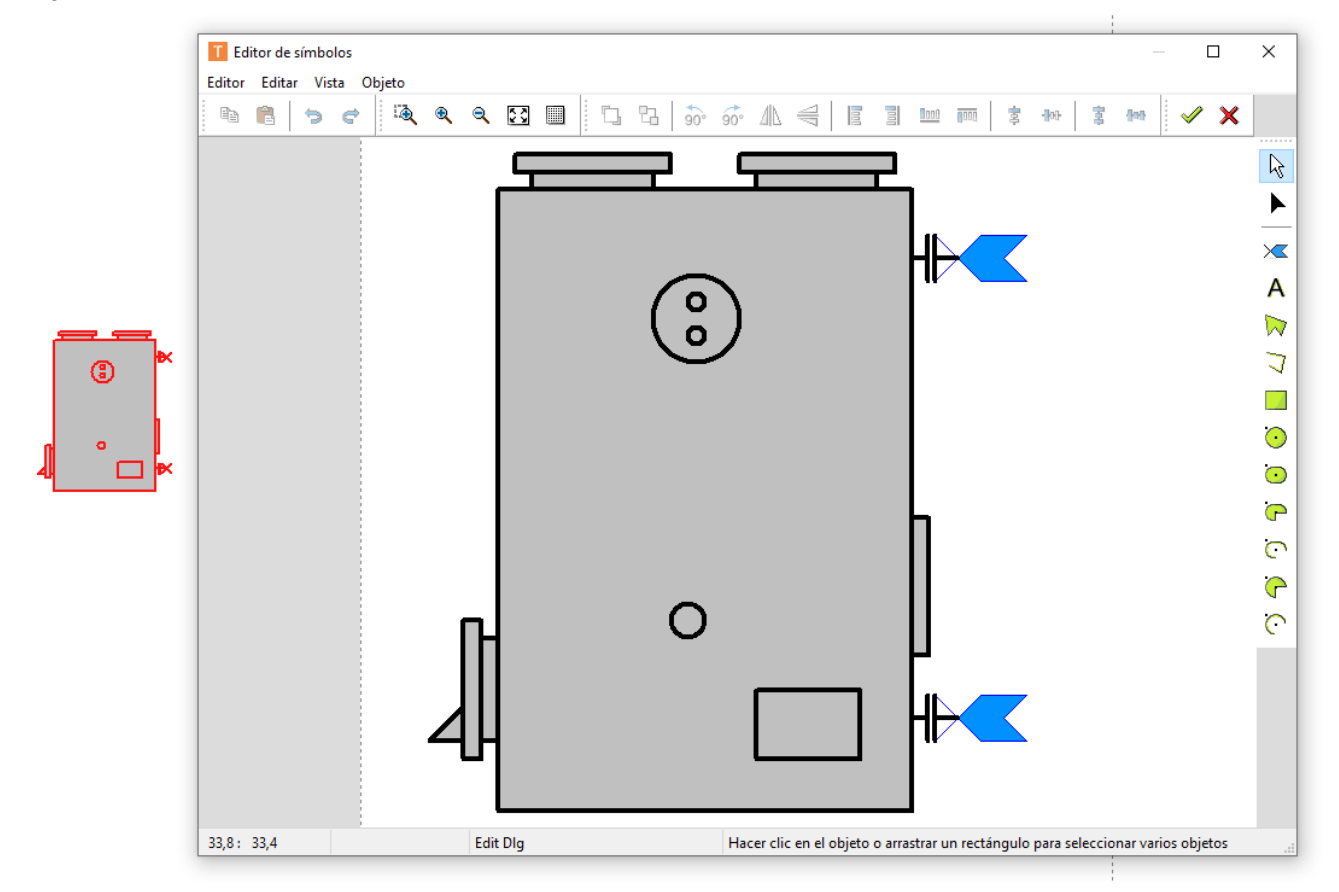

En caso de que un **elemento estándar** deba editarse y guardarse como **elemento propio**, se debe hacer clic con el botón derecho en el símbolo estándar de la lista para *duplicarlo*.

Otra alternativa sería colocar el elemento estándar y luego hacer doble clic en él para abrir el editor que se muestra arriba. En *Editor Guardar como + Finalizar* se puede guardar un símbolo editado bajo una biblioteca propia.

### **Selektionsmodus**

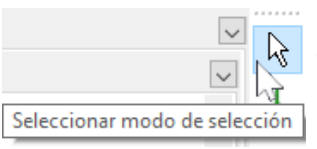

Mediante la barra de **herramientas superior,** los **distintos** elementos **marcados** se pueden colocar en primer plano o en el fondo, girar, reflejar o alinear.

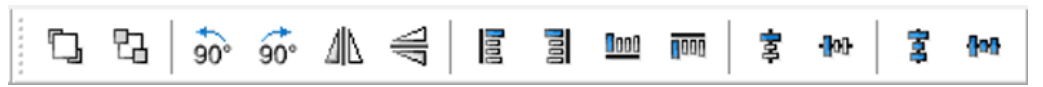

Además, se pueden añadir otros elementos de dibujo (líneas, rectángulos, círculos, arcos circulares, elipses, textos) mediante la **barra de herramientas derecha.**

En el **modo de selección** se puede hacer **doble clic** en una línea o un elemento de superficie (p. ej., círculo) y modificar el tipo de línea, el color de la línea, la forma de la línea e incluso el color de relleno en los elementos de superficie:

#### **Ejemplo:** Círculo en la caldera

El elemento en el que se hace clic aparece marcado (en rojo)

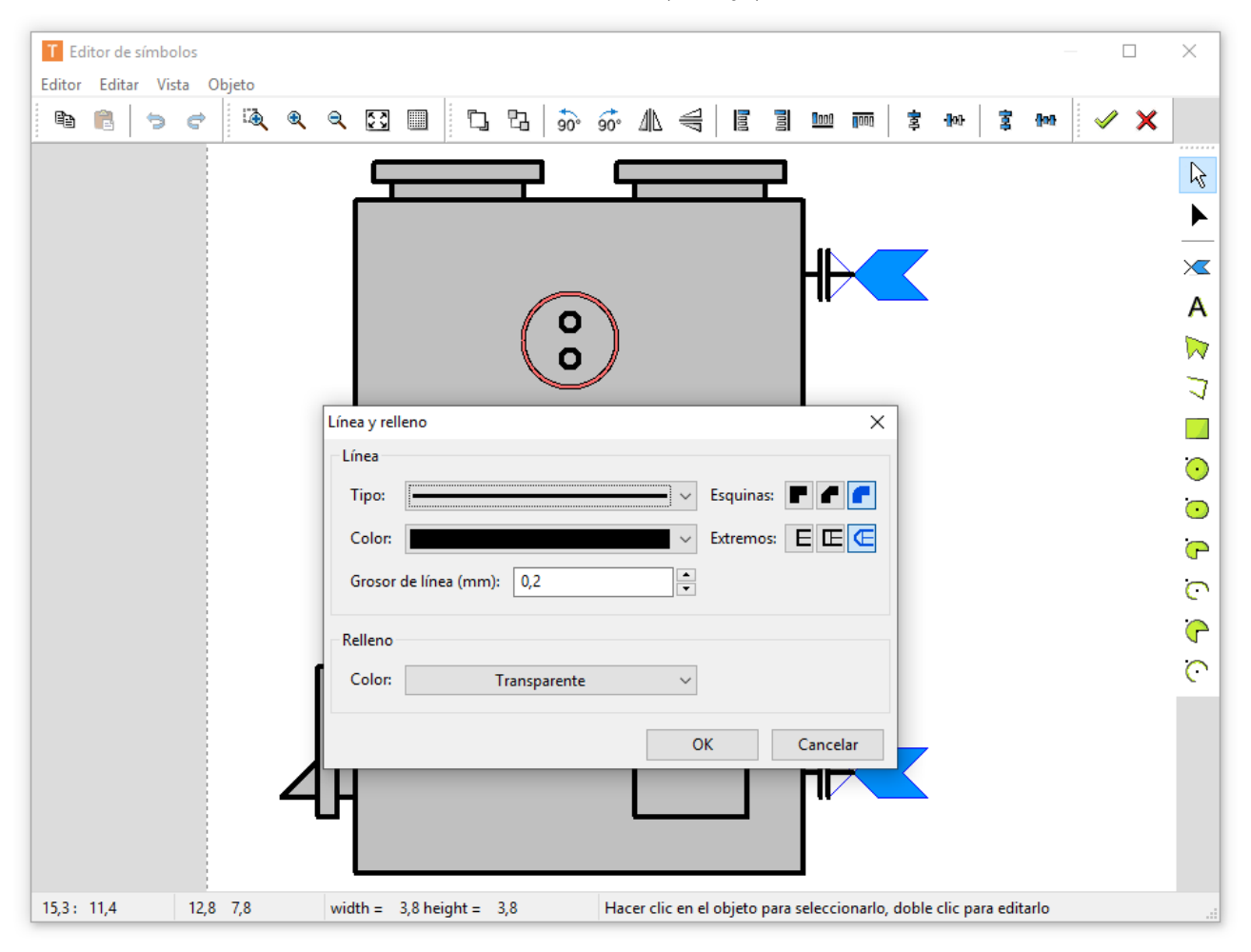

### **Modo de edición**

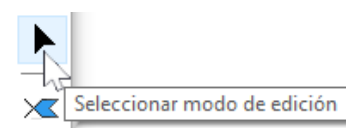

Añadir un nuevo pin

En el modo de edición se puede editar la forma de distintos elementos del símbolo.

**Ejemplo:** Caldera de combustible sólido

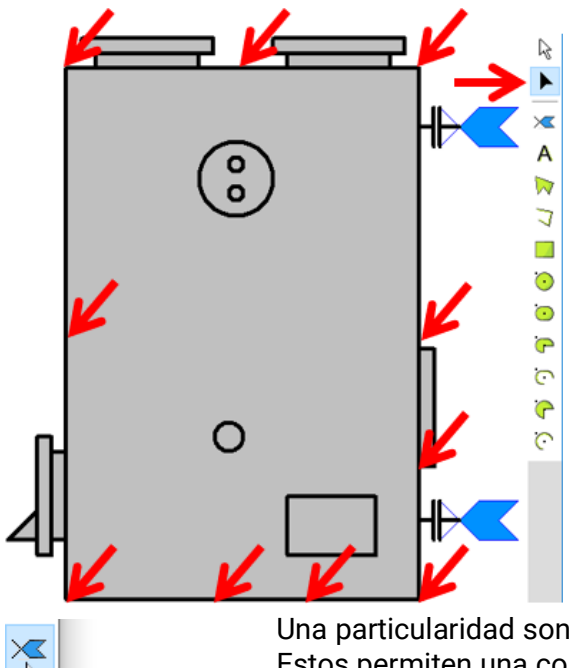

Se ha hecho clic en el rectángulo en el **modo de edición,** y ahora se podrá modificar la forma arrastrando los nodos mostrados.

Una particularidad son los «pines», es decir, los puntos de conexión de líneas. Estos permiten una conexión exacta con los elementos.

**Ejemplo:** Ampliación del símbolo del acumulador mediante 2 pines

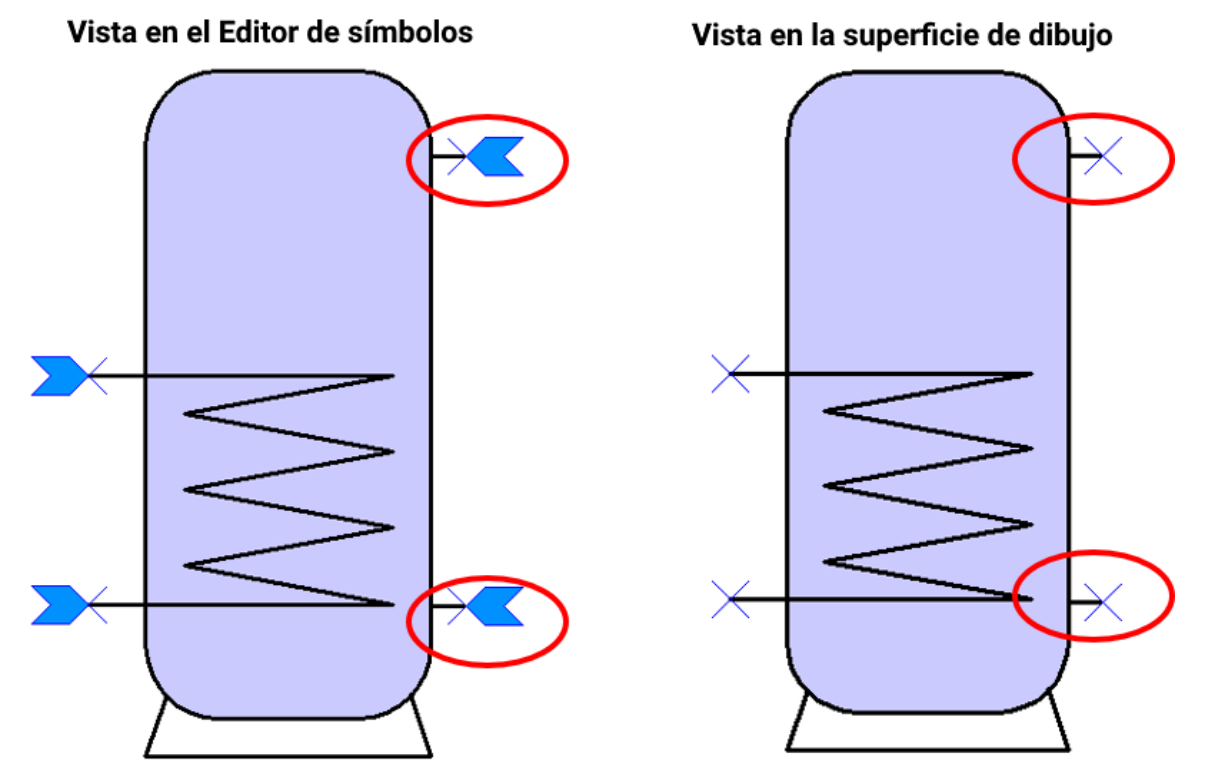

Este símbolo modificado se podría copiar y guardar como nuevo elemento de biblioteca en una **biblioteca propia.**

Mediante las herramientas de la barra superior, los elementos **marcados** se pueden colocar en primer plano o en el fondo, girar, reflejar o alinear.

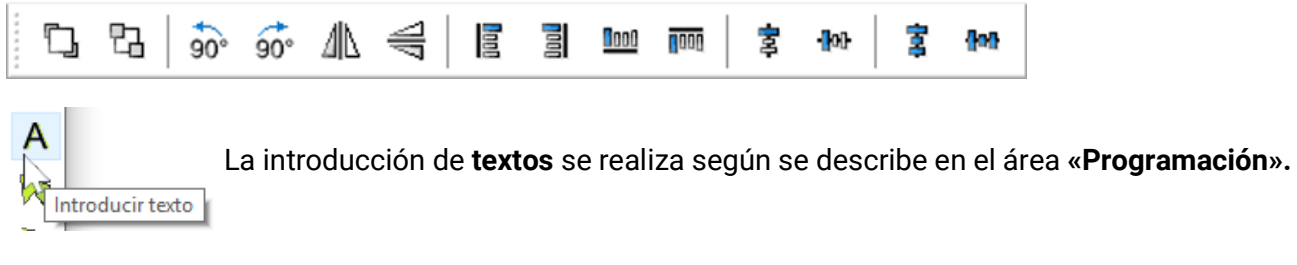

Cada una de las modificaciones o ampliaciones se puede deshacer o rehacer mediante **«Deshacer»** o **«Rehacer».**

Cada modificación en el Editor de símbolos debe concluirse con la marca de verificación .  $\mathcal N$ .

En caso de que no se desee guardar las modificaciones, hacer clic en  $\mathbb X$ .

### **Duplicación de elementos**

Acumulador (2 intercambiadores) Los elementos se pueden duplicar después de hacer clic con el botón de-Bomba recho. Los elementos de librerías estándar y propias se pueden duplicar, Cabezal de la ducha pero el elemento duplicado se almacena en su propia biblioteca.

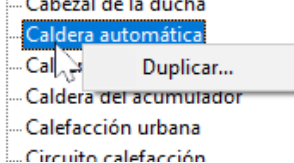

e

S

## **Creación de un esquema hidráulico**

Además de los símbolos hidráulicos, pueden añadirse y editarse **otros elementos de dibujo** (líneas, rectángulos, polígonos, textos) mediante la **barra de herramientas de la derecha.**

#### **Ejemplo:** Rectángulo

Después de añadir y ampliar el rectángulo, se pasa al **modo de edición.** El modo de edición se distingue por la forma del puntero del ratón:  $+$ 

Un objeto ya añadido se puede seguir editando iniciando el modo de edición  $\blacktriangleright$  en la barra de herramientas de la derecha y haciendo clic en el objeto.

La forma del rectángulo se puede modificar arrastrando los nodos.

Arrastrando el nodo circular hacia dentro se pueden redondear las esquinas del rectángulo.

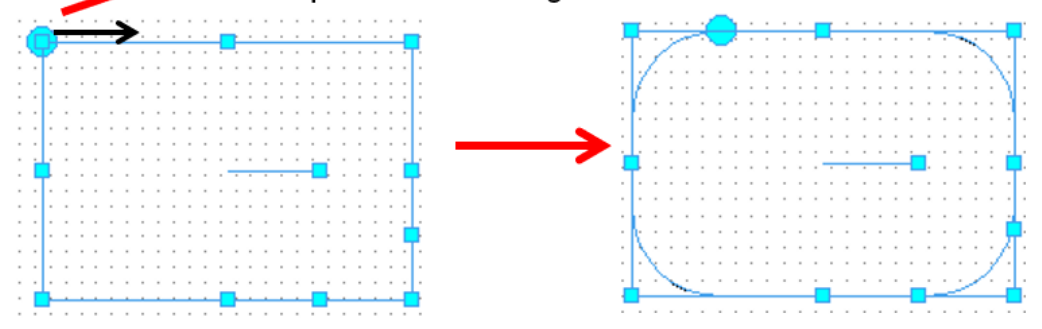

Mediante el nodo que hay dentro del rectángulo, se puede girar

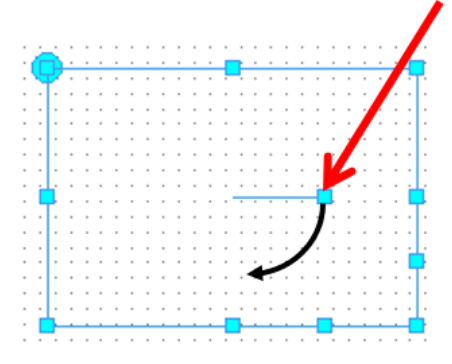

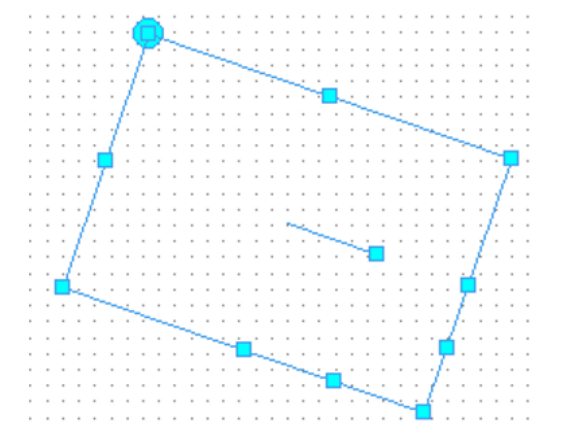

А

Si se arrastra uno de estos nodos, se crean rombos.

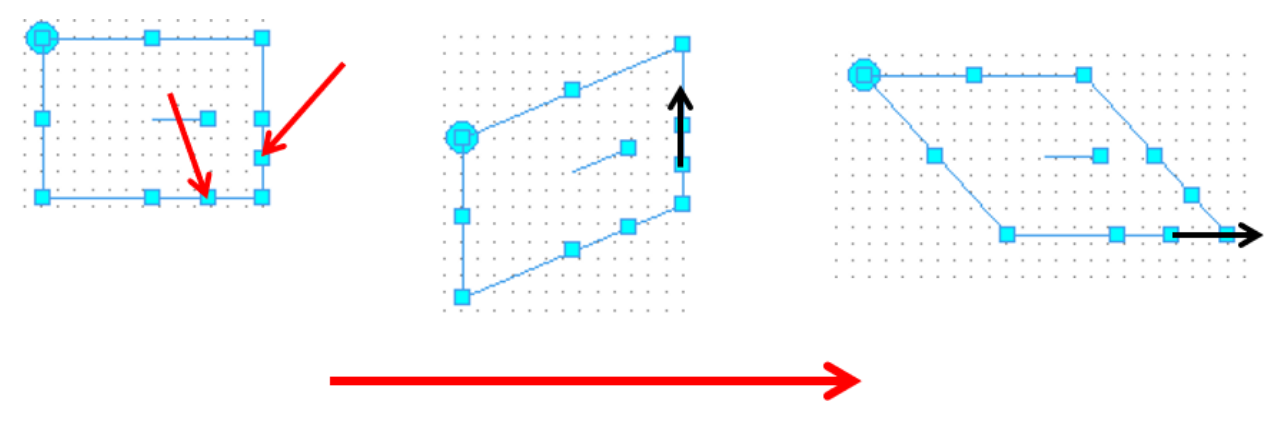

Haciendo doble clic en el rectángulo del modo de selección se puede modificar el tipo de línea, el color de la línea, el grosor del trazo, la forma y el color de relleno. **Ejemplo:**

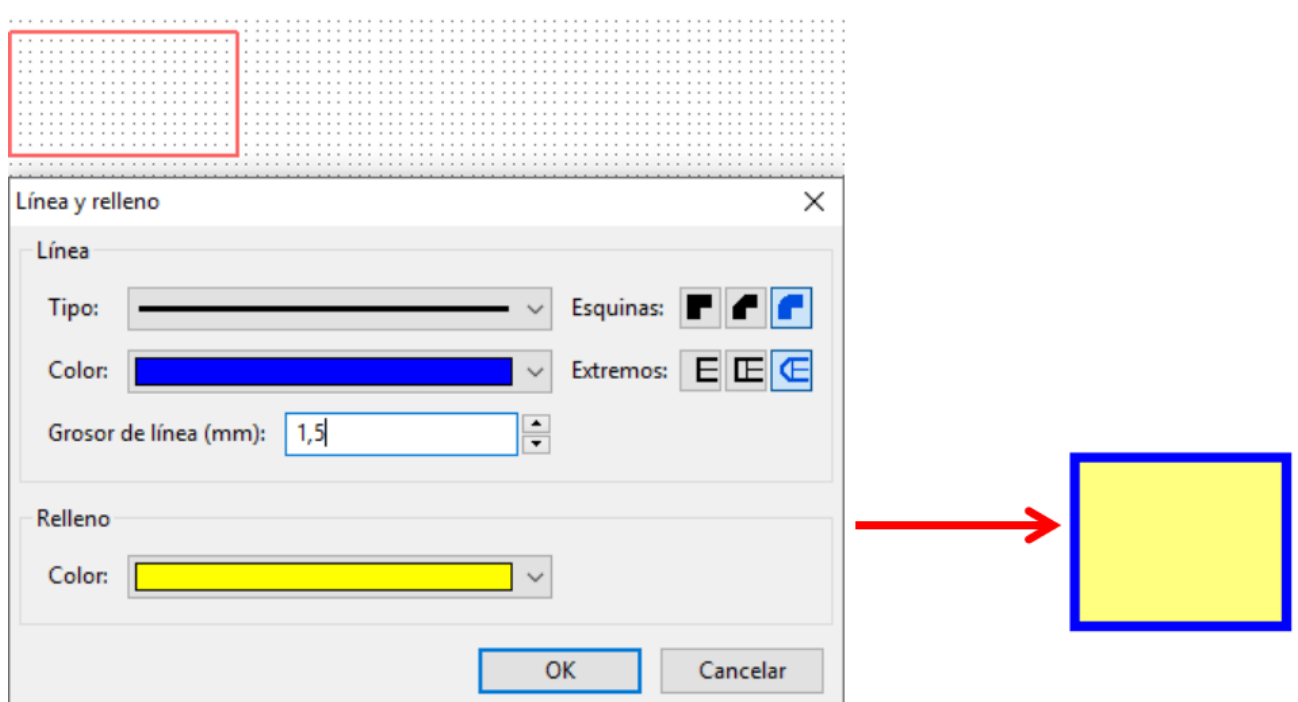

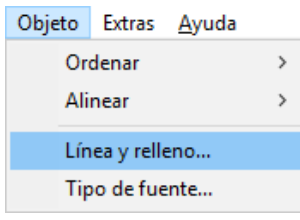

Mediante el punto de menú **«Objeto / Línea y relleno...»** se puede seleccionar un ajuste global de estos elementos para **todos los esquemas hidráulicos.** Estos ajustes se conservan también al reiniciar el programa.

## **Ejemplo de un esquema hidráulico sencillo**

A continuación se describe a modo de ejemplo los distintos pasos para crear un esquema hidráulico sencillo (instalación solar).

1. Colocación de los **símbolos hidráulicos** «Colector», «Acumulador», «Bomba» y «Clapeta de retención» en la superficie de dibujo arrastrándolos desde el árbol de búsqueda y alineándolos en la cuadrícula.

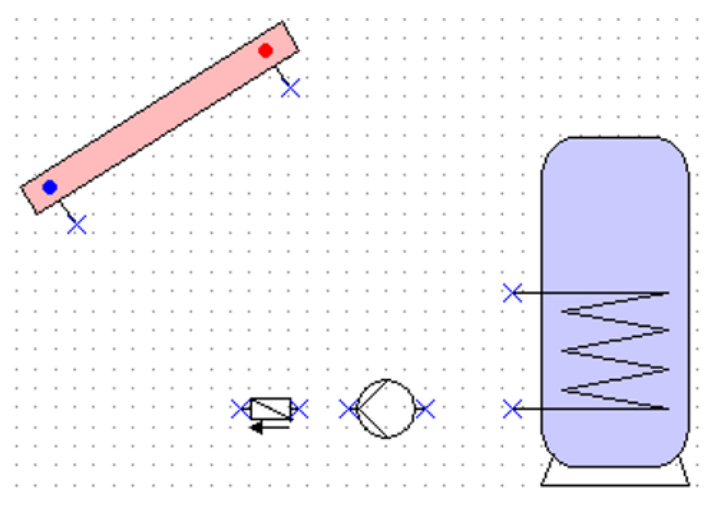

2. Creación de las **líneas de enlace** entre los **«pines»** del mismo modo que en el área «Programación».

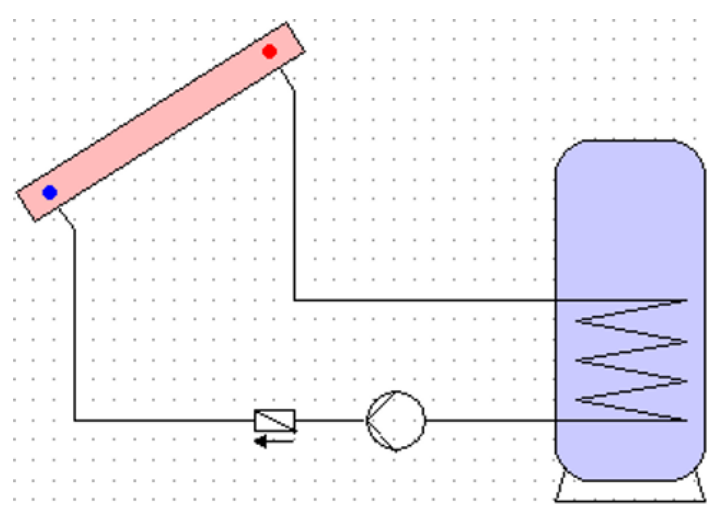

3. Opcional: Edición de las líneas y superficies (color / grosor de línea) haciendo doble clic en el elemento o en el Editor de símbolos.

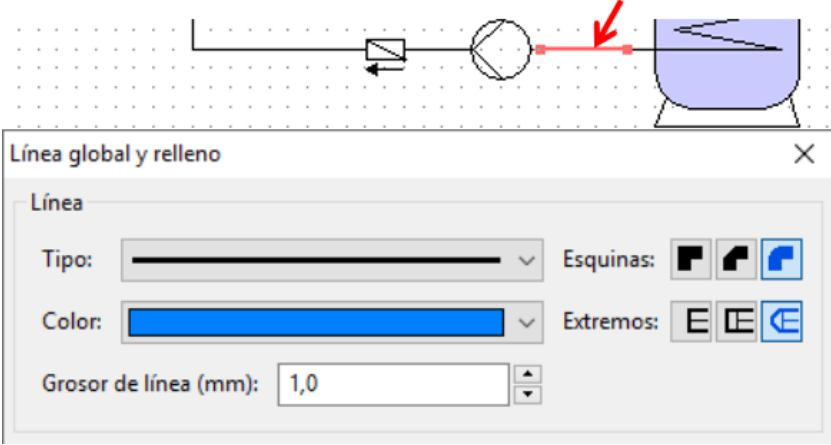

Vista tras la edición de líneas y elementos hidráulicos:

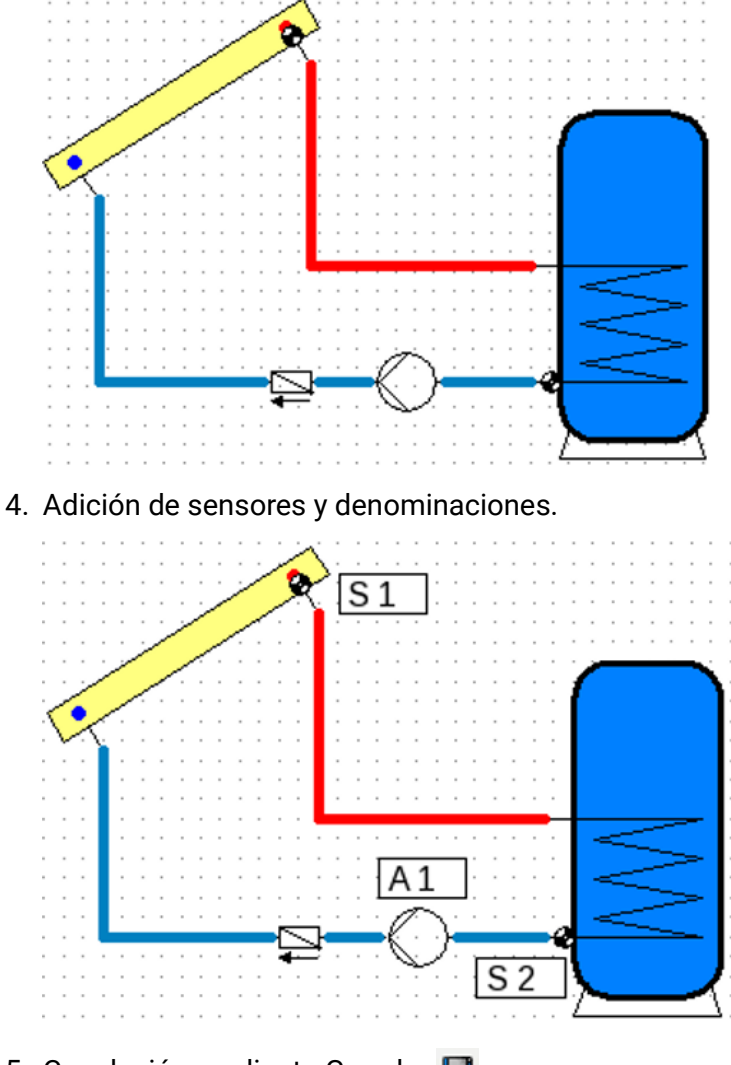

5. Conclusión mediante Guardar

Sujeto a cambios técnicos y errores tipográficos y de impresión. Este manual solo es válido para aparatos con la versión de firmware correspondiente. Nuestros productos están sujetos a un constante progreso técnico y desarrollo, por lo que nos reservamos el derecho de realizar cambios sin previo aviso.

#### **Aviso legal**

Las presentes instrucciones de uso están protegidas por derechos de autor. Cualquier uso no contemplado en los derechos de propiedad intelectual requiere la autorización de la empresa Technische Alternative RT GmbH. Tal es el caso, en particular, de reproducciones, traducciones y medios electrónicos.

# **Technische Alternative RT GmbH**

A-3872 Amaliendorf, Langestraße 124

Tel.: +43 (0)2862 53635 Fax +43 (0)2862 53635 7

E-Mail: <mail@ta.co.at> [---](http://www.ta.co.at) www.ta.co.at --- © 2023

 $\mathsf{C}\mathsf{E}$